**Oracle® Hospitality Suite8** Front Desk User Manual

Release 8.9

July 2015

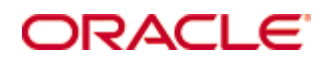

Copyright © 1987, 2015, Oracle and/or its affiliates. All rights reserved.

This software and related documentation are provided under a license agreement containing restrictions on use and disclosure and are protected by intellectual property laws. Except as expressly permitted in your license agreement or allowed by law, you may not use, copy, reproduce, translate, broadcast, modify, license, transmit, distribute, exhibit, perform, publish, or display any part, in any form, or by any means. Reverse engineering, disassembly, or decompilation of this software, unless required by law for interoperability, is prohibited.

The information contained herein is subject to change without notice and is not warranted to be error-free. If you find any errors, please report them to us in writing.

If this software or related documentation is delivered to the U.S. Government or anyone licensing it on behalf of the U.S. Government, then the following notice is applicable:

U.S. GOVERNMENT END USERS: Oracle programs, including any operating system, integrated software, any programs installed on the hardware, and/or documentation, delivered to U.S. Government end users are "commercial computer software" pursuant to the applicable Federal Acquisition Regulation and agency-specific supplemental regulations. As such, use, duplication, disclosure, modification, and adaptation of the programs, including any operating system, integrated software, any programs installed on the hardware, and/or documentation, shall be subject to license terms and license restrictions applicable to the programs. No other rights are granted to the U.S. Government.

This software or hardware is developed for general use in a variety of information management applications. It is not developed or intended for use in any inherently dangerous applications, including applications that may create a risk of personal injury. If you use this software or hardware in dangerous applications, then you shall be responsible to take all appropriate fail-safe, backup, redundancy, and other measures to ensure its safe use. Oracle Corporation and its affiliates disclaim any liability for any damages caused by use of this software or hardware in dangerous applications.

Oracle and Java are registered trademarks of Oracle and/or its affiliates. Other names may be trademarks of their respective owners.

Intel and Intel Xeon are trademarks or registered trademarks of Intel Corporation. All SPARC trademarks are used under license and are trademarks or registered trademarks of SPARC International, Inc. AMD, Opteron, the AMD logo, and the AMD Opteron logo are trademarks or registered trademarks of Advanced Micro Devices. UNIX is a registered trademark of The Open Group.

This software or hardware and documentation may provide access to or information on content, products, and services from third parties. Oracle Corporation and its affiliates are not responsible for and expressly disclaim all warranties of any kind with respect to third-party content, products, and services. Oracle Corporation and its affiliates will not be responsible for any loss, costs, or damages incurred due to your access to or use of third-party content, products, or services.

# ontents

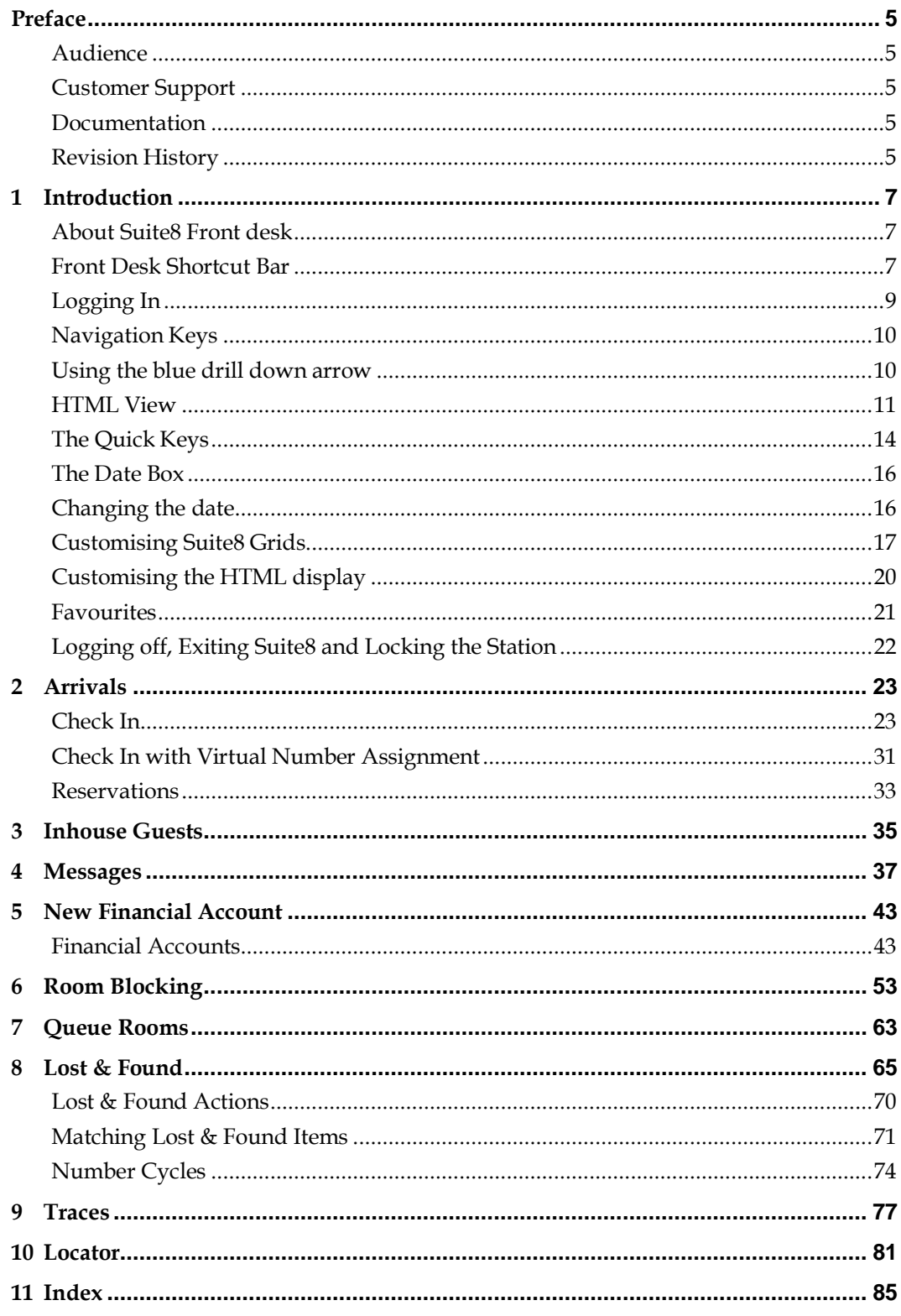

# **Preface**

### <span id="page-6-1"></span><span id="page-6-0"></span>**Audience**

This user manual is intended for system users and system administrators.

## <span id="page-6-2"></span>**Customer Support**

To contact Oracle Customer Support, access My Oracle Support at the following URL: <https://support.oracle.com/>

When contacting Customer Support, please provide the following:

- **Product version and program/module name**
- Functional and technical description of the problem (include business impact)
- Detailed step-by-step instructions to re-create
- **Exact error message received**
- Screen shots of each step you take

## <span id="page-6-3"></span>**Documentation**

Oracle Hospitality product documentation is available on the Oracle Help Center at [http://docs.oracle.com](http://docs.oracle.com/)

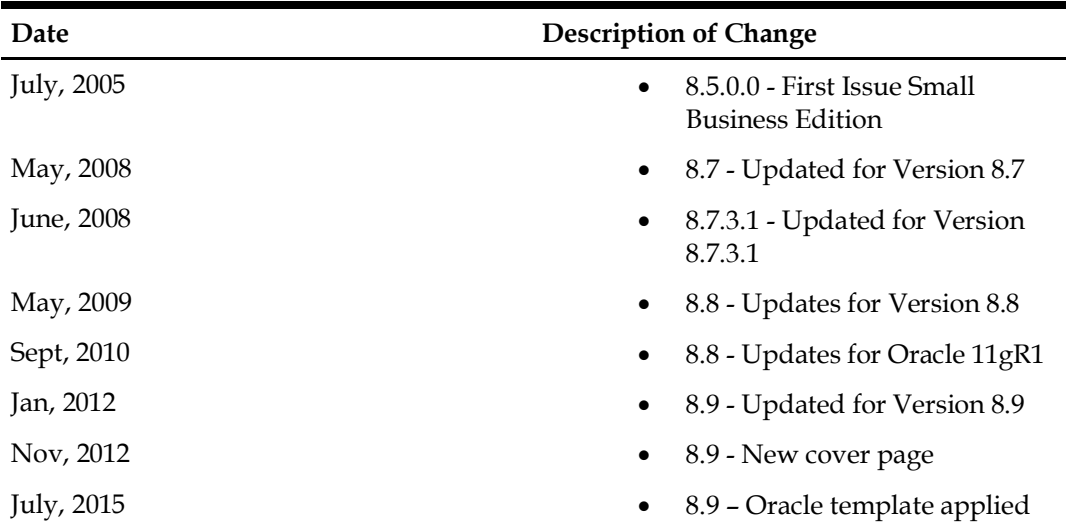

# <span id="page-6-4"></span>**Revision History**

# **1 Introduction**

## <span id="page-8-1"></span><span id="page-8-0"></span>**About Suite8 Front desk**

The Suite8 Front Desk Module is used for entering, searching and modifying reservations for arrivals and in house guests, performing room blocking, handling guest messages, accessing house accounts and checking house Status.

You have the same options as from the reservation navigator screen to search, edit, modify profiles, enter guest messages, guest comments, reservation notes and profile notes. You can make postings to add charges on the guest bill. All these functions are available for in house guests and arrivals. User definable search screens and Info templates in HTML format allow a flexible, property related handling of the reservation navigator.

# <span id="page-8-2"></span>**Front Desk Shortcut Bar**

The Suite8 main menu screen has nine coloured tabs located on the left of the screen. Each coloured tab represents one of the main user modules.

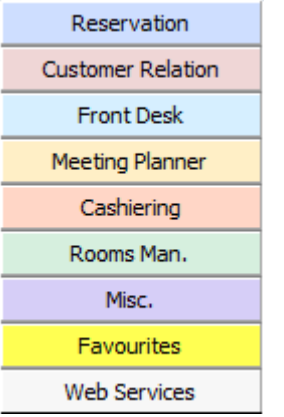

### **To open the Front Desk Shortcut Bar:**

 Click FRONT DESK from the coloured shortcut bar. The Front Desk shortcut bar opens.

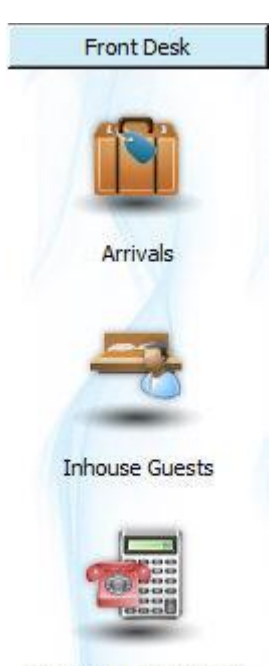

New Financial Account

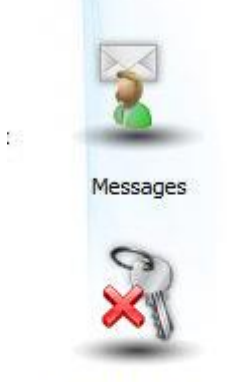

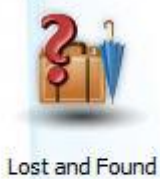

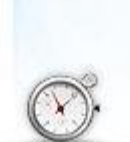

Room Blocking

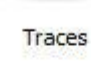

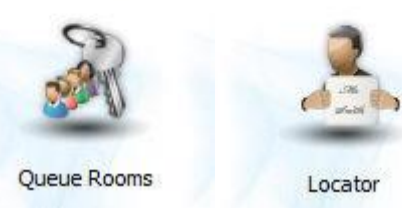

 Alternatively you can click FRONT DESK on the menu bar. The Front Desk menu screen appears.

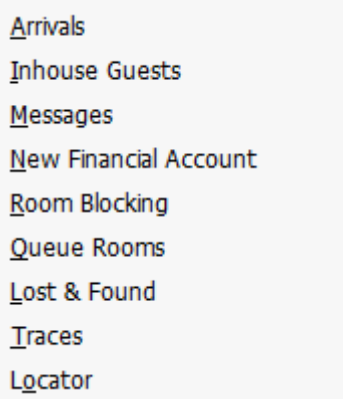

# <span id="page-10-0"></span>**Logging In**

To use Suite8 you must first log into the system. You must have a valid user identification and password.

### **Logging into Suite8**

From the desktop, click the Fidelio Suite8 icon.

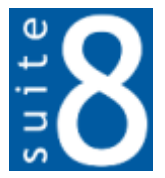

The Suite8 Splash screen is displayed for several seconds with the Payment Application Data Security Standard (PA-DSS) disclaimer

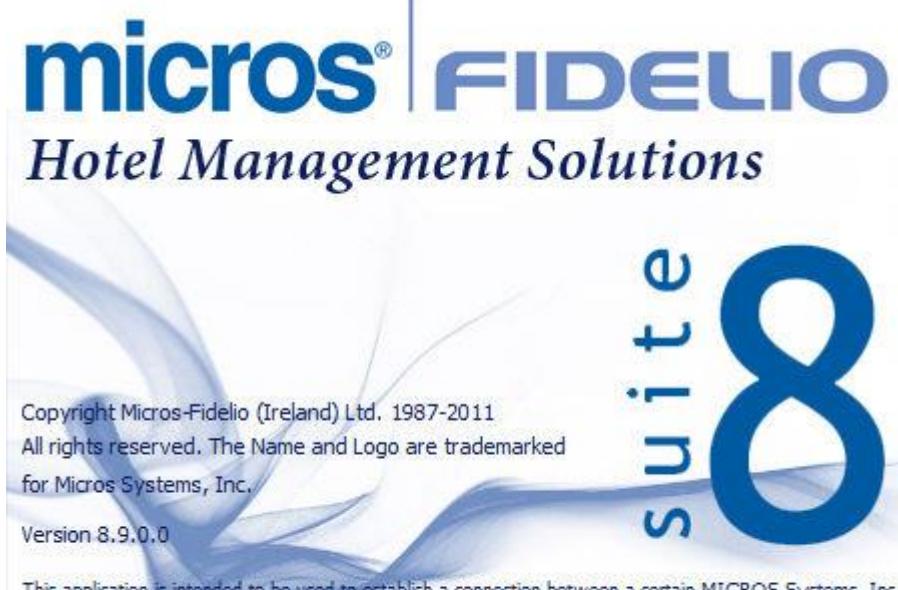

This application is intended to be used to establish a connection between a certain MICROS Systems, Inc. (MICROS) product and certain third party products not developed by or controlled by MICROS (Non-MICROS products). These Non-MICROS Products may or may not be compliant with the Payment Card<br>Industry Payment Application Dat merchants who are connecting any MICROS payment processing products to any Non-MICROS Products<br>ensure that both the MICROS and Non-MICROS products are PA-DSS compliant.

The Fidelio V8 Login screen is then displayed.

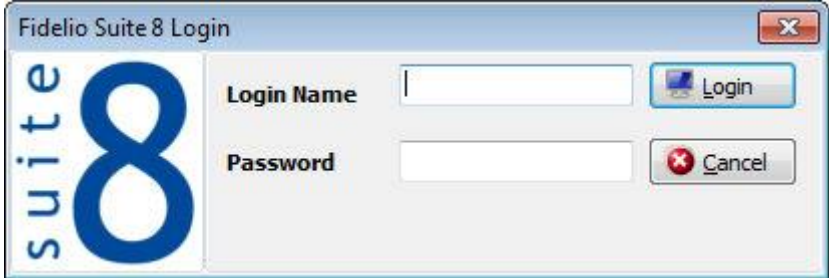

- Type your user identification (case sensitive) in the Login name box.
- **Tab** to the Password box.
- Type your secret password (case sensitive) in the Password box.
- Click LOGIN, the Suite8 main menu screen appears. You are now logged into the system.

**Note:** If one of the following tables: WMLG, WLOG, ZPOS, WDAT, SHIS, SRPD, WRPD has no indices or a missing index, an alert is displayed when starting Suite8 with a message to contact support. It could happen that a table has no indices in the event that a table was renamed for support purpose. Renaming a table carries the indices to the renamed table. If an index is missing of one of the above mentioned tables, the alert is displayed when starting Suite8.

### <span id="page-11-0"></span>**Navigation Keys**

### **Accelerator keys**

Accelerator keys are used for fast access to a box on a screen or dialog box. When a letter is underlined you can press the **Alt + letter** keys and the cursor moves into the appropriate box. For example, on the Profile Search screen the letter "A" is underlined in the Name box. By pressing the **Alt + A** keys, the cursor moves into the Name box.

#### **To use the accelerator keys:**

From the screen or dialog box, press **Alt + letter** to move the cursor into the appropriate box.

### **Shortcut keys**

Suite8 has shortcut keys that allow you to perform actions directly from the keyboard without having to use the mouse. Using these keys saves you time.

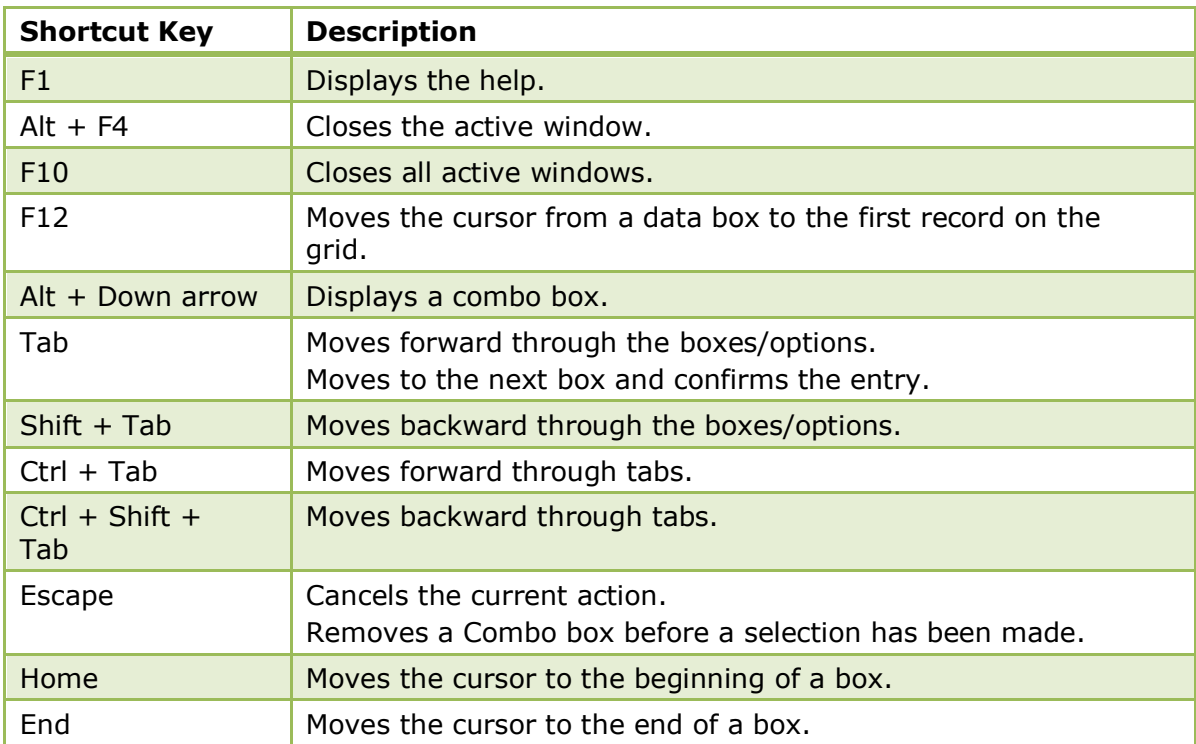

#### *Suite8 Shortcut keys*

### <span id="page-11-1"></span>**Using the blue drill down arrow**

Many boxes have a blue drill down arrow  $\bigoplus$  next them indicating that there is additional information that can be displayed.

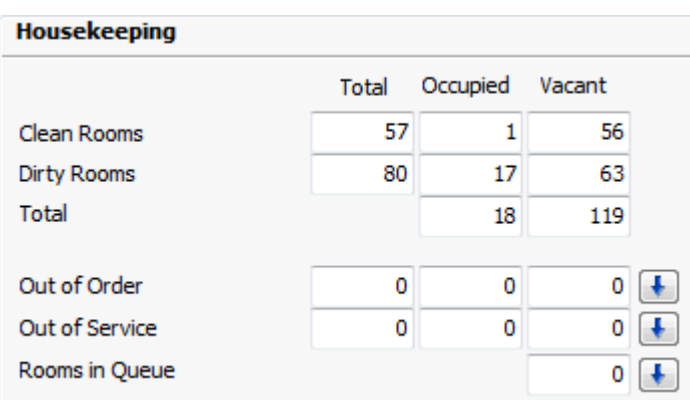

For example, on the House Status screen clicking the blue drill down arrow on the Out of Order line displays the Out of Order Rooms screen.

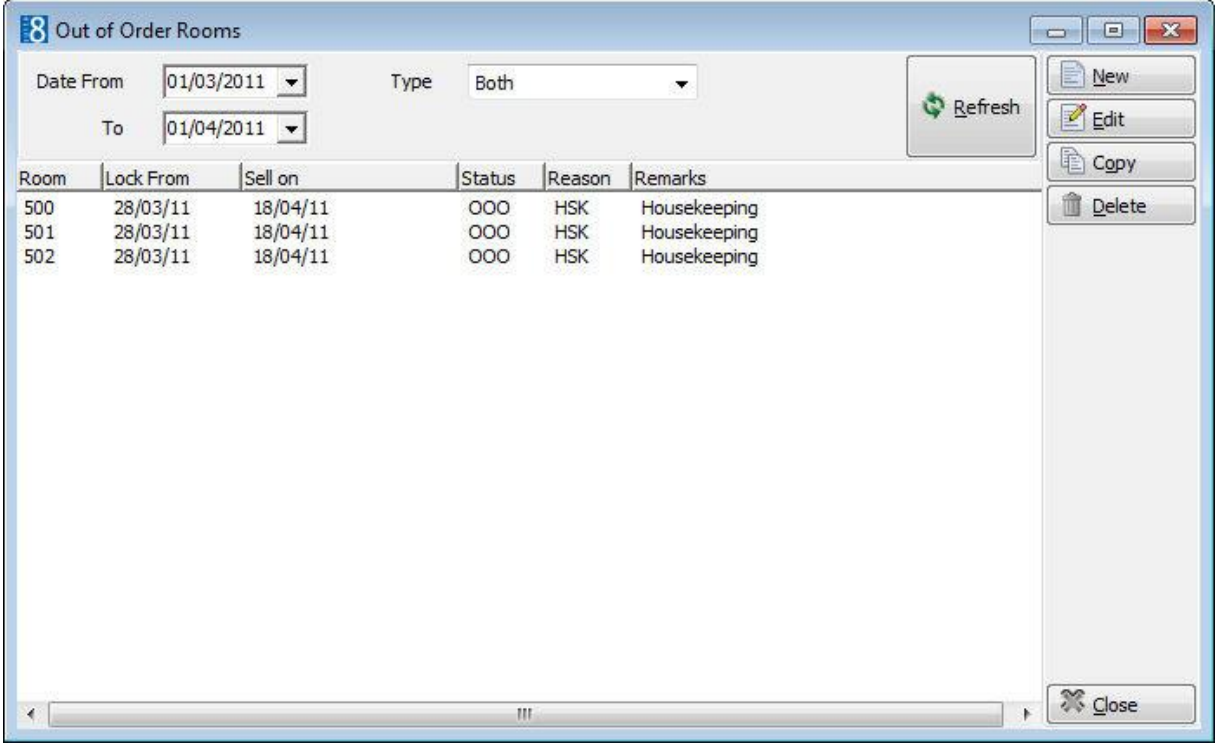

### <span id="page-12-0"></span>**HTML View**

Suite8 offers the possibility to view information in HTML format. HTML is the abbreviation for "Hypertext Markup Language." This is the system of marking a document so it can be published on the World Wide Web and viewed with a browser. The main areas where information can be viewed in HTML format are as follows:

- **Reservation Navigator**
- **Blocks**
- Profiles
- **Cashiering**
- **Tasks and Activities**
- $\blacksquare$  Events
- Conference Reservation

The HTML display on the reservation navigator can be hidden so that the reservation grid is expanded. Double-click in the blue reservation header bar or right-click and select/deselect LOWER PART OF THE SCREEN from the short-cut menu to view or hide the HTML display. This setting is stored per user and remains until the next time it is changed.

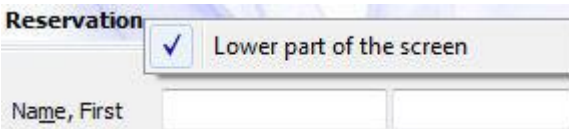

#### **Expand the HTML tree**

Click the expand icon  $\begin{array}{|c|c|c|c|c|}\hline \cdots \end{array}$  to show all available folders.

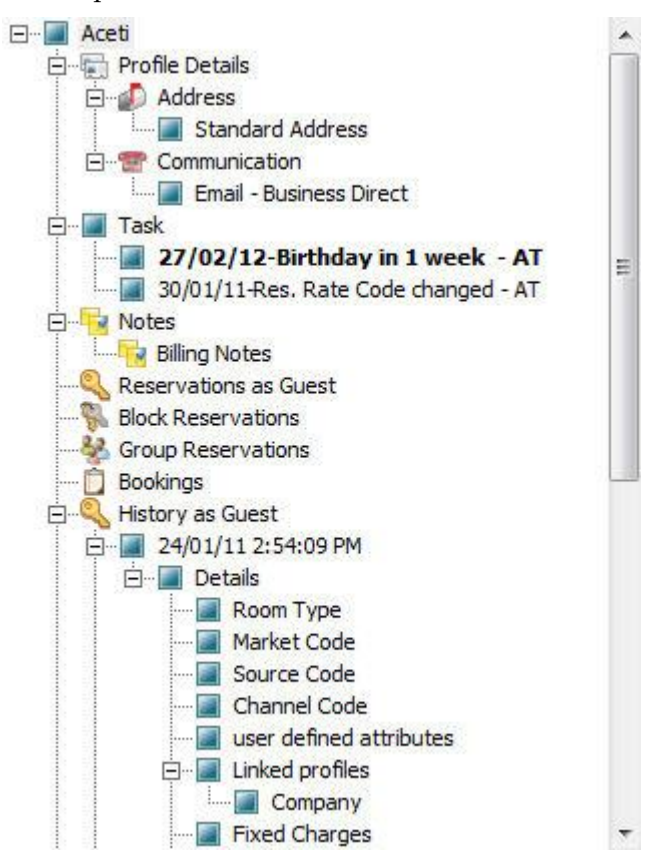

#### **Collapse the HTML tree**

Click the collapse icon  $\Box$  to collapse all folders to the uppermost level.

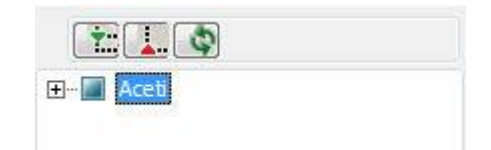

#### **Refresh the HTML View**

Click the refresh icon

#### **View information in HTML format**

In this example we will display information in HTML format on the profile screen.

1. Click the CUSTOMER RELATION menu and select PROFILES to display the customer profile screen.

This main customer profile screen is called the Navigator and is divided into 3 distinct areas:

1. Query - basic and advance profile search criteria

- 2. Query Results the results of the query shown in a grid format
- 3. Tree Listing and HTML Page
	- 1. A tree listing of all the details associated with this profile including address, communications, links, reservations or history
	- 2. A freely definable HTML display which by default has a 'big' format where the details are displayed in a non-grid style format or a list format. The HTML display can be printed by using the right mouse click.
- 1. Enter the name to search for in the NAME box and click SEARCH.

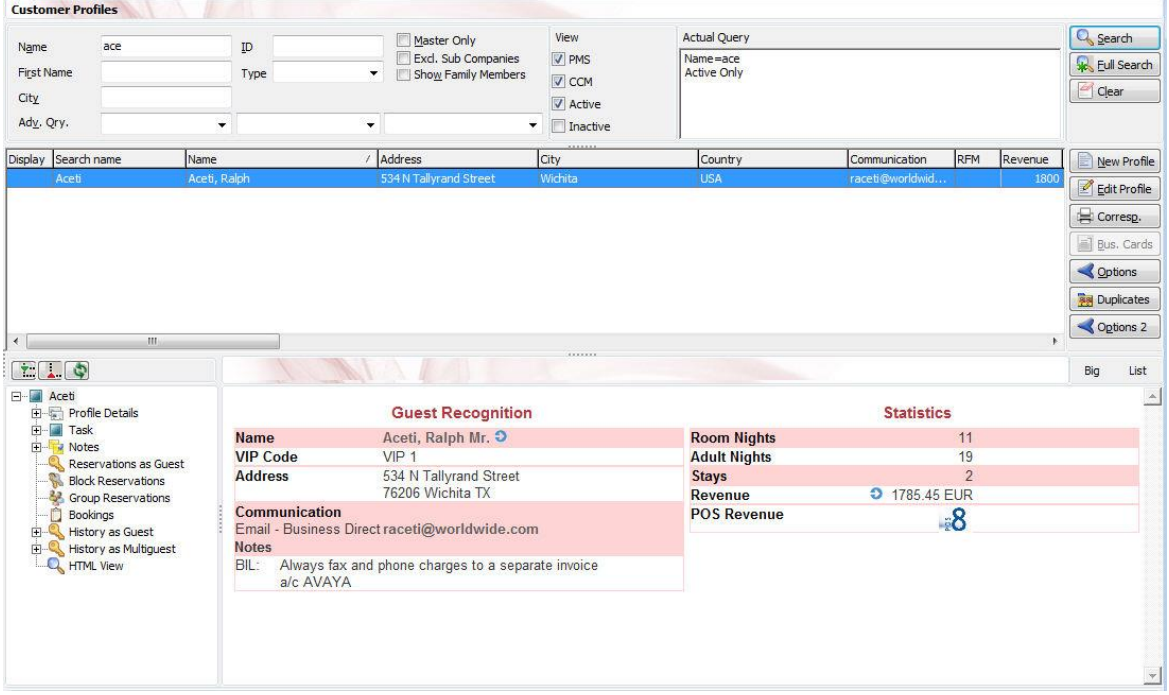

1. The query results are shown in grid format in the middle section of the screen and the tree and HTML formats are shown in the lower section of the screen.

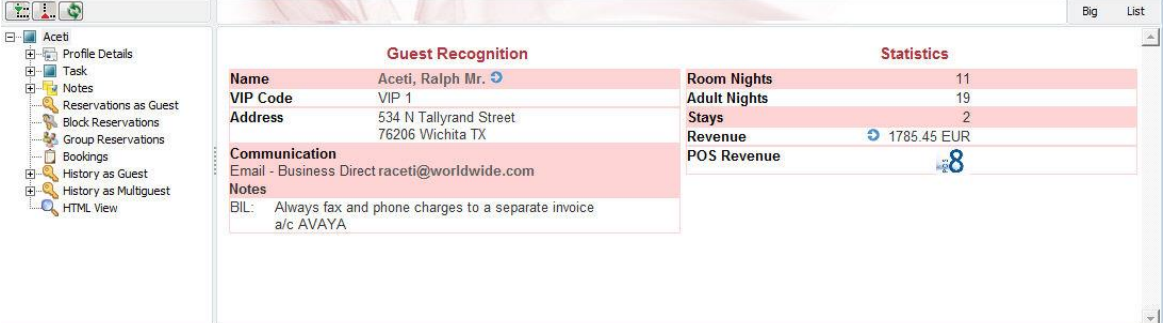

 In this instance the HTML view displays a summary of the profile details. The tree listing is displayed by default expanded by one level. A plus sign next to a folder indicates that it can be expanded to show more folders; a minus sign indicates that it can be collapsed.

#### **Change the display of the HTML**

Two additional buttons on the html display allow you to change whether certain details are displayed in a non-grid style or in a list format. By default the 'big' view is displayed.

To view in list format click the  $\boxed{\phantom{\text{List}}\hspace{-1.5mm}}$  button.

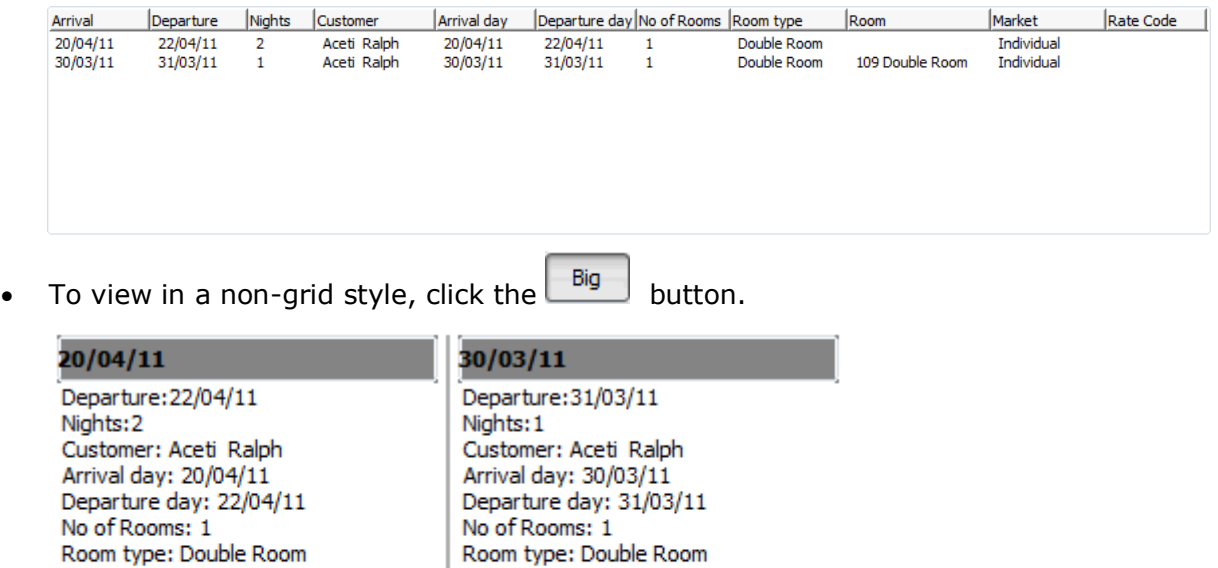

oom tvpe: Dol Room: 109 Double Room Market: Individual

Rate Code:

### **Copy to clipboard**

Market: Individual

Room:

Rate Code:

It is possible to copy information from the HTML files to clipboard by selecting items from HTML, using right mouse short cut menu and selecting COPY TO CLIPBOARD or short cut key CTRL + C. This information can then be pasted to any open file by using right mouse menu option PASTE or short cut key CTRL + V.

The menu option COPY TO CLIPBOARD is controlled by the user right COPY TO CLIPBOARD FROM HTML under Users  $\rightarrow$  User Definition  $\rightarrow$  Rights  $\rightarrow$  Miscellaneous

### <span id="page-15-0"></span>**The Quick Keys**

Suite8 allows you to select the Quick Keys main menu from any screen. The quick keys are shortcuts to screens, searches, and desktop tools. Using these keys allows rapid access to information without having to leave the section that you are currently working on. For example, a customer is making a new reservation while at the same time asking questions about restaurants in the area. You can use the Telephone Book quick key for restaurant information instead of aborting the new reservation screen, looking up the restaurant information, closing the Telephone Book, and reopening the new reservation screen.

### **To access the Quick Keys main menu**

• Click the QUICK KEYS menu option.

The Quick Keys menu is displayed.

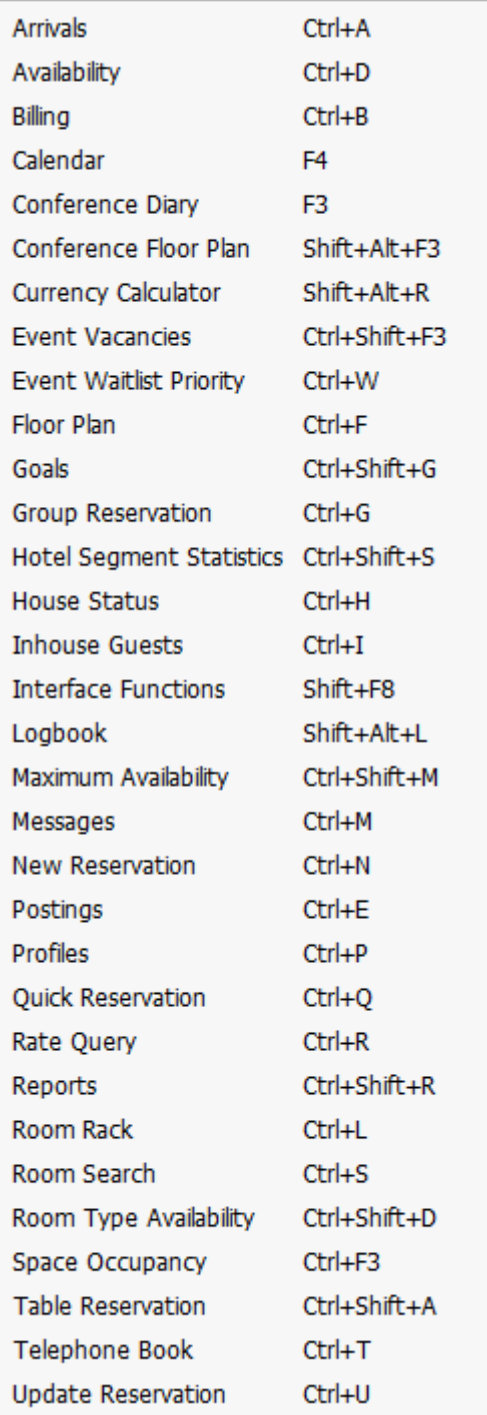

## <span id="page-17-0"></span>**The Date Box**

The format of the dates and the separators between the dates may vary from one hotel to another. The date format is defined in the Control Panel Windows Regional Settings/Options. Typical date formats include the following:

- dd/yy
- MM/dd/yyyy
- yy/MM/dd
- yyyy-MM-dd
- dd-MMM-YY

You can type the date directly in the date box; however it must be typed exactly as per the predefined format.

There are many date boxes in the system, for example, Arrival Date or From Date. The date can be either a specific date or an as of date.

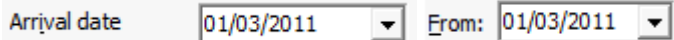

A specific date is when you need to see what happened on that day. For example, you need to see which guests have departed 01/01/03.

An 'as of date' is when you need to find out information starting from that date. For example, you need to read the room rack starting from 09/09/03 through 12/09/03.

# <span id="page-17-1"></span>**Changing the date**

The date can be changed by typing a new date or with the use of the calendar.

### **To type a new date**

- 1. Place the cursor in the Date box.
- 2. Type the new date in the Date box, in the defined format including separators.
- 3. Press the **Tab** key, the date is changed.

### **To change a date using the calendar**

2. Click the drop down arrow  $\blacktriangledown$  next to the Date box.

The calendar appears.

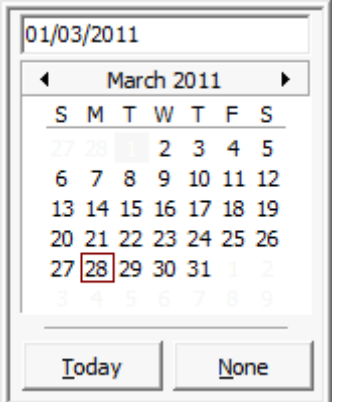

- 1. Change the month to a previous month or future month by clicking the horizontal arrows located on the top of the calendar or by pressing the **Ctrl + Page Up or Ctrl + Page Down key.**
- 2. Place the cursor on the date and click the left mouse button **or** move the keyboard arrow keys to locate the date and press **Enter**, the date is changed.

### <span id="page-18-0"></span>**Customising Suite8 Grids**

Many of the grids in Suite8 may be customised according to the needs of the property. The customization options available are:

- CUSTOMIZE opens the customize dialog box so that columns on the grid can be added, changed or removed.
- RESTORE DEFAULTS applies the default settings for this grid.
- SHOW DEFAULTS applies the default settings to the current grid view, however, any customised settings are used the next time the grid is displayed.
- Select PRINT to print or export the existing grid layout, the possible export formats are ASCII File, CSV Format, HTML Document or an Excel Document.

**Note:** The print or export function should be used before changes to the grid will be saved.

### **How to customize a grid**

2. Place the cursor in the grid and right-click to display the short-cut menu.

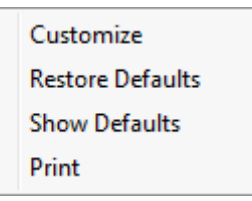

Select CUSTOMIZE to open the customize screen.

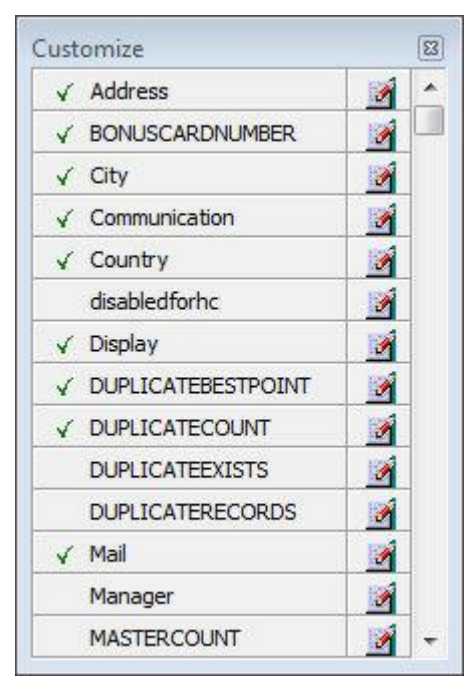

The fields already used are marked with a green check mark.

Click the PENCIL button to view or change the column properties.

### *Column Properties*

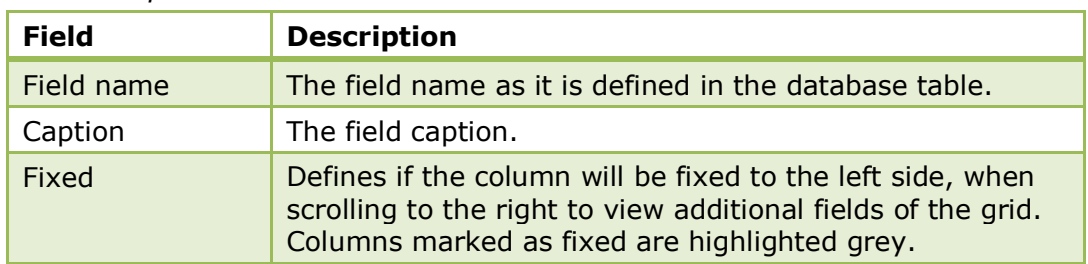

- To move a field to the grid, select the field and drag it to the required position.
- Click the  $\blacksquare$  in the top right-hand corner to close the customize screen.
- A message is displayed asking if you want to store the grid layout.

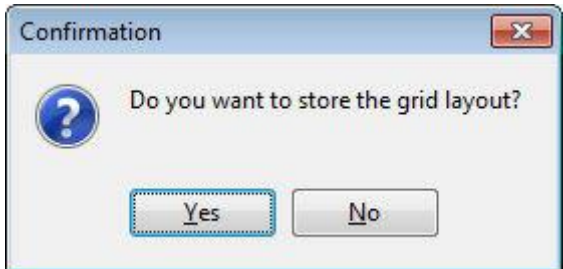

Select YES to save the changes or NO not to save any changes.

### **How to remove a column from a customized grid**

Place the cursor in the grid and right-click to display the short-cut menu.

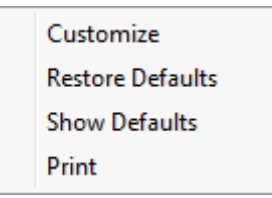

• Select Customize to open the customize screen.

The fields already used are marked with a green check mark.

1. On the grid point to the column to be removed and drag it to the customize screen; yellow arrows are displayed at each end of the column name.

Once the column has been removed the green check mark is removed from the field name on the customize screen.

- Click the  $\blacksquare$  in the top right-hand corner to close the customize screen.
- A message is displayed asking if you want to store the grid layout.
- Select YES to save the changes or No not to save any changes.

### **How to create a customised grid view for profile search**

Users familiar with the Fidelio Suite8 table structure and fields can create a customised grid view for the profile search.

This functionality is controlled by the parameter CUSTOM VIEW IN PROFILE SEARCH under Setup  $\rightarrow$  Configuration  $\rightarrow$  Global Settings  $\rightarrow$  Miscellaneous  $\rightarrow$  Search Screens 2 tab.

To add fields to the Grid Customization dialog box, the view V8 SYS CUSTOMXCMSSEARCH has to be amended.

*Example: "Adding the financial account long description to the profile navigator"*

The view has to be changed as follows:

*CREATE OR REPLACE FORCE VIEW v8\_sys\_customxcmssearch*

*(customxcmssearch\_xcms\_id, zfac\_longdesc)*

*AS SELECT xcms\_id customxcmssearch\_xcms\_id,*

*(select zfac\_longdesc from zfac where zfac\_actvalidfrom is not null and zfac\_actvaliduntil is null and xcms.xcms\_id=zfac.zfac\_xcms\_id and rownum=1) zfac\_longdesc*

*from xcms;*

The fields from the custom view are automatically added to the grid.

### **How to create a customised grid view for reservation search**

Users familiar with the Fidelio Suite8 table structure and fields can create a customised grid view for the reservation navigator.

**This functionality is controlled by the parameter CUSTOM VIEW IN RES. NAVIGATOR** under Setup  $\rightarrow$  Configuration  $\rightarrow$  Global Settings  $\rightarrow$  Miscellaneous  $\rightarrow$  Search Screens 2 tab.

To add fields to the Grid Customization dialog box, the view V8 SYS CUSTOMXCMSSEARCH has to be amended.

*Example: "Adding the housekeeping status to the reservation navigator"*

### **How to create a customised grid view for booking search**

Users familiar with the Fidelio Suite8 table structure and fields can create a customised grid view for the event booking search.

This functionality is controlled by the parameter CUSTOM VIEW IN BOOKING SEARCH under Setup → Configuration → Global Settings → Miscellaneous → Search Screens 2 tab. To add fields to the Grid Customization dialog box, the view V8\_SYS\_CUSTOMYBOMSEARCH has to be amended, however it must contain the field

customybomsearch ybom id.

### *Example: "How to display the function type description"*

The view has to be changed as follows: *CREATE OR REPLACE FORCE VIEW V8\_SYS\_CUSTOMYBOMSEARCH AS SELECT ybom\_id customybomsearch\_ybom\_id, yfty\_longdesc from ybom, yfty where ybom\_yfty\_id=yfty\_id(+);* Customization functionality is controlled by the user right EDIT under Setup  $\rightarrow$ 

Configuration  $\rightarrow$  Users  $\rightarrow$  User Definition  $\rightarrow$  Rights  $\rightarrow$  Miscellaneous  $\rightarrow$  Grid layout Customization.

Print functionality is controlled by the user right PRINT GRID under Setup  $\rightarrow$ Configuration  $\rightarrow$  Users  $\rightarrow$  User Definition  $\rightarrow$  Rights  $\rightarrow$  Miscellaneous.

### <span id="page-21-0"></span>**Customising the HTML display**

The HTML display may be customised according to the requirements of the property. The customization options available when placing the cursor on the HTML display and rightclicking are:

- PRINT prints an exact copy of the HTML display. The print page margins and the actions to take if the HTML printout is too large for the defined paper size can be defined in the configuration.
- PRINT WITH SETUP displays the printer options and then print the HTML display.
- VIEW SOURCE displays the HTML code; no changes can be made.
- EDIT TEMPLATE WITH NOTEPAD opens the relevant \*.htm and \*.qry in notepad. Users with HTML programming knowledge can edit these files to meet the requirements of the property.
- EDIT TEMPLATE WITH ASSOCIATED APPLICATION opens the relevant \*.htm and \*.qry with the program associated with these file types. Users with HTML programming knowledge can edit these files to meet the requirements of the property.

### **How to use HTML Expressions to customize the HTML display**

Properties can configure and store customised html files in the Version 8 directory for htm files. The files are displayed in Suite8 either by logged in user, user language, customised htm files for all users or language specific htm files for all users.

The priority Suite8 uses to determine which file to use is in the sequence as listed:

- **Customised htm file by user initials** 
	- To display a customised htm file by user initials, the htm file has to be called USR\_USERINTIALS\_HTMFILENAME.HTM.
	- **Example:** For a user with the initials DS the file has to be called usr\_ds\_quickinfo.htm.
- Customised htm file by user language
	- To display a customised htm file by user language, the htm file has to be called CUST\_LANG\_LANGUAGE SHORT DESCRIPTION\_QUICKINFO.HTM.
	- **Example:** If the language short description is F for French, the user has to select this language under User Settings  $\rightarrow$  Startup  $\rightarrow$  Language and the file, such as quickinfo.htm has to be called cust lang f quickinfo.htm.
- Customised version for all users
	- To display a customised version of htm files for all users, the html files have to be called CUST\_HTMLFILENAME.HTM.
	- **Example:** cust\_quickinfo.htm.
- **Customised version by language** 
	- To display a customised version by language, the html files have to be called LANG\_SHORT DESCRIPTION OF THE LANGUAGE\_HTMLFILE.HTM.
	- **Example:** lang f\_quickinfo.htm, where f stands for the short description of the language.

If none of these files can be found then the standard htm file is displayed

### **How to hide or show expressions depending on activated features or license**

The following expression can be used to hide for example, Conference Information on the HTM file when working with the small business edition:

if ({const isBnB})=(1)}{/if}{else} {if {feature Meeting Planner}} Conference {runquery 2}

Customization functionality is controlled by the user right HTML source view and edit under Setup  $\rightarrow$  Configuration  $\rightarrow$  Users  $\rightarrow$  User Definition  $\rightarrow$  Rights  $\rightarrow$ Miscellaneous.

The print page margins and the actions to take if the HTML printout is too large for the defined paper size are defined via the option HTML PRINTOUT under Setup  $\rightarrow$ Configuration  $\rightarrow$  Global Settings  $\rightarrow$  Miscellaneous  $\rightarrow$  Visual Appearance 4.

### <span id="page-22-0"></span>**Favourites**

The Favourites shortcut toolbar allows you to keep your most frequently used options right where you can find them. Your most used options can be added to the Favourites shortcut toolbar where they are more noticeable and more easily organized to suit your purposes.

To make the most of the Favourites shortcut toolbar, you need to organize the options in it; this can be done using drag and drop.

In user settings the Favourites shortcut toolbar can be set to be listed first and will then be the default shortcut toolbar opened when logging on to Fidelio.

> **Note:** The Favourites shortcut toolbar cannot be removed from the toolbar.

### **How to add an option to the Favourites shortcut bar**

- 2. Click one of the coloured shortcut toolbars on the left to list the options on that toolbar.
- 3. Right-click the option that you want to add, and then click ADD TO FAVOURITES on the shortcut menu.

The option is now listed on the Favourites shortcut toolbar.

4. Repeat Steps 1 and 2 for each option that you want to add.

**Note:** Options from Web Services cannot be added to the Favourites shortcut toolbar.

### **How to delete an option from the Favourites shortcut bar**

- 5. Click the FAVOURITES shortcut toolbar on the left to list the options.
- 6. Right-click the option that you want to remove, and then click DELETE BUTTON on the shortcut menu.

The option is removed from the Favourites shortcut toolbar.

1. Repeat Steps 1 and 2 for each option that you want to remove.

#### **How to reorganise the options on the Favourites shortcut bar**

- 2. Click the FAVOURITES shortcut toolbar on the left to list the options.
- 3. Select the option to be moved and then left-click and hold the mouse button while you drag the option to its new location on the toolbar.
- Repeat Steps 1 and 2 for each option that you want to move.

On the toolbar the Favourites shortcut bar can be listed first by selecting the option FAVOURITE BUTTONS ON TOP under Miscellaneous  $\rightarrow$  User Settings  $\rightarrow$ Appearance Tab.

### <span id="page-23-0"></span>**Logging off, Exiting Suite8 and Locking the Station**

The windows menu consists of the following options:

- Close All closes all open screens and dialog boxes.
- Lock Station locks the workstation.
- Logout closes all open screens and logs off Suite8.
- Exit Application closes all open screens and exits the application.

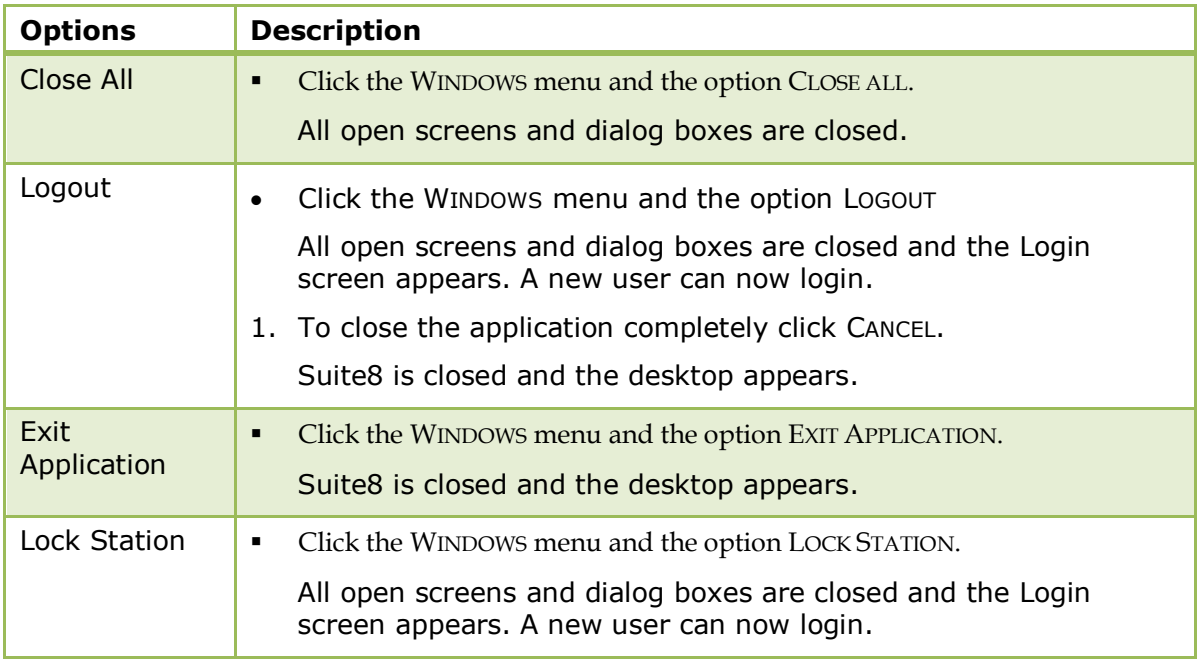

**C** Lock Station - the open screens and dialog boxes from the user who locked the station will not be closed if the parameter LEAVE OPENED SCREEN ON SWITCH USER is selected under Setup  $\rightarrow$  Configuration  $\rightarrow$  Global Settings  $\rightarrow$  Generic  $\rightarrow$  Generic 3 tab.

# **2 Arrivals**

<span id="page-24-0"></span>The ARRIVALS option on the FRONT DESK menu displays the reservation navigator defaulted to the Arrival tab. The reservation navigator consists of seven different pages of information which are accessible by clicking the appropriate tab.

Arrival Stay Over | Departure | All | Waitlist | Q Rooms | Fin. Accounts

The ARRIVAL tab displays by default all reservations with the status EXPECTED ARRIVAL for today's date. The date filter allows you to display expected arrivals for a specific date and reservations with the statuses CHECKED IN and/or CANCELLED may be included in the display via the Selection filter.

The search criteria on the reservation navigator are identical regardless of which tab is selected with the exception of the Financial Accounts tab.

The available options are for the most part the same as in reservations, however several options may not be available for reservations with the status expected arrival, for example REINSTATE and UNDO CHECK IN.

The HTML display on the reservation navigator can be hidden so that the reservation grid is expanded. Double-click in the blue reservation header bar or right-click and select/deselect LOWER PART OF THE SCREEN from the short-cut menu to view or hide the HTML display. This setting is stored per user and remains until the next time it is changed.

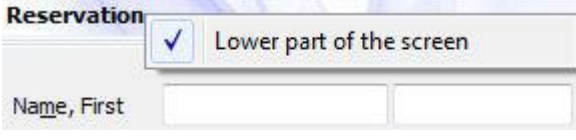

**1** The default reservation statuses to be displayed on the Arrival tab are defined via the option ARRIVAL PAGE under Setup  $\rightarrow$  Configuration  $\rightarrow$  Global Settings  $\rightarrow$ Miscellaneous  $\rightarrow$  Search Screens  $\rightarrow$  Default Search Criteria on Reservation Navigator.

See: *Suite8 Reservations Manual for more details.*

### <span id="page-24-1"></span>**Check In**

This option may be used to check-in a guest who has a reservation and is accessible via the CHECK IN button on the Reservation Navigator.

Depending on the parameter settings and interfaces installed, a variety of messages may be displayed upon check-in. For example, the display of the check-in successful message is parameter controlled and if a key card interface is installed then a message to print the key card is displayed at check-in.

If the parameter ALLOW CHECKIN WITHOUT ROOM FOR NEXT DAY is active then it is possible to check in a reservation for several days even if a room has not been assigned for all days of the stay. A room must be assigned for the first night, but upon check-in either a room number is assigned for the remaining days or the reservation is checked in and is marked as a scheduled room move from the day where no room is assigned.

A hint can be defined to display at check in under a specified condition, an example for a hint at check in could be a reminder to confirm the stay details.

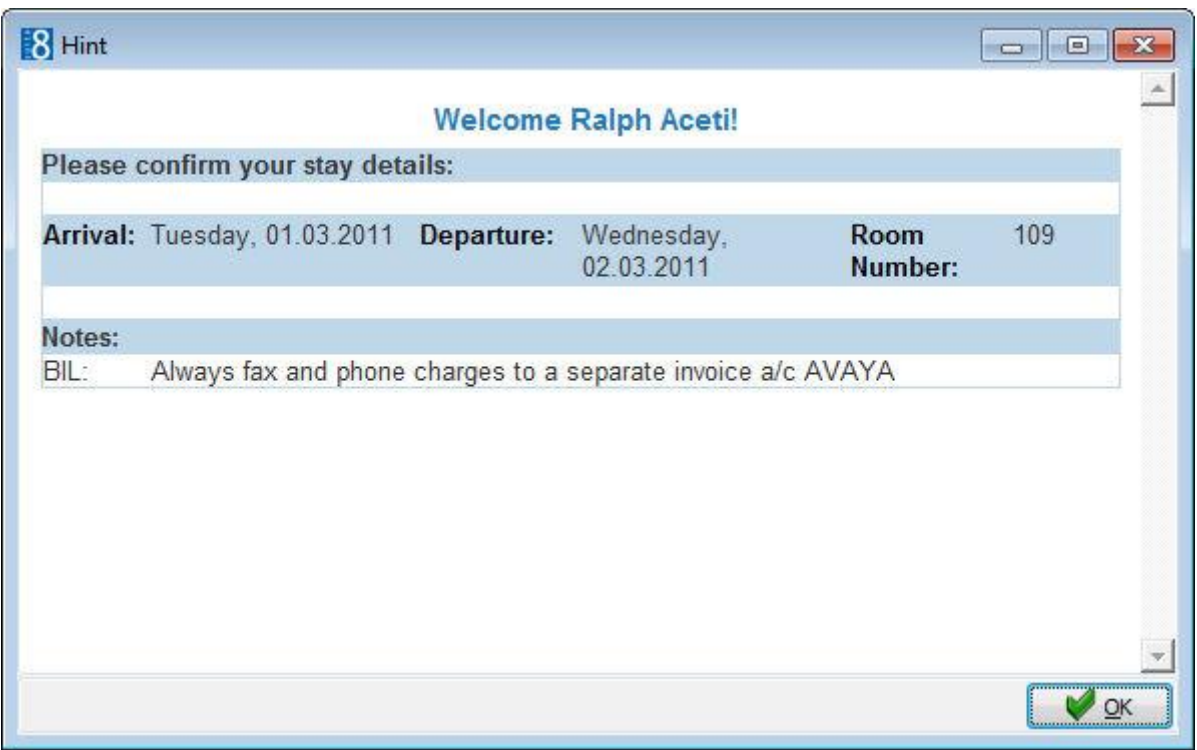

### **How to check-in a reservation with a room number assigned**

- 1. From the Reservation Navigator select the reservation to be checked-in.
- 2. Click the CHECK IN button.

A message is displayed indicating that the check-in was successful.

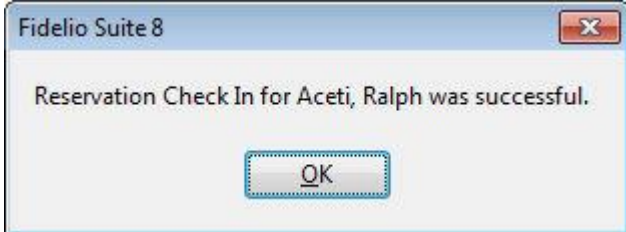

2. Click OK to close the check-in successful message.

Depending on the interfaces installed additional messages may be displayed.

For example, if an interface for key cards is installed, the Make Key dialog box is displayed.

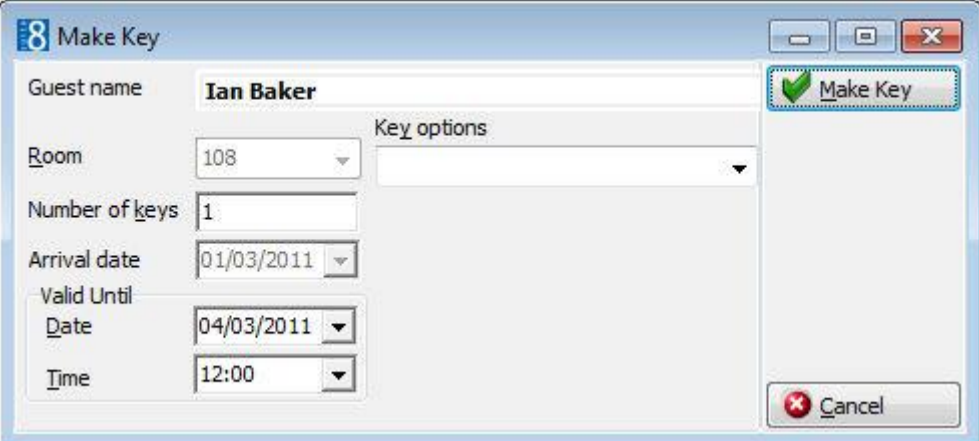

Click the MAKE KEY button to print a key card.

### **How to check-in a reservation with no room number assigned**

- 1. From the Reservation Navigator select the reservation to be checked-in.
- 2. Click the CHECK IN button.

If no room number has been assigned the Room Search Dialog screen is displayed.

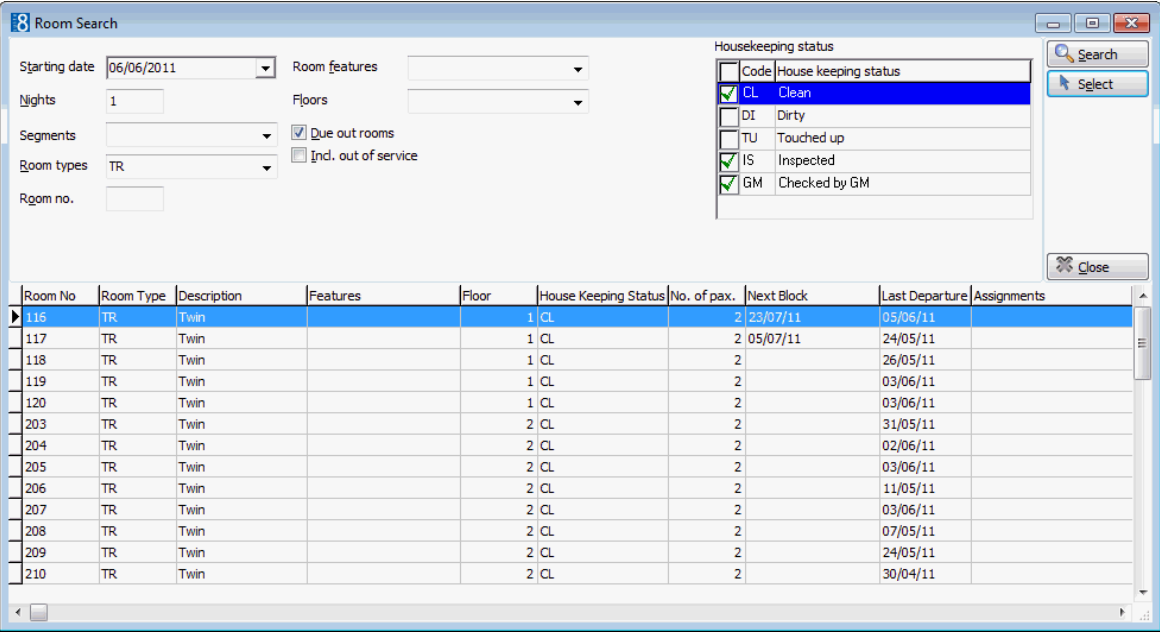

Several criteria including the STARTING DATE, number of NIGHTS and ROOM TYPE are completed with details from the reservation.

- 2. To search for a specific room number, enter the room number in the ROOM NO. field.
- 3. If ROOM FEATURES were entered on the guest profile or reservation then these are displayed.
- 4. In the FLOORS field select the required floors from the floor selection list and then click CLOSE.
- 5. Select DUE OUT ROOMS to include rooms which are due to depart.
- 6. Select INCL. OUT OF SERVICE to include rooms which have the status out of service.
- 7. Select the room statuses to include from the HOUSEKEEPING STATUS list; by default all room statuses which are defined as CLEAN are selected.
- 8. Click SEARCH to display the rooms available according to the entered criteria.
- 9. Select the required room from the grid and click the SELECT button.

A message is displayed indicating that the check-in was successful.

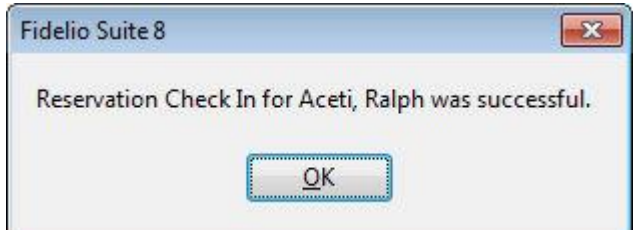

3. Click OK to close the check-in successful message.

Depending on the interfaces installed additional messages may be displayed.

| <b>Field Name</b>   | <b>Explanation of the field</b>                                                                                                    |
|---------------------|----------------------------------------------------------------------------------------------------|
| Room No             | The room number.                                                                                                    |
| Room Type           | The room type.                                                                                                    |
| Description         | The room type description.                                                                                                    |
| Features            | The room features. For example, CN - Connecting Door.                                                                                                    |
| Floor               | The floor number.                                                                                                    |
| Housekeeping Status | The housekeeping status of the room. For example,<br>CL - Clean, DI - Dirty or INS - Inspected                                                                                                    |
| No. of pax          | The maximum number of people that under normal<br>occupancy conditions could sleep in the room (excluding<br>cots and/or cribs).                                                                                 |
| <b>Next Block</b>   | The next arrival date for which the room is blocked.                                                                                                    |
| Assignments         | Displays information about rooms that have special<br>housekeeping or general assignments. For example, TWN or<br>TRI, this may indicate to housekeeping that the room needs<br>to be prepared in a special way. |

*Rooms Search screen field names*

*Room Search screen search fields*

| <b>Fill in this field</b>  | <b>With this information</b>                                                                                                    |
|----------------------------|----------------------------------------------------------------------------------------------------|
| <b>Starting Date</b>       | The date for which to search for available rooms.                                                                                                    |
| Nights                     | The number of night's to search for available rooms.                                                                                                    |
| Room Types                 | Select specific room types if required.                                                                                                    |
| Room Number                | Enter a specific room number if required.                                                                                                    |
| <b>Room Features</b>       | Select specific room features.                                                                                                    |
| <b>Floors</b>              | Select specific floors if required.                                                                                                    |
| Due out rooms              | Select this check box to include rooms currently in-house,<br>but that are due to check-out. The search can include due<br>out rooms by default by selecting the parameter Due out<br>ROOMS ON ROOM SEARCH (DEFAULT) in configuration. |
| Include out of service     | Select this check box to include rooms that are marked as<br>out of service.                                                                                                    |
| <b>Housekeeping Status</b> | Select the required housekeeping statuses.                                                                                                    |

### **How to check-in a reservation with a credit card active**

- 7. From the Reservation Navigator select the reservation to be checked-in.
- 8. Click the CHECK IN button.

If a credit card interface is installed and the parameter ASK FOR CREDIT CARD AT CHECK-IN is active then a message is displayed asking if you want to attach a credit card to this reservation. If the parameter is not active then the Credit Card Detail dialog box is displayed directly.

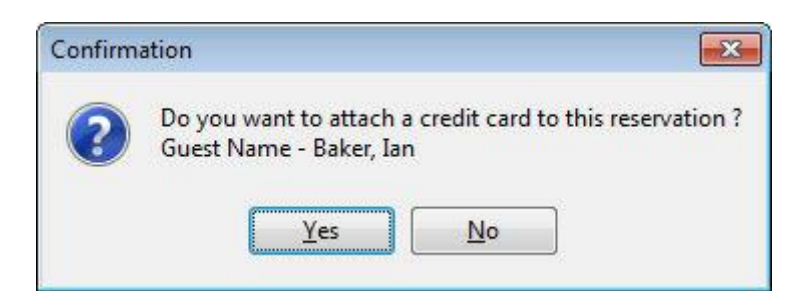

1. Click YES to display the Credit Card Details dialog box.

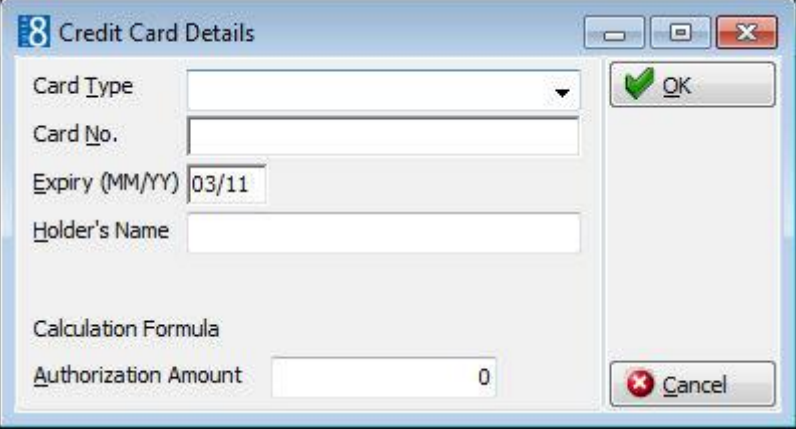

The guest's credit card can be swiped or the credit card details entered manually.

- 2. Upon swiping the card or selecting the CARD TYPE manually; the AUTHORIZATION AMOUNT is calculated according to the rules setup at your property to calculate the approval amount.
- 3. Click OK to close the Credit Card Details dialog box and to request online authorization if a credit card interface is installed.

A message is displayed indicating that the check-in was successful.

3. Click OK to close the check-in successful message.

**Note:** An entry is written to the interface log file if the credit card is not successfully authorized during check-in.

#### **How to check-in a reservation with no room number assigned for all days of the reservation**

- 4. From the Reservation Navigator select the reservation to be checked-in.
- 5. Click the CHECK IN button.

A message is displayed indicating that not all days have a room number assigned.

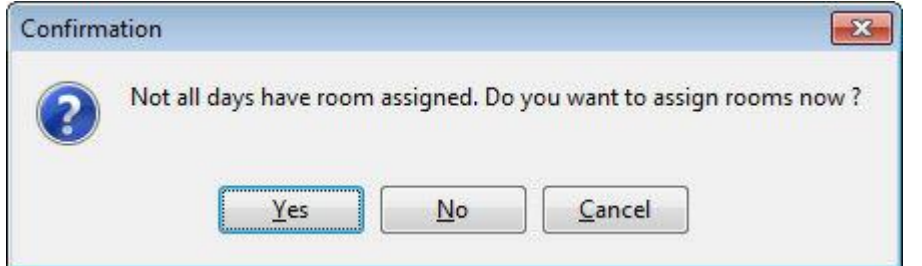

6. If a room should not be assigned for the remaining days at this point, click NO.

A message is displayed indicating that the check-in was successful. The reservation will be displayed on the list of scheduled room moves from the day where no room number is assigned.

If a room should be assigned for the remaining days, click YES.

The Room Search screen is displayed with all the room types required for this reservation listed.

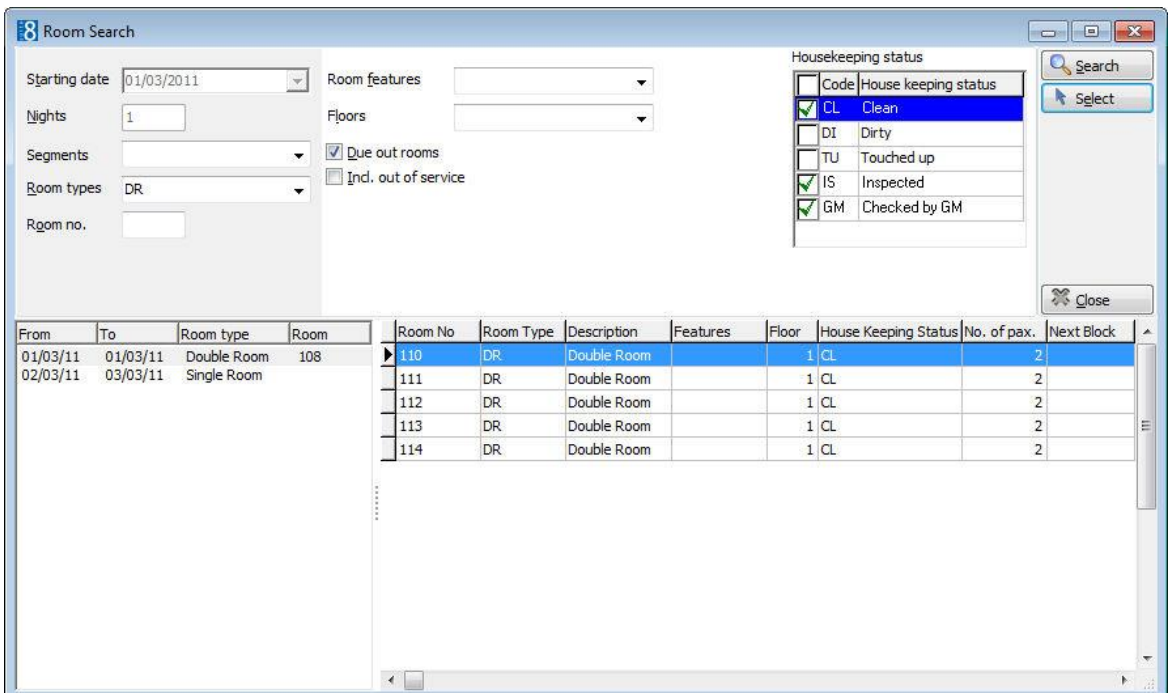

- Select a room number for each room type required.
- Click CLOSE to close the room search dialog box.

A message is displayed asking if you want to continue the check-in process.

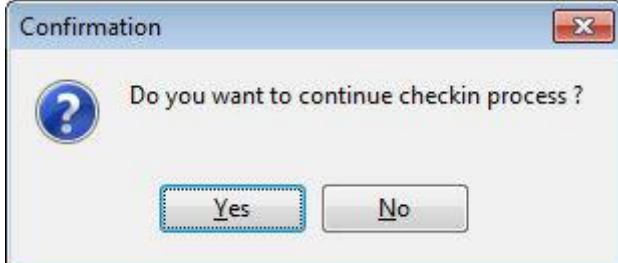

1. Click YES to continue.

A message is displayed indicating that the check-in was successful.

3. Click OK to close the check-in successful message.

**Note:** On the reservation Advanced Query filter a query called 'No room for today or tomorrow' can be used to search for the reservations that have no room assigned.

#### **How to check-in a reservation with luggage list/entry active**

- 1. From the Reservation Navigator select the reservation to be checked-in.
- 2. Click the CHECK IN button.

A message is displayed indicating that the check-in was successful.

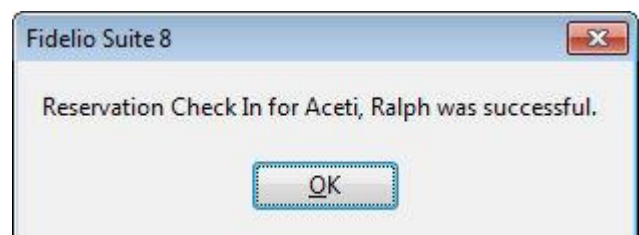

3. Click OK to close the check-in successful message.

If the option POP UP LUGGAGE LIST is selected in the configuration then the Luggage list screen is displayed. If the option POP UP LUGGAGE ENTRY is selected then the Luggage dialog box is displayed directly.

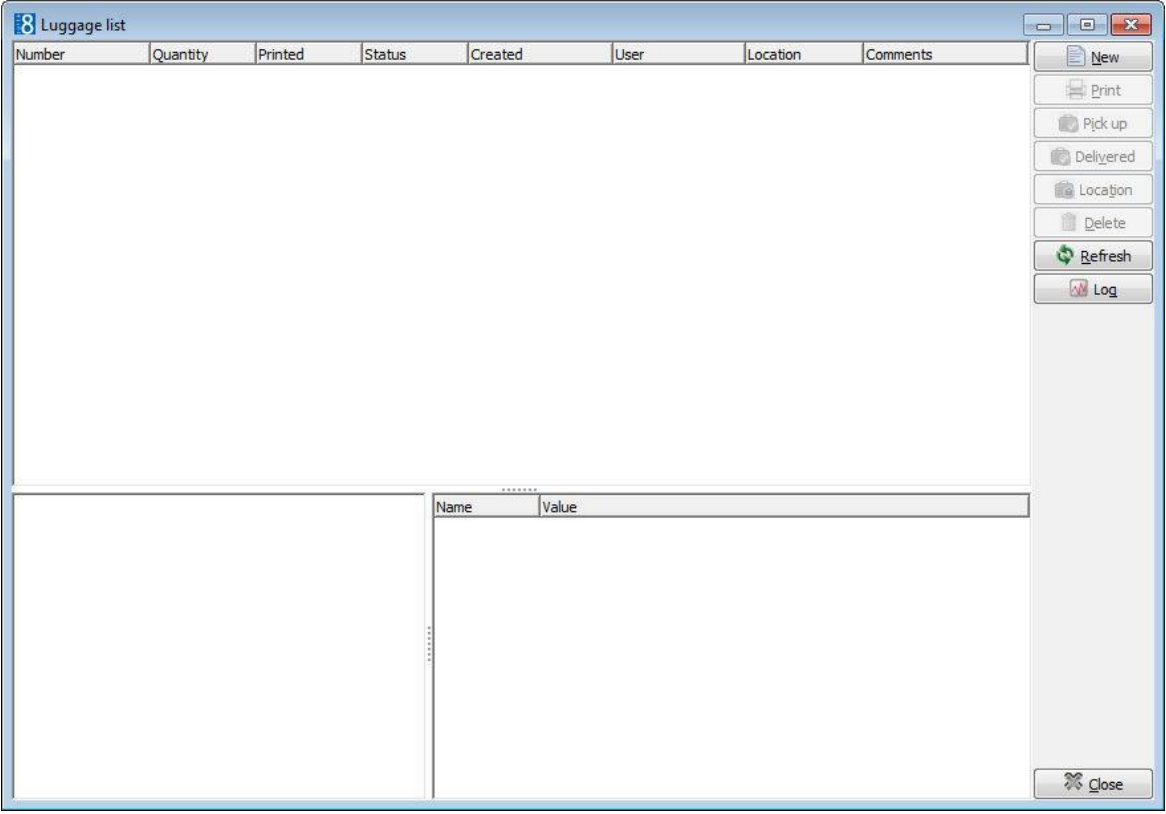

1. Click NEW to display the Luggage dialog box.

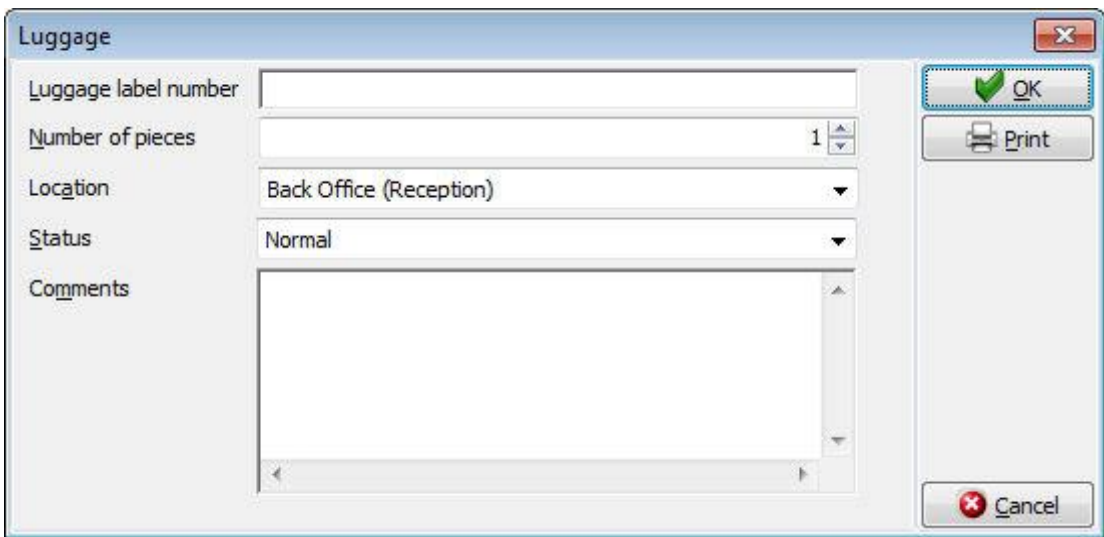

- 3. If auto-numbering is not active then enter the LUGGAGE LABEL NUMBER; depending on the configuration only a numeric entry may be allowed.
- 4. Enter the NUMBER OF PIECES of luggage.
- 5. Select the current LOCATION of the luggage from the drop-down list; depending on the configuration a location may be mandatory.
- 6. Select a STATUS from the drop-down list, such as normal, picked up by guest or delivered to room.
- 7. Enter any additional information in the COMMENTS box.
- 8. If the luggage label is to be printed click the PRINT button.
- 9. Click OK to add the luggage label details to the luggage list.

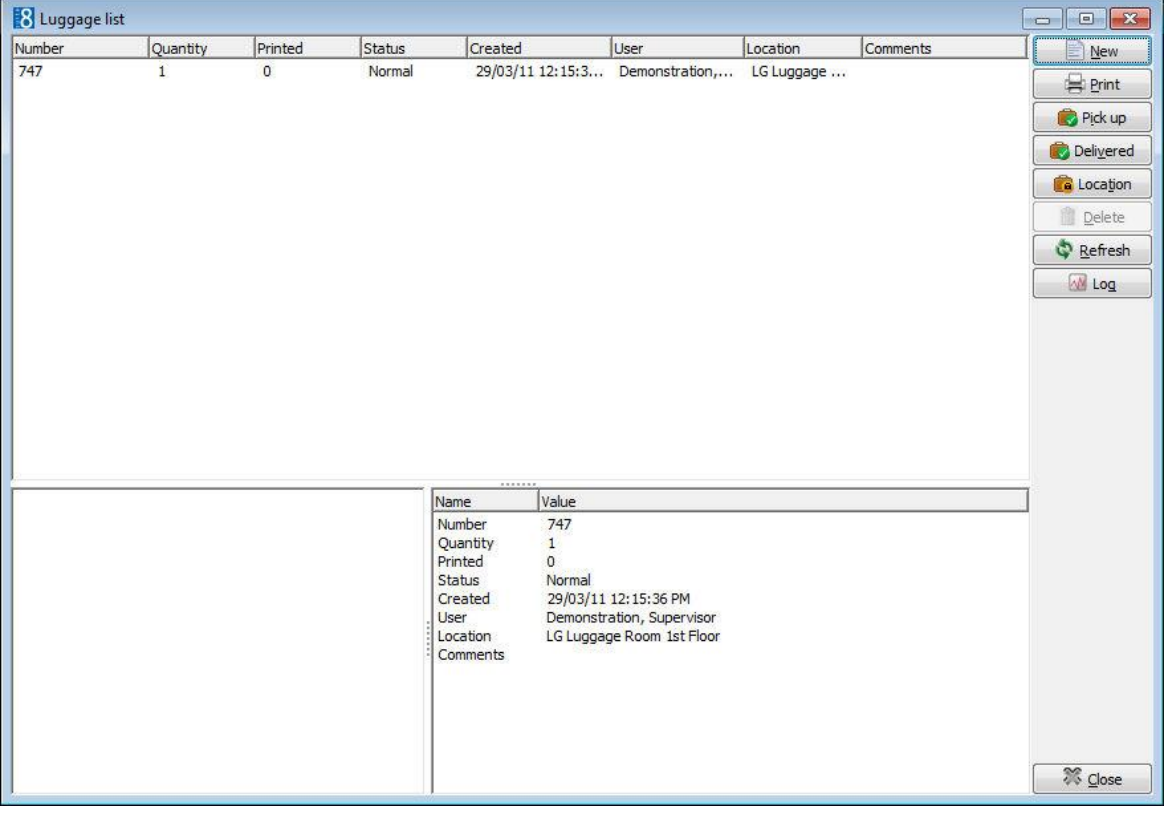

• Click CLOSE to close the Luggage List.

The check in successful message is controlled by the parameter DISPLAY MESSAGE WHEN CHECK IN WAS SUCCESSFUL under Miscellaneous  $\rightarrow$  User Settings  $\rightarrow$  Reservation.

**Prompting for a credit card at check-in is controlled by the parameter ASK FOR** CREDIT CARD AT CHECK-IN under Setup  $\rightarrow$  Configuration  $\rightarrow$  Global Settings  $\rightarrow$ Reservation  $\rightarrow$  Reservation 1 tab.

**If the parameter ALLOW CHECKIN WITHOUT ROOM FOR NEXT DAY IS active under Setup**  $\rightarrow$ Configuration  $\rightarrow$  Global Settings  $\rightarrow$  Reservation  $\rightarrow$  Reservation 3 tab then a reservation can be checked in even if a room has not been assigned for all days of the reservation.

D Daily charges can be posted automatically after check-in by selecting the parameter POST DAILY CHARGES AFTER CHECK-IN under Setup  $\rightarrow$  Configuration  $\rightarrow$  Global Settings  $\rightarrow$  Reservation  $\rightarrow$  Reservation 3 tab. The charges are posted using the night audit cashier ID and there is no user notification that the daily charges have been posted.

The cashier login and then the guest folio for the checked-in guest can be displayed right after check in by selecting the parameter Show BILLING AFTER CHECK-IN under Setup  $\rightarrow$  Configuration  $\rightarrow$  Global Settings  $\rightarrow$  Reservation  $\rightarrow$  Reservation 3 tab. If sharers were checked-in then the guest folio is displayed for all sharing guests.

The housekeeping statuses are defined under Setup  $\rightarrow$  Configuration  $\rightarrow$ Reservations  $\rightarrow$  Room Management  $\rightarrow$  Housekeeping

D Due out rooms can be included by default in the room search by selecting the parameter Due out ROOMS ON ROOM SEARCH (DEFAULT) under Setup  $\rightarrow$  Configuration  $\rightarrow$ Global Settings  $\rightarrow$  Miscellaneous  $\rightarrow$  Search Screens 2 tab.

Luggage label functionality is controlled by the parameter LUGGAGE LABEL FUNCTIONALITY under Setup  $\rightarrow$  Configuration  $\rightarrow$  Global Settings  $\rightarrow$  Reservation  $\rightarrow$ Luggage 5 tab. All the luggage label configuration options are displayed when the option is activated.

 $\bullet$  Luggage locations are defined via the option Luggage Location under Setup  $\rightarrow$ Configuration  $\rightarrow$  Reservations.

 $\bullet$  Hints are defined via the option HINTS under Setup  $\rightarrow$  Configuration  $\rightarrow$  Reservation.

### <span id="page-32-0"></span>**Check In with Virtual Number Assignment**

Virtual numbers serve the guest as the guest's private line once they check in until they check out. Virtual numbers can be assigned to guests on an as required basis, automatically, upon request or for the duration of the guest's stay. Virtual numbers can also be assigned permanently to an individual guest profile.

At check-in, the respective number will be displayed in the configured pool of numbers (assigned VN number dialog box), and will be available for selection.

### **How to check-in a reservation with a virtual number assigned**

- From the Reservation Navigator select the reservation to be checked-in.
- Click the CHECK IN button.

If Virtual Numbers is active then the Virtual Numbers Assignments screen is displayed.

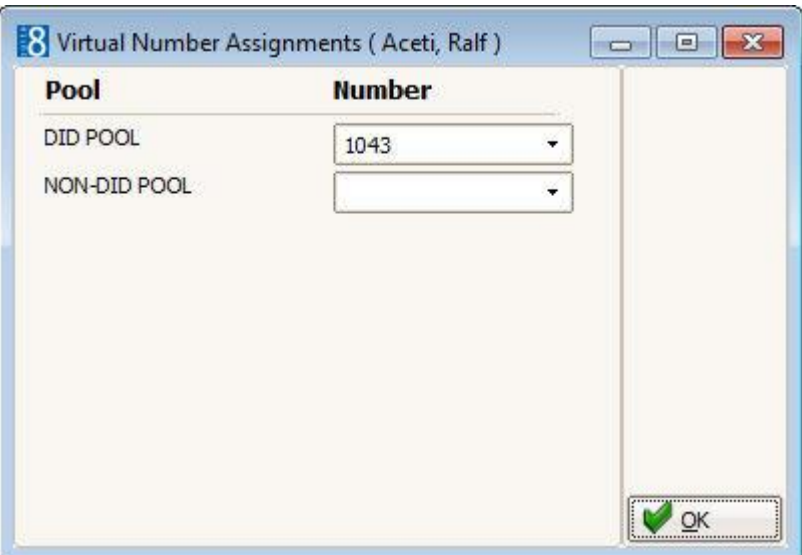

All pools which are installed and marked as "Active" are shown here.

The system will offer numbers based on the pool configuration here (DID Pool) or may not offer a number but would leave the choice to the user. (Non-DID Pool).

- 1. Select a number from the DID POOL.
- 2. Click OK to close the dialog box and save the assigned number.

A progress screen is displayed.

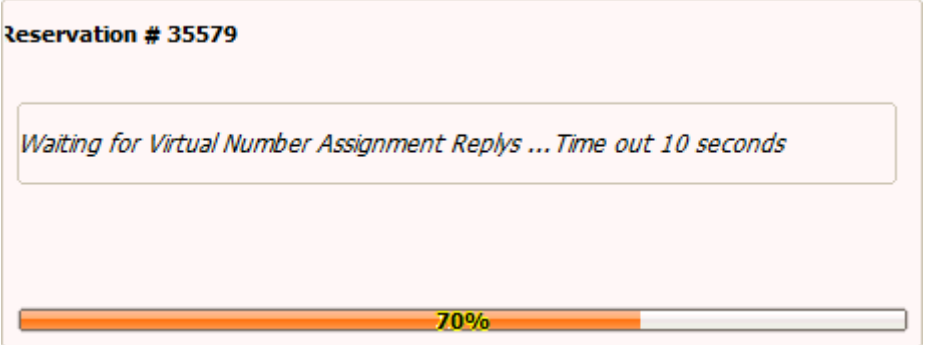

A confirmation screen is displayed with the virtual numbers assigned.

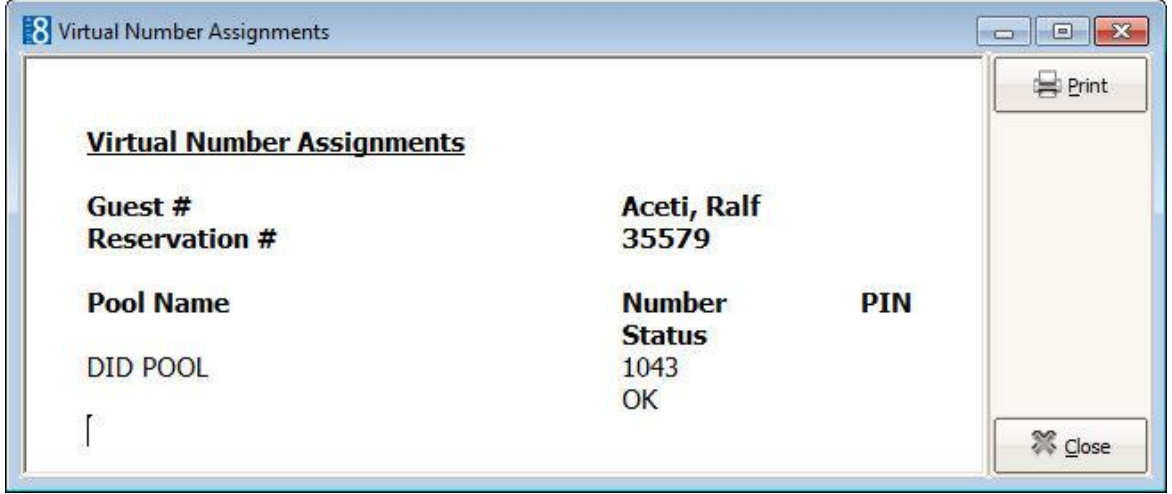

- 2. Click PRINT to print the screen.
- 3. Click CLOSE to exit the virtual number assignment.

**Note:** A virtual number can be changed via the option VIRTUAL NUMBERS on the Options menu.

 $\bullet$  Deleting an assigned virtual number is not possible if the parameter Assignment REQUIRED is active under Setup  $\rightarrow$  Configuration>Virtual Number Setup  $\rightarrow$  Virtual Number Pool Setup. A different virtual number can be assigned by unassigning the current virtual number and assigning a new number.

> **Note:** The use of Virtual numbers and the available functionality depends entirely on the capabilities and the feature set of the external system and the interface used in the hotel.

### <span id="page-34-0"></span>**Reservations**

Many of the options available in the Front Desk module are also available in the Reservations module.

The following options are detailed in the *Suite8 Reservations Manual*:

- **Reservation Navigator**
- Reservation Search
- New/Edit Reservation
- Walk In
- Cancel Reservation
- Reinstate
- All the options available via the OPTIONS menu of the both the Reservation Navigator and the Edit Reservation screen.
## **3 Inhouse Guests**

The INHOUSE GUESTS option on the FRONT DESK menu displays the reservation navigator defaulted to the Stay Over tab. The reservation navigator consists of seven different pages of information

which are accessible by clicking the appropriate tab.<br>| Arrival | Stay Over | Departure | All | Waitlist | Q Rooms | Fin. Accounts

The STAY OVER tab displays all reservations with the status CHECKED IN, and depending on the setup, the Selection filter may also include the statuses EXPECTED ARRIVAL, CHECKED OUT and/or DUE OUT.

The search criteria on the reservation navigator are identical regardless of which tab is selected with the exception of the Financial Accounts tab.

The available options are for the most part the same, however several options may not be available for reservations with the status in house, for example DEPOSIT REQUESTED and WAITLIST.

The HTML display on the reservation navigator can be hidden so that the reservation grid is expanded. Double-click in the blue reservation header bar or right-click and select/deselect LOWER PART OF THE SCREEN from the short-cut menu to view or hide the HTML display. This setting is stored per user and remains until the next time it is changed.

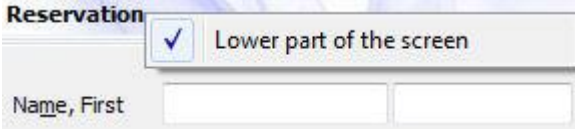

The default reservation statuses to be displayed on the Stay Over tab are defined via the option In House Page under Setup  $\rightarrow$  Configuration  $\rightarrow$  Global Settings  $\rightarrow$ Miscellaneous  $\rightarrow$  Search Screens  $\rightarrow$  Default Search Criteria on Reservation Navigator.

The possibility to change the profile of a checked in reservation is controlled by the user right CHANGE GUEST AFTER CHECK IN under Setup  $\rightarrow$  Configuration  $\rightarrow$  Users  $\rightarrow$ User Definition  $\rightarrow$  Rights  $\rightarrow$  Reservations.

See: *Suite8 Reservations Manual for more details.*

### **4 Messages**

This option may be used to leave a message for a guest and is accessible via the FRONT DESK menu and via the OPTIONS menu of the both the Reservation Navigator and the Edit Reservation screen. Messages can be printed in a user definable format and with an appropriate interface messages can be sent via:

- The video system, so the guest can view the message on the television screen.
- The telephone system, which triggers the message lamp in the room.

If an interface is connected the NOTIFY INTERFACE box is selected by default.

#### **How to enter a new guest message**

Click the FRONT DESK menu and select MESSAGES.

The Messages screen is displayed.

- Click NEW, the reservation navigator is displayed.
- Use the search criteria to locate the required reservation and then click SELECT. The Message dialog box is displayed.

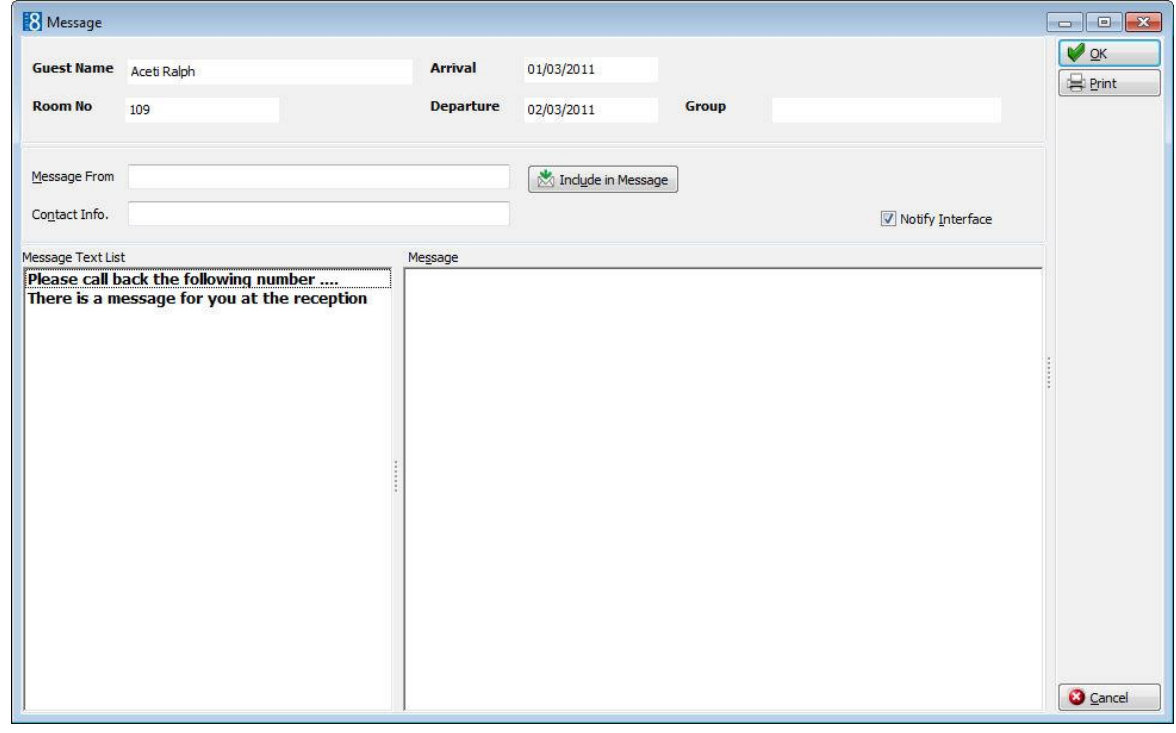

- 1. In the MESSAGE FROM box enter the name of the person who is leaving the message.
- 2. Enter the CONTACT INFO. such as a telephone number.
- 3. Click the INCLUDE IN MESSAGE button if the contact MESSAGE FROM and CONTACT INFO. should be included automatically in the main message text.
- 4. The NOTIFY INTERFACE option is selected by default if an appropriate interface is active.
- 5. Enter the guests MESSAGE or select a standard message text from the MESSAGE TEXT LIST and double click.
- 6. Add any additional details if required.

7. Click OK to save the message without printing or click PRINT to save and print the message. A warning message is displayed that the message must be saved before printing.

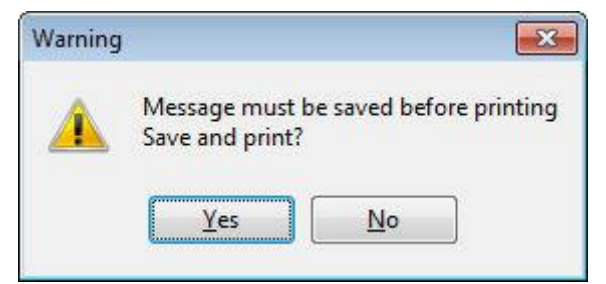

3. Click YES to save and print the message.

The Printing records dialog box is displayed briefly.

4. Click OK to close the message dialog box.

#### **How to enter a new batch guest message**

1. Click the FRONT DESK menu and select MESSAGES.

The Messages screen is displayed.

3. Click BATCH MESSAGES, the Message dialog box is displayed.

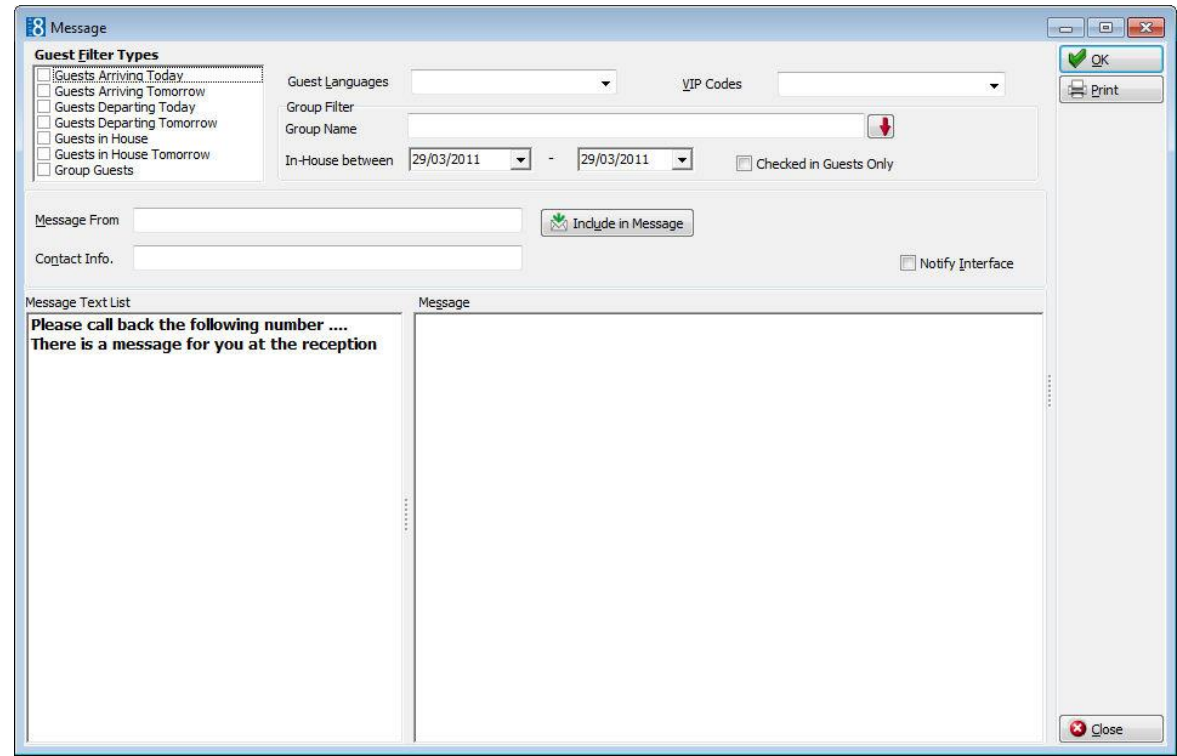

- 11. In the section GUEST FILTER TYPES select the guest categories to which the message should be sent.
- 12.Select the GUEST LANGUAGE if the message is to be sent only to guests with a specific language.
- 13.Select the required VIP CODES if the message is to be sent only to guests with a specific VIP code.

If the guest filter type Group Guests is selected then additional filter criteria are available:

Group Name

- In-house group guests between a certain date range
- Checked-in group guests only
- 1. In the MESSAGE FROM box enter the name of the person who is leaving the message.
- 2. Enter the CONTACT INFO. such as a telephone number.
- 3. The NOTIFY INTERFACE option is selected by default if an appropriate interface is active.
- 4. Enter the guests MESSAGE or select a standard message text from the MESSAGE TEXT LIST and double click.
- 5. Add any additional details if required.
- 6. Click OK to save the message without printing or click PRINT to save and print the message. A warning message is displayed that the message must be saved before printing.

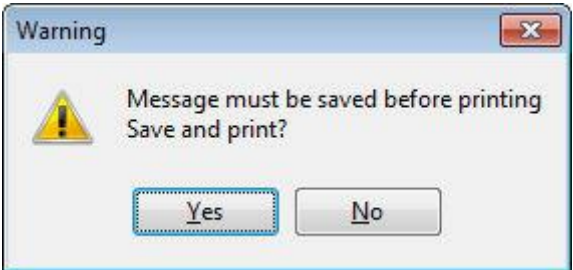

3. Click YES to save and print the message.

The Printing records dialog box is displayed briefly.

4. Click OK to close the message dialog box.

### **How to view or edit a guest message**

6. Click the FRONT DESK menu and select MESSAGES. The Messages screen is displayed.

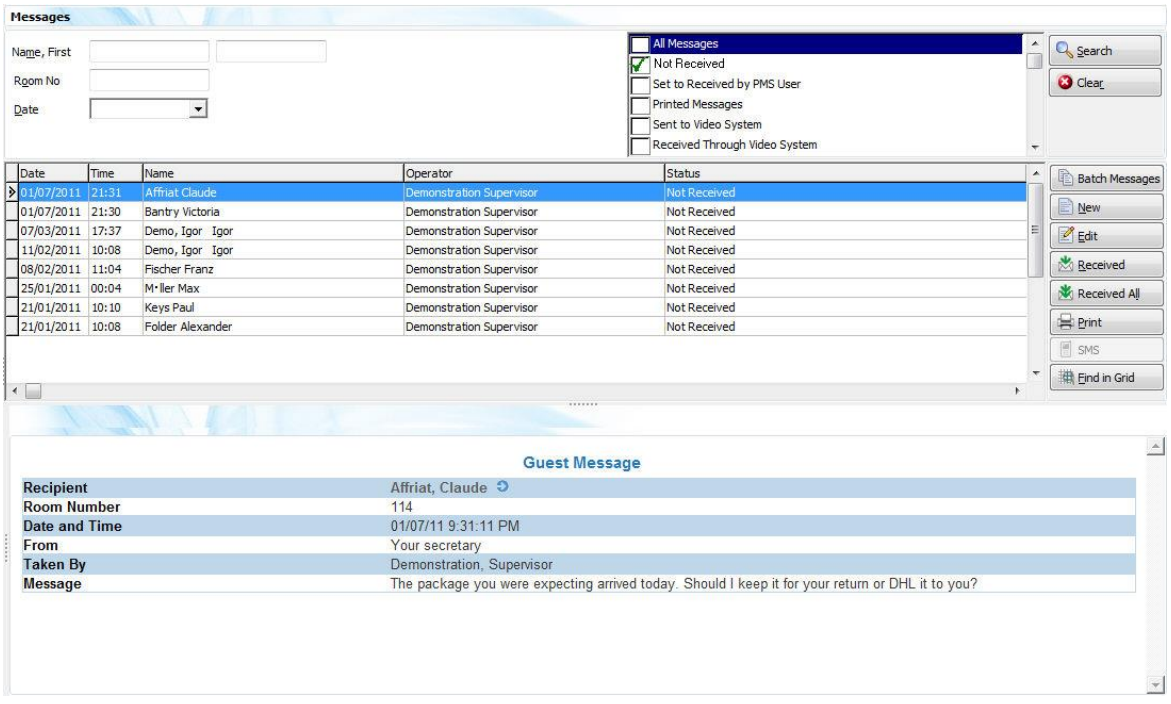

The screen is split into 4 sections:

- The upper left-hand side of the screen is the search area. You can search for messages by entering a guest NAME, a ROOM NO or a DATE.
- The upper right-hand side of the screen allows the search to be narrowed by message status:
	- **All Messages** not received, printed and received messages.
	- **Not Received** for all messages which have not been received yet.
	- **Set to Received by PMS User** all messages which have been marked as received.
	- **Printed Messages** all messages which have been printed.
	- **Sent to Video System** all messages that have been sent via the video interface. (Interface Dependant)
	- **Received through Video System** all messages that have been received by the guest via the video interface. (Interface Dependant)
- A list of the current messages with details about the date and time, the guest name, the user who took the message and the message status is displayed in the grid in the middle of the screen.
- The text of the currently selected message is displayed in the lower part of the screen.
- 1. To activate the search, click SEARCH; to clear the search criteria, click CLEAR.
- 2. Select the message to be viewed and click EDIT.

The message screen is split into two sections:

- The upper part displays guest details, who the message was from and contact details.
- The lower part displays the message text.

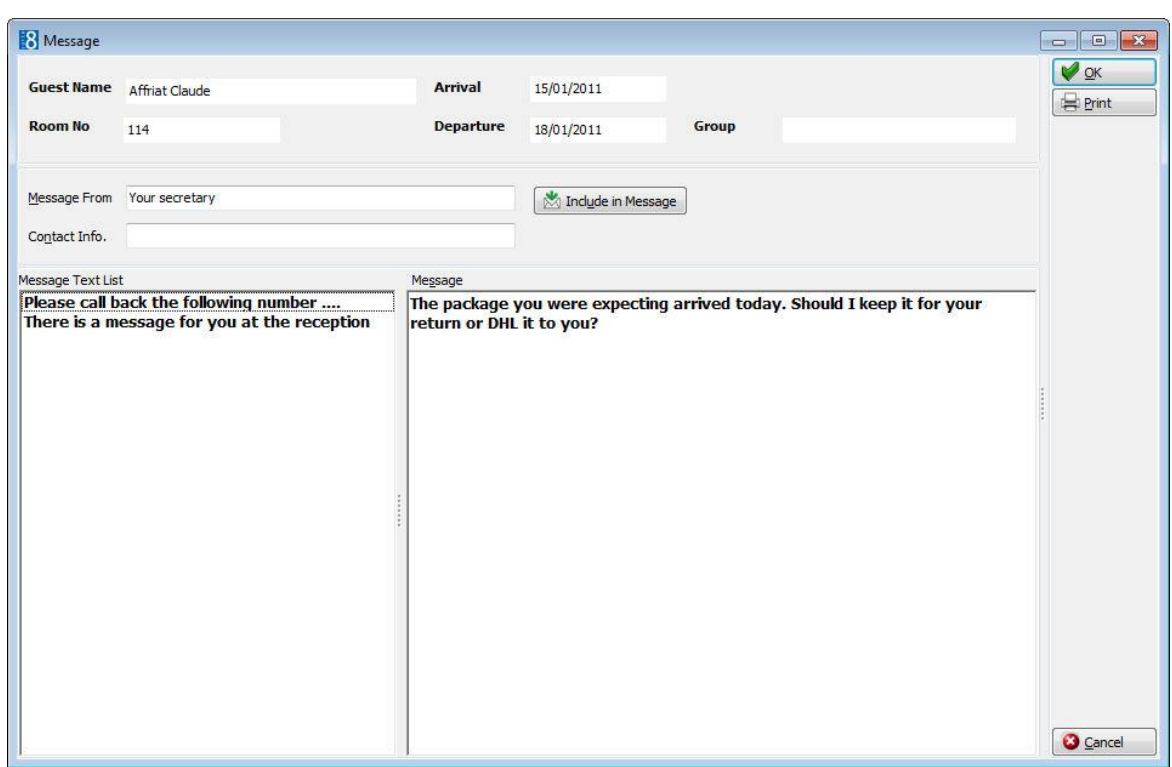

- 3. Make any changes if required to the message and click OK to close the message without printing or click PRINT to print the message.
- 4. Click CANCEL to exit the message dialog box without saving any changes.

#### **How to print a guest message**

4. Click the FRONT DESK menu and select MESSAGES.

The Messages screen is displayed.

5. Select the message to be printed and click PRINT.

The Printing Records dialog box is displayed briefly and the message is printed.

#### **How to mark a guest message as received**

7. Click the FRONT DESK menu and select MESSAGES.

The Messages screen is displayed.

8. Select the message to be marked as received and click RECEIVED.

In the STATUS column the time and user who marked the message as received is listed.

#### **How to send a message as an SMS**

- 1. Click the FRONT DESK menu and select MESSAGES. The Messages screen is displayed.
- 3. Select the message to be sent as an SMS and click SMS. The Send SMS dialog box is displayed.

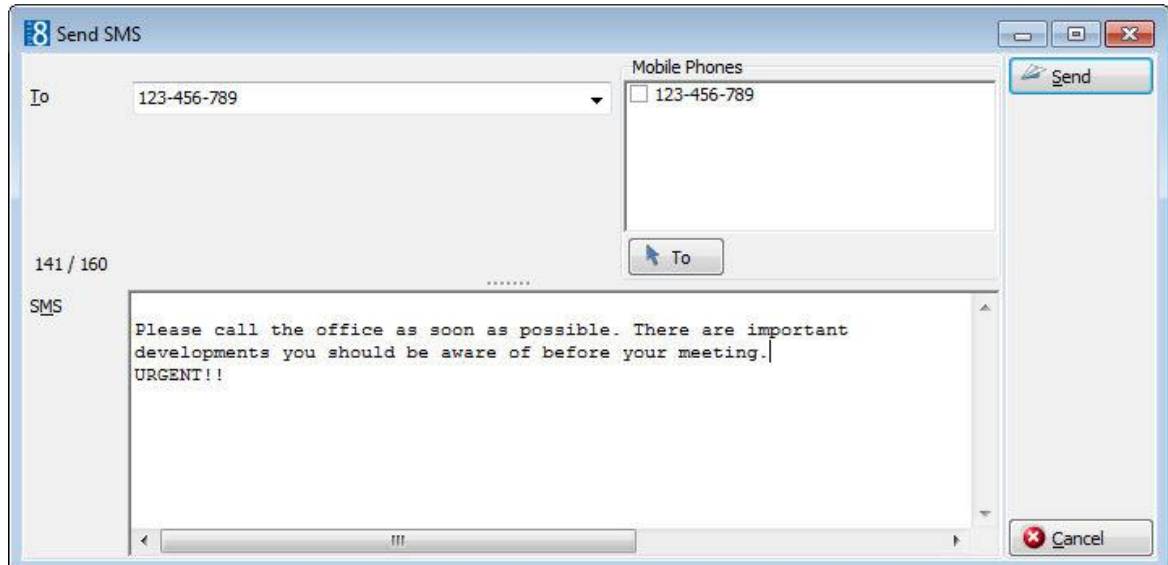

4. Click SEND.

The message is sent as an SMS to the selected mobile phone number.

**Note:** The SMS button is only available if the guest profile has a communication type which is marked as a mobile phone.

*Options available on the messages screen*

- **New** to enter a new message.
- **Edit** to edit an existing message.
- **Received** to mark the selected message as received.
- **Received All** to mark all messages as received.
- **Print** to print the selected message.
- **Find in Grid** to further narrow the search.
- Standard message texts can be defined via the option MESSAGES under Setup  $\rightarrow$ Configuration  $\rightarrow$  Reservations.
- The template used for SMS sending is defined under Miscellaneous  $\rightarrow$  Reports using the Internal Editor and is then defined as the Message SMS Template under Setup  $\rightarrow$  Configuration  $\rightarrow$  Global Settings  $\rightarrow$  Reservation  $\rightarrow$  Reservation 1 tab.

# **5 New Financial Account**

### **Financial Accounts**

Financial Accounts are accounts that do not affect the properties availability and are used to post charges to non-guest accounts. For example, permanent accounts such as staff accounts, POS Accounts or other internal accounts used to post no-show and cancellation fees, corrections or charges for non staying guests. Financial Accounts are also used for conference bookings and conference telephone charges and internal lost postings such as interface late charges.

> **Note:** In the Meeting Planner module the financial accounts option and postings functionality are available if the PMS license and/or the CCM Billing Component license are activated.

Financial accounts may be accessed via several options in Suite8:

- Reservations
- Front Desk
- Meeting Planner
- Cashiering

#### **How to access via Reservations**

The financial account option in reservations may be used to open, edit or create a financial account.

5. Click the RESERVATIONS menu and select FINANCIAL ACCOUNTS.

The Reservation Navigator screen is displayed defaulted to the Financial Accounts tab.

12.Click NEW to display the New Financial Account dialog box.

#### **How to access via Front Desk**

The financial account menu option in front desk may be used to open a new financial account.

1. Click the FRONT DESK drop down menu and select NEW FINANCIAL ACCOUNT.

The financial account dialog box is displayed.

An existing account may be edited by selecting the financial account page on the reservation navigator via the Arrivals or Inhouse Guests menu options.

#### **How to access via Meeting Planner**

There are several ways to access Financial Accounts from with the Meeting Planner module:

3. On the Conference Diary, right-click on a booking, select BOOKING OPTIONS to display the short-cut menu.

**or**

From Event Management, locate the booking and select OPTIONS or EDIT the booking and select OPTIONS to display the short-cut menu.

**or**

From Event Management, click EVENTS and select OPTIONS to display the short-cut menu.

5. Click FINANCIAL ACCOUNTS on the short-cut menu to display the Financial Accounts Search screen.

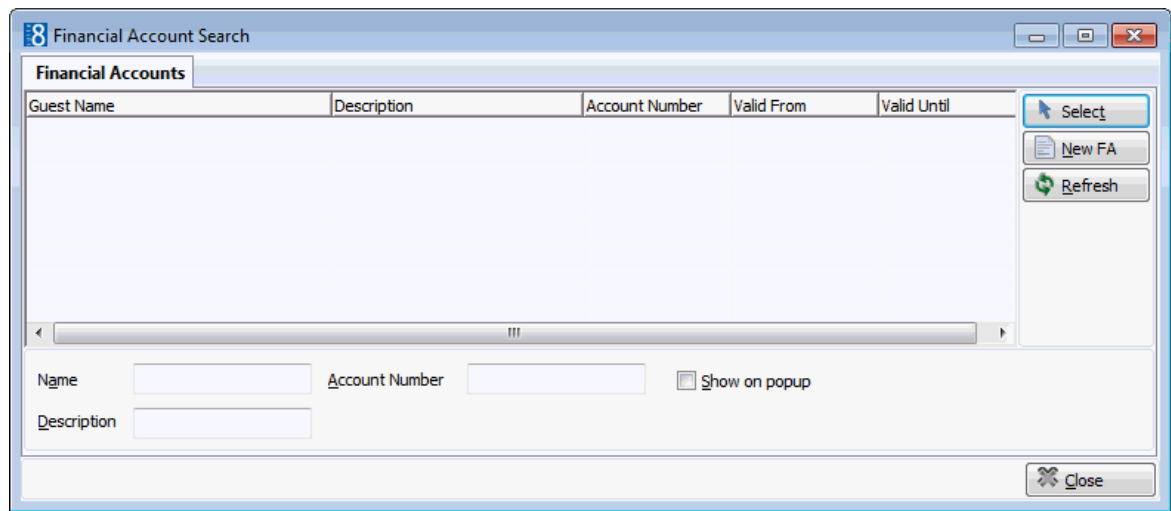

Click NEW FA to create a new financial account.

The financial account dialog box is displayed.

The search criteria, financial account Name, Description and Account Number allow the user to locate the required financial account easily. In addition selecting the option Show on pop-up will display all available financial accounts. This setting is saved for future use until changed by the user.

> **Note:** The financial account can also be displayed via Event Management when selecting Postings. However, as this option allows postings you must enter a cashier number.

#### **How to access via Cashiering**

Click the CASHIER menu and select BILLING.

The Cashier Login screen is displayed.

1. Enter your CASHIER NUMBER and PASSWORD, click LOGIN.

The Billing Search screen is displayed.

2. Click NEW FA to display the New Financial Account dialog box.

#### **How to create a new financial account**

4. Access the New Financial Account dialog box via one of the access methods described above.

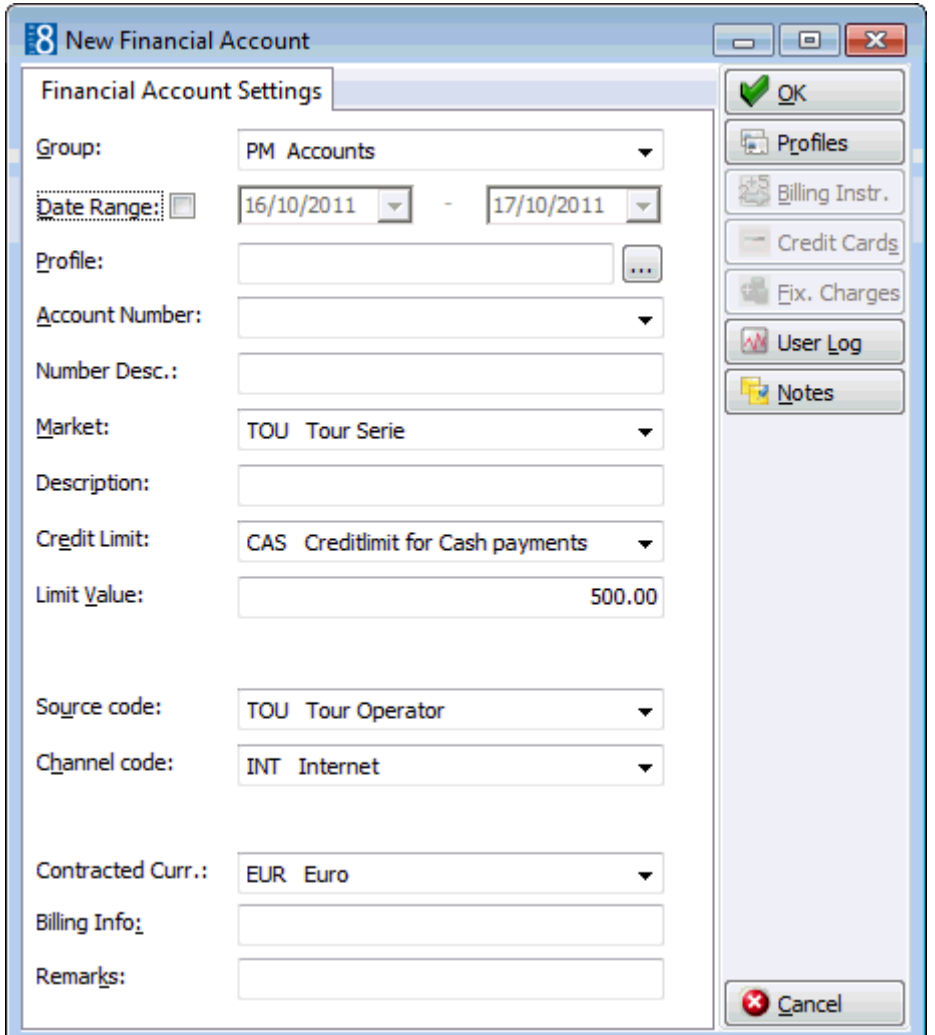

11.Complete the financial account details by typing information or selecting information from the drop-down lists.

For an explanation of the fields on the financial account screen, see the New Financial Account table below.

12.Click OK.

If the new financial account was created via cashiering then the posting screen is displayed.

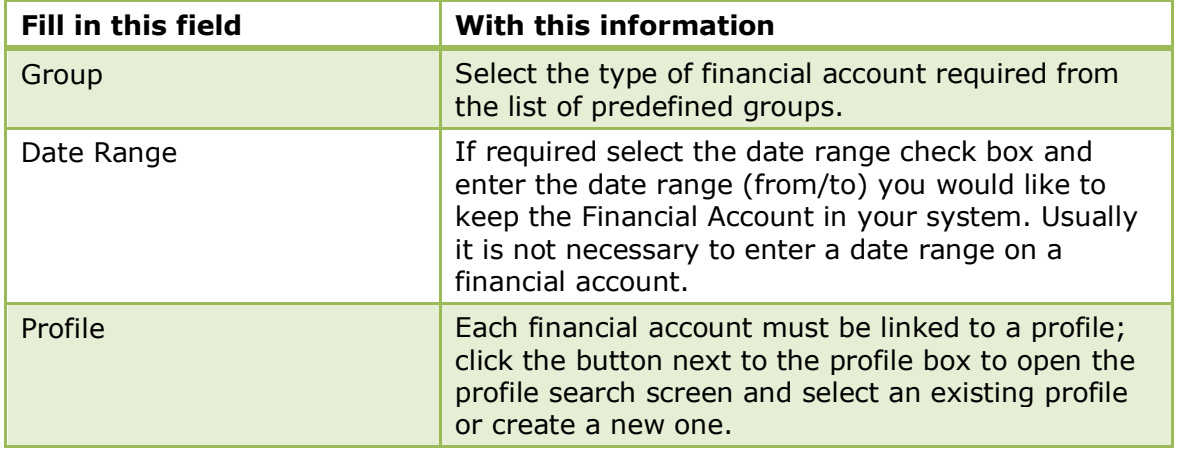

*New Financial Account dialog box*

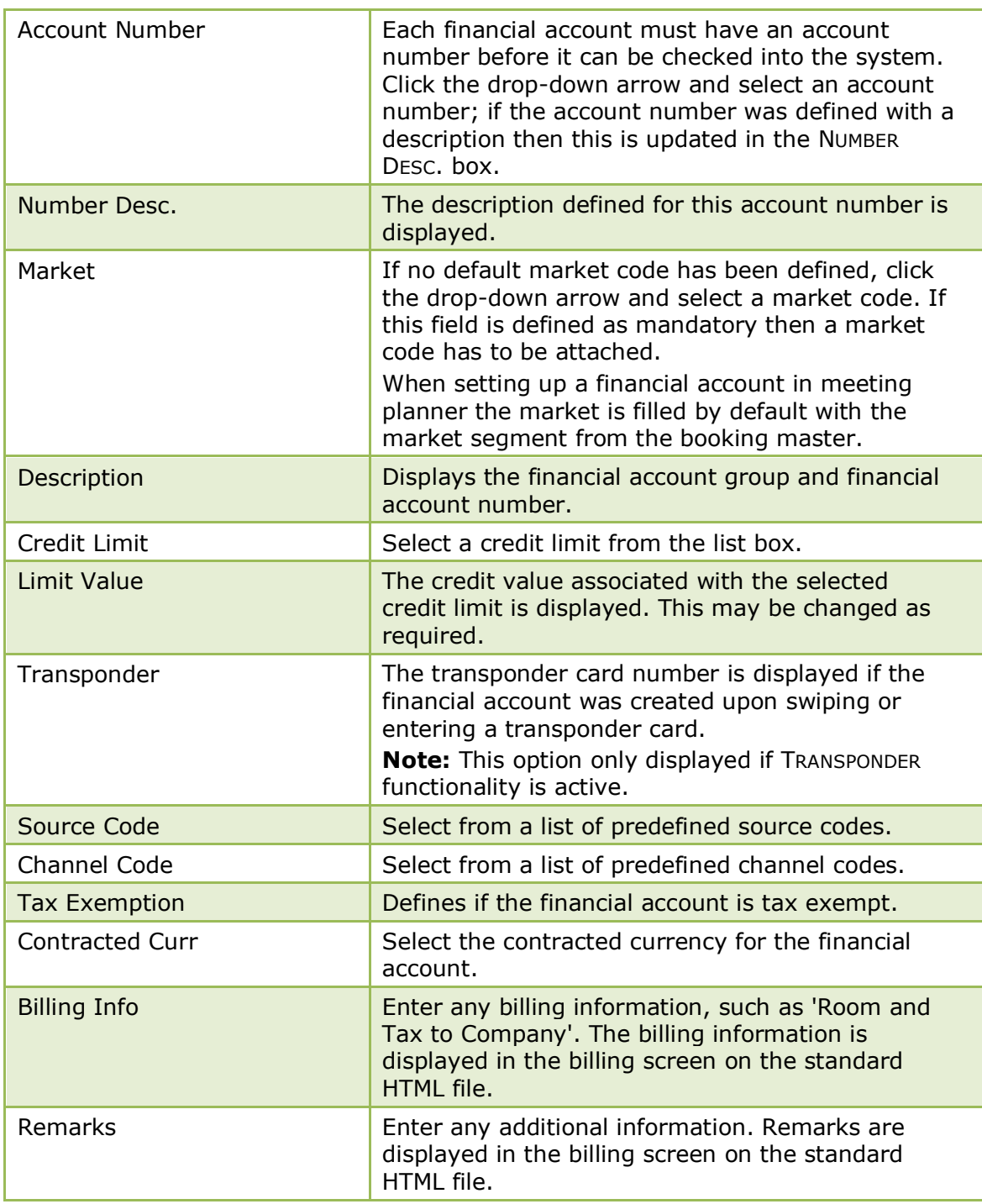

**Note:** If the start date selected equals the system date and the OK button is clicked, the financial account will be checked in. If the start date does not match the system date the financial account status will be 'Expected'.

#### **How to edit financial account settings**

1. Select the required financial account and click EDIT to display the Financial Account Settings dialog box.

In cashiering display the billing screen of the required financial account and click the FA SETTINGS button to display the Financial Account Settings dialog box.

In Meeting Planner display the Financial Accounts Search screen via one of the access methods described above, select the required financial account and click SELECT to display the Financial Account Settings dialog box.

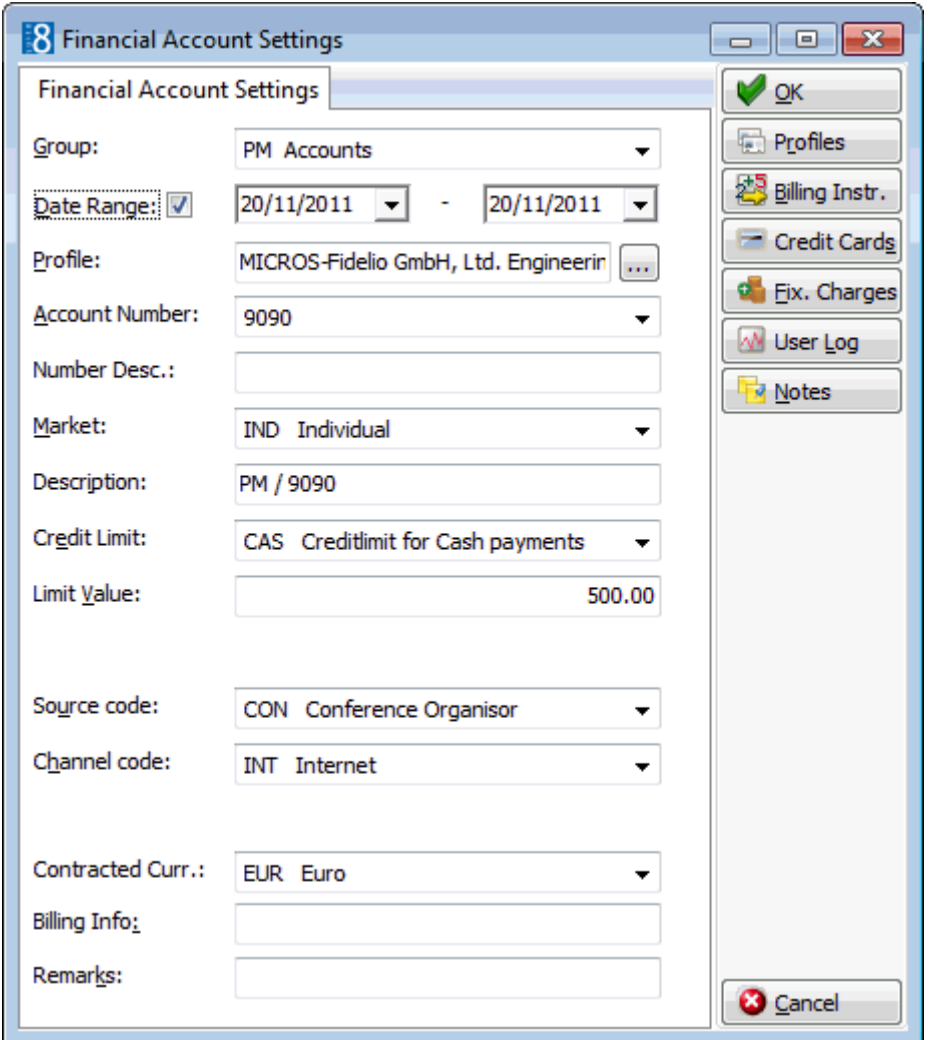

2. Make any changes necessary and click OK to close the financial account settings.

#### **How to link profiles to financial accounts**

This option is used to link Company, Agent, Source, Meeting Planner or Vendor profiles to the financial account.

- 3. Access the Financial Account Settings dialog box via one of the access methods described above.
- 4. Click PROFILES to display the Profile Select dialog box.
- 5. On the profile type required click the drop-down arrow.

The Profile Search dialog is displayed.

Search for the required profile, click SELECT.

The Profile Select dialog box is displayed with the profile selected.

6. Click OK to return to the Financial Account Settings dialog box.

### **How to unlink profiles to financial accounts**

This option is used to unlink Company, Agent, Source, Meeting Planner or Vendor profiles to the financial account.

- 13.Access the Financial Account Settings dialog box via one of the access methods described above.
- 14.Click PROFILES to display the Profile Select dialog box.
- 15.Select the profile to be unlinked.
- 14.Click DELETE LINK.
- 1. Click OK to return to the Financial Account Settings dialog box.

#### **How to enter notes for financial accounts**

This option is used to add, edit, delete and view notes related to the selected financial account.

- Access the Financial Account dialog box via one of the access methods described above.
- Click NOTES to display the Notes dialog box.

See: *Suite 8 Reservations manual for more details.*

#### **How to link billing instructions to financial accounts**

This option is used to link billing instructions to the Financial Account.

- 2. Access the Financial Account Settings dialog box via one of the access methods described above.
- 3. Click BILLING INSTR. to display the Billing Instructions dialog box.

See: *Suite 8 Reservations manual for more details.*

#### **How to link credit cards to financial accounts**

This option is used to add, edit, delete, guarantee or get approval for credit cards. For example the charges of conference bookings or group members might be routed to a financial account and paid by a company credit card.

- Access the Financial Account Settings dialog box via one of the access methods described above.
- Click CREDIT CARDS to display the financial account credit cards dialog box.

See: *Suite 8 Reservations manual for more details.*

This option is only available if the status of the financial account is expected, checked in or closed.

### **How to enter fixed charges for financial accounts**

This option is used to enter fixed charges on the Financial Account. Fixed charges are used to post daily charges other than room, tax or packages, for example conference equipment rental from external locations. Suite 8 posts fixed charges automatically during night audit or when choosing the option post daily charges in the cashiering module.

- 4. Access the Financial Account Settings dialog box via one of the access methods described above.
- 5. Click FIXED CHARGES to display the Fixed Charges dialog box.

See: *Suite 8 Reservations manual for more details.*

#### **How to unlink a CCM financial account**

- 1. Locate the required booking.
- 2. Click the OPTIONS button to display the short-cut menu.
- 3. Click FINANCIAL ACCOUNTS on the short-cut menu to display the Financial Accounts Settings dialog box.

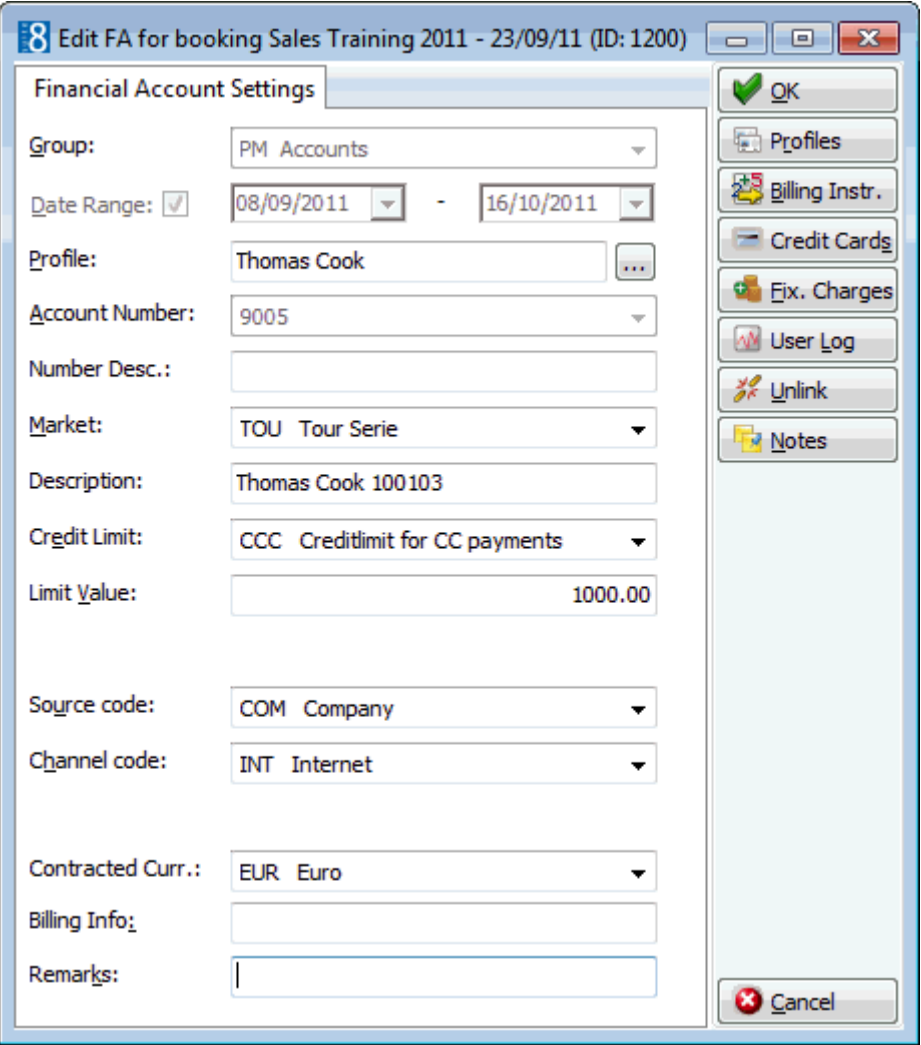

- 2. Click UNLINK, the message "Unlink CCM Booking?" is displayed to confirm the unlinking, select YES.
- 3. If no postings have been made the Financial Account will be unlinked. If postings have been made then a message is displayed to "Transfer postings of the selected booking?" select YES.
- 4. The cashier folio is displayed; click the TRANSFERS button to display the Transfer Posting dialog box.
- 5. In the TO ROOM field select the account to transfer the postings to **or** create and then select a new financial account.
- 6. The charges may be transferred in the normal manner **or** transferred by checking the TRANSFER POSTINGS OF SELECTED CCM BOOKING check box. This option transfers all postings that have been made via the MANUAL POST option under the EVENTS menu.
- 7. Click OK to transfer the charges.
- 8. Click the CLOSE button to close the cashier screen.
- 9. Click OK on the Financial Account Settings dialog box to complete the transaction.

**Note:** Financial Accounts will be unlinked only when the OK button on the FA edit screen is pressed. If CANCEL is pressed then the FA is still linked even if postings have been transferred.

**Note:** Postings that have been made via the option POSTINGS on the OPTIONS menu are not linked to the CCM booking and posted directly to the Financial Account. These postings have to be transferred individually.

#### **How to display the user log**

This option is used to view the changes related to the selected financial account.

- 1. Access the Financial Account dialog box via one of the access methods described above.
- 2. Click USER LOG to display the User Log dialog box.

The User Log is displayed split into 2 sections:

- 2. The upper section displays the name of the financial account and the arrival and departure dates.
- 3. The lower section displayed information about the changes to this financial account.

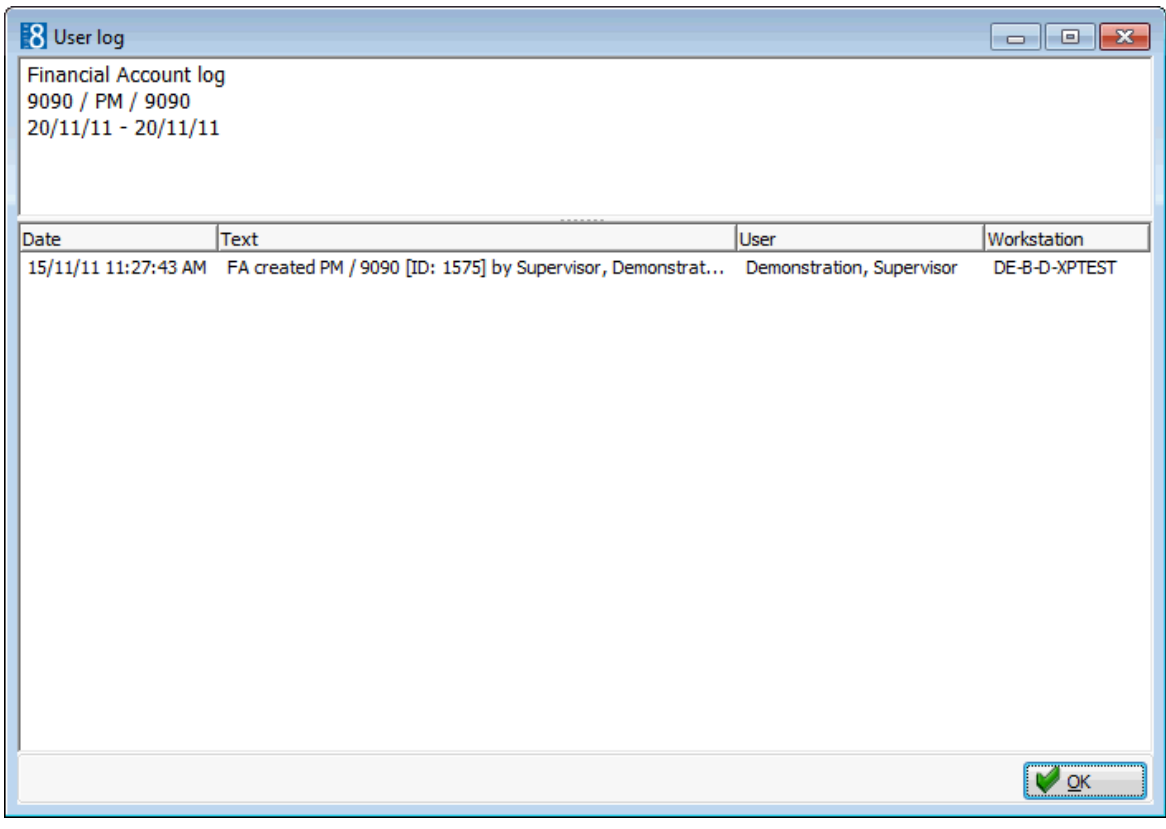

1. Once all changes have been viewed, click OK to close the user log.

#### *User Log Display Options*

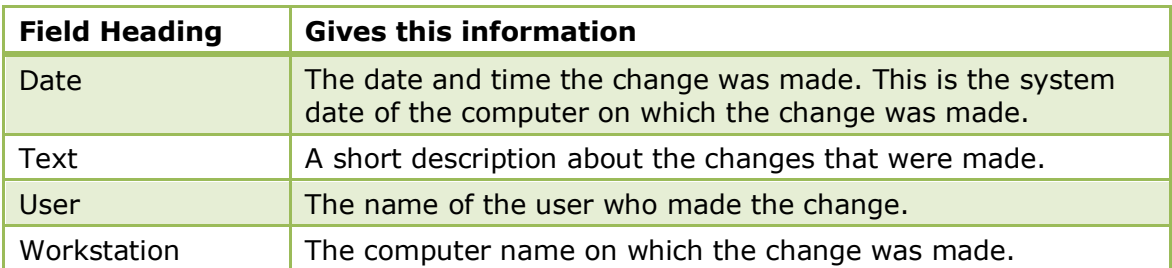

The financial account groups and numbers are defined via the options FINANCIAL Account Groups and Financial Account Numbers under Setup  $\rightarrow$  Configuration  $\rightarrow$ Cashiering.

Financial account functionality is controlled by the user rights VIEW, EDIT, INSERT and DELETE under Setup  $\rightarrow$  Configuration  $\rightarrow$  Users  $\rightarrow$  User Definition  $\rightarrow$  Rights  $\rightarrow$ Cashiering  $\rightarrow$  Financial Accounts.

## **6 Room Blocking**

A room blocking is the assignment of a room to a reservation. The room blocking option is accessible via the FRONT DESK menu and may be used to search for and assign rooms for reservations arriving today, for a specific date in the future or that meet certain criteria. Some properties like to assign all the room numbers prior to arrival and some properties may use this option to assign rooms for specific groups, parties, room types or VIP levels.

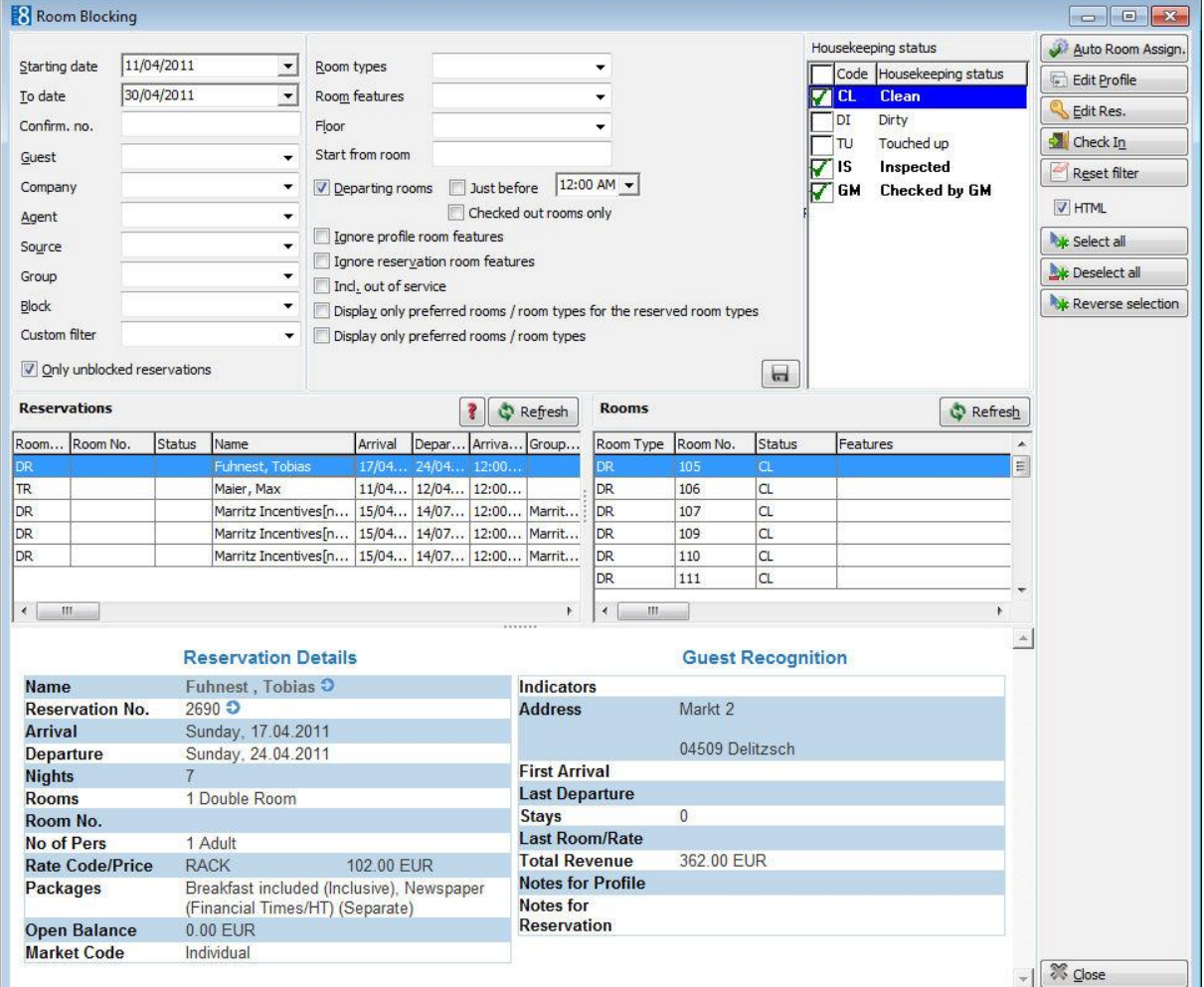

The room blocking screen is split into two or three sections depending on whether the HTML option is selected:

- The upper section contains all the selection criteria. The reservation selection criteria are listed on the left, the rooms selection criteria in the middle and on the right are the available housekeeping statuses; by default all room statuses which are defined as CLEAN are selected. Selection criteria can be selected, saved and set as the default for all users.
- The middle section of the screen displays the results of the selection:
	- The RESERVATIONS grid displays the reservations in alphabetical order according to the selected rooms criteria. The display order may be changed by clicking the column heading by which the display should be sorted. Clicking the REFRESH button updates the reservations listing.
	- The ROOMS grid displays the available rooms for the reservation selected in the reservations grid and according to the selected criteria. The room features are listed and also the number of days the room has not been occupied. Clicking the REFRESH button updates the available rooms.

 If the HTML option is selected then the freely-definable html display is shown in the lower section of the screen.

> **Note:** Reservations with a room type change during the stay are displayed over more than one row. The first row of a reservation is displayed in a black font; subsequent rows of the reservation are displayed in a blue font. A grey background indicates that the row is part of a reservation with at least one room type change during the stay.

NOTE: Rooms with the status 'Out of Order' are not displayed in the rooms selection grid and rooms which have been placed out of service are only included if the option INCL. OUT OF SERVICE is selected.

#### **How to block a room**

2. Click the FRONT DESK menu and select ROOM BLOCKING.

The Room Blocking screen is displayed.

- 3. The STARTING DATE and the TO DATE default to today's date, but may be changed as required.
- 4. Complete the search criteria by typing information or selecting information from the drop-down lists.

For an explanation of the search criteria on the room blocking screen, see the Room Blocking Search Criteria table below:

- Select the room statuses to include from the HOUSEKEEPING STATUS list; by default all room statuses which are defined as CLEAN are selected.
- In the RESERVATIONS section click the REFRESH button to display the reservations according to the entered criteria.
- In the ROOMS section all available rooms meeting the search criteria and the first reservation listed are displayed.
- Select the reservation to be blocked; a list of suitable rooms is displayed on the ROOMS grid.
- Point to the required room on the ROOMS grid and hold down the left-mouse button.
- Drag the room from the ROOMS grid to the RESERVATION grid and then release the left-mouse button.

The room is assigned to the selected reservation.

If the check box ONLY UNBLOCKED RESERVATIONS is selected then the reservation is no longer listed.

- Repeat the steps above until all the required rooms have been blocked.
- Click CLOSE to exit the room blocking screen.

**Note:** The housekeeping statuses available are dependant upon the statuses that have been configured by your property.

#### **How to automatically assign rooms**

1. Click the FRONT DESK menu and select ROOM BLOCKING.

The Room Blocking screen is displayed.

2. The STARTING DATE and the TO DATE default to today's date, but may be changed as required.

3. Complete the search criteria by typing information or selecting information from the drop-down lists.

For an explanation of the search criteria on the room blocking screen, see the Room Blocking Search Criteria table below:

- 1. Select the room statuses to include from the HOUSEKEEPING STATUS list; by default all room statuses which are defined as CLEAN are selected.
- 2. In the RESERVATIONS section click the REFRESH button to display the reservations according to the entered criteria.
- 3. Select the reservations to which rooms are to be assigned by holding the CTRL key and clicking the required reservations.

To assign rooms to all the reservations listed click the SELECT ALL button. Click the UNSELECT ALL button to unselect all the reservations.

1. Once the reservations to be assigned are selected, click the AUTO ROOM ASSIGN. button.

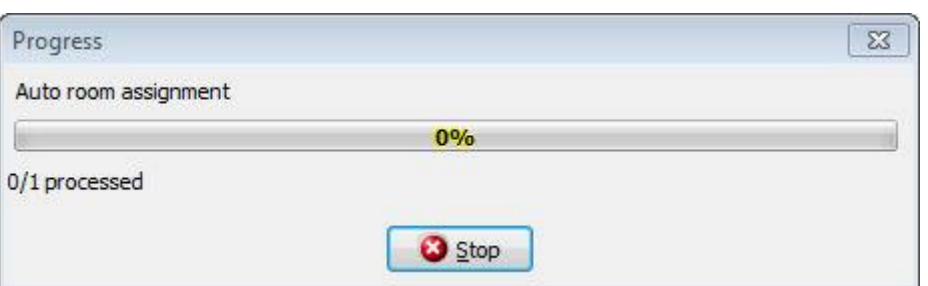

If reservations with rooms assigned are included in the automatic room assignment then when the first reservation with a room assigned is found a question is displayed asking if you want to overwrite existing room selections.

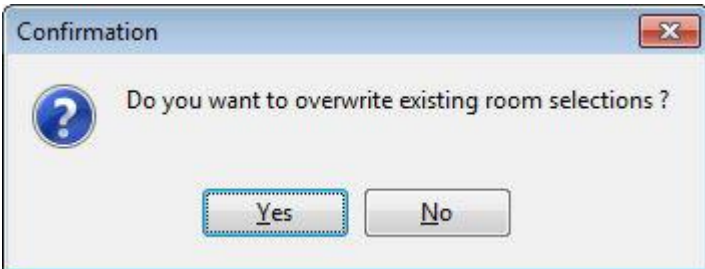

2. Click YES to overwrite existing room selections or NO to ignore all reservations with a room already assigned.

If any of the reservations exceed the recommended number of persons then an error message is displayed.

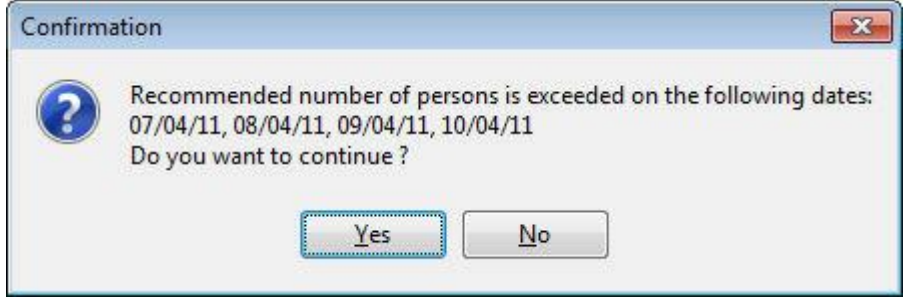

3. Click YES to continue or NO to not assign a room to this reservation.

A progress bar is displayed.

Once the room assignment has been completed an information box is displayed with the following information:

- 1. Start and finish time of the automatic room assignment.
- 2. Rooms assigned and the reservation numbers and names to which they were assigned.
- 3. Any error messages, such as when no room is available.
- 4. If a reservation has more than one room assigned then an entry is listed that the room assignment should be done manually.
- 5. The number of rooms which were assigned out of the total selected.

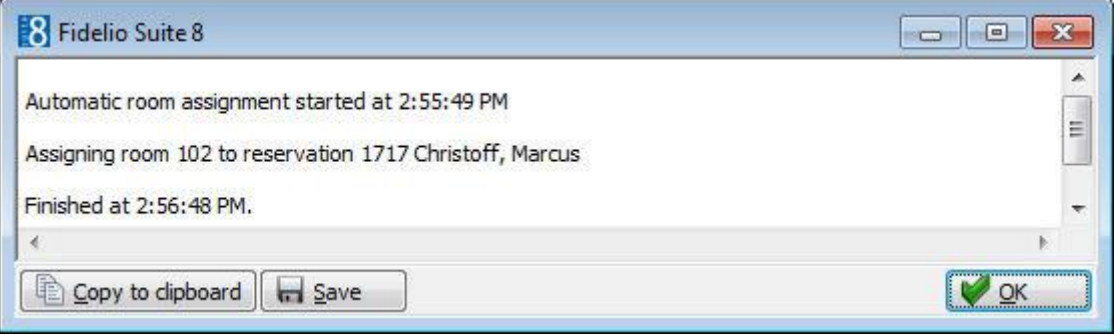

- 2. Click OK to close the summary screen.
- 3. Click CLOSE to exit the room blocking screen.

#### **How to change the room type when automatically assigning rooms**

- 3. Click the FRONT DESK menu and select ROOM BLOCKING.
- 1. Complete the search criteria by typing information or selecting information from the drop-down lists.
- 2. In the RESERVATIONS section click the REFRESH button to display the reservations according to the entered criteria.
- 3. Select the reservations to which rooms are to be assigned by holding the CTRL key and clicking the required reservations.
- 4. To change the room type of the selected reservations; select the required room type from the ROOM TYPES box.
- 5. Click the AUTO ROOM ASSIGN. button.

A message is displayed asking you to confirm that you want to change the room type.

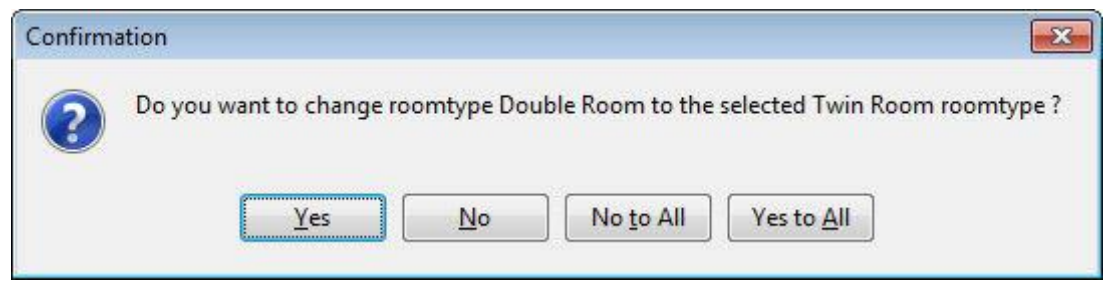

2. Click YES or YES TO ALL to confirm the room type change.

A progress bar is displayed.

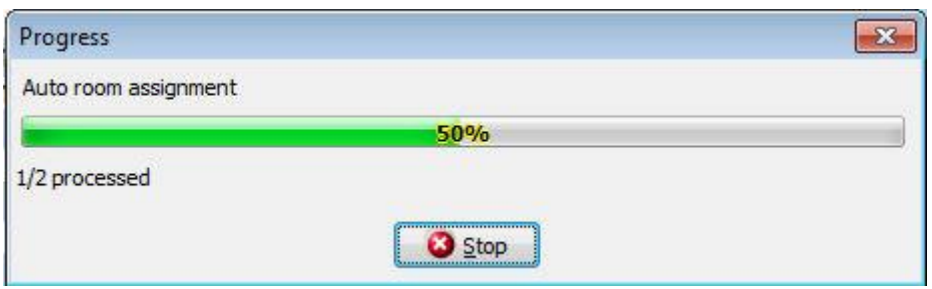

If reservations with rooms assigned are included in the automatic room assignment then when the first reservation with a room assigned is found a question is displayed asking if you want to overwrite existing room selections.

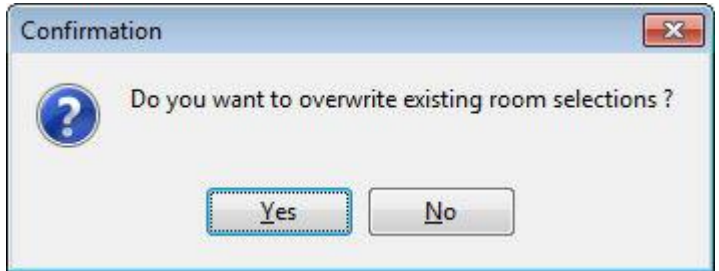

3. Click YES to overwrite existing room selections or NO to ignore all reservations with a room already assigned.

If any of the reservations exceed the recommended number of persons then an error message is displayed.

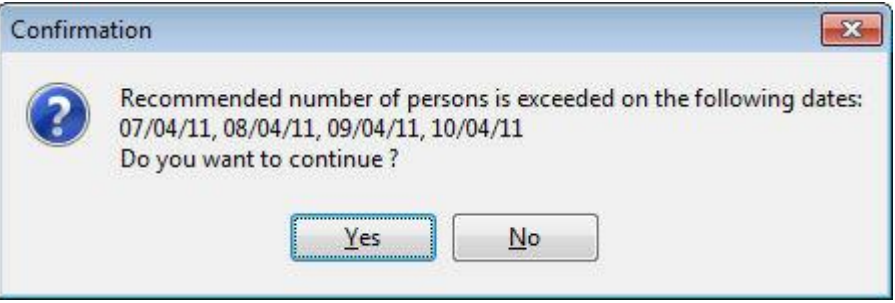

1. Click YES to continue or NO to not assign a room to this reservation.

Once the room assignment has been completed an information box is displayed with the following information:

- Start and finish time of the automatic room assignment.
- Rooms assigned and the reservation numbers and names to which they were assigned.
- Any error messages, such as when no room is available.
- If a reservation has more than one room assigned then an entry is listed that the room assignment should be done manually.
- The number of rooms which were assigned out of the total selected.

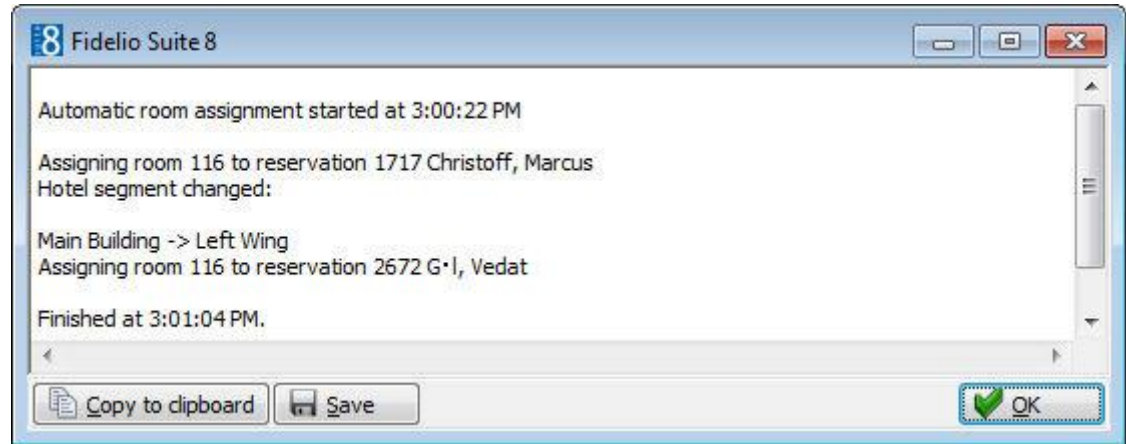

- 2. Click OK to close the summary screen.
- 3. Click CLOSE to exit the room blocking screen.

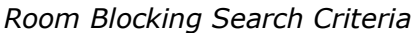

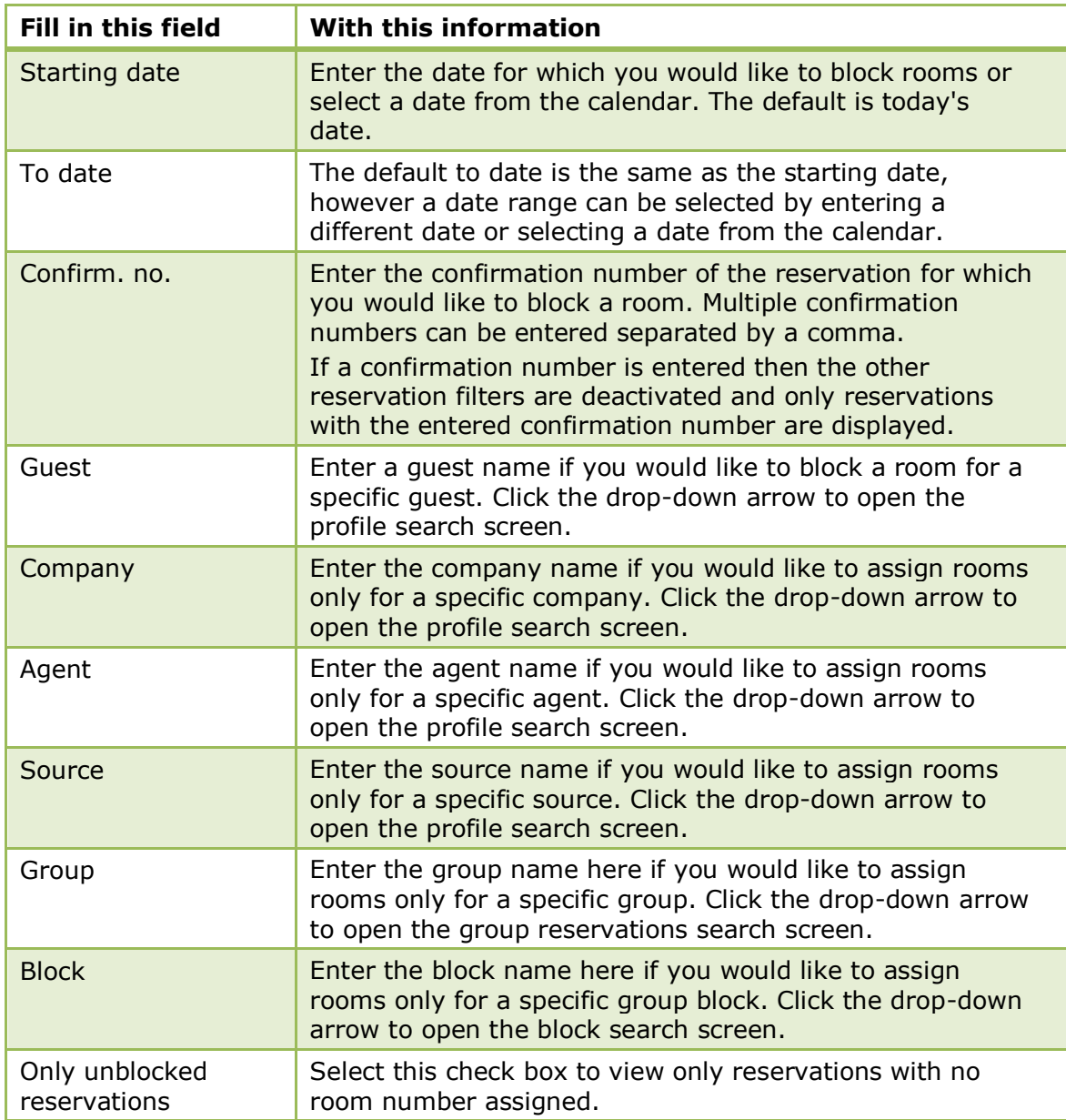

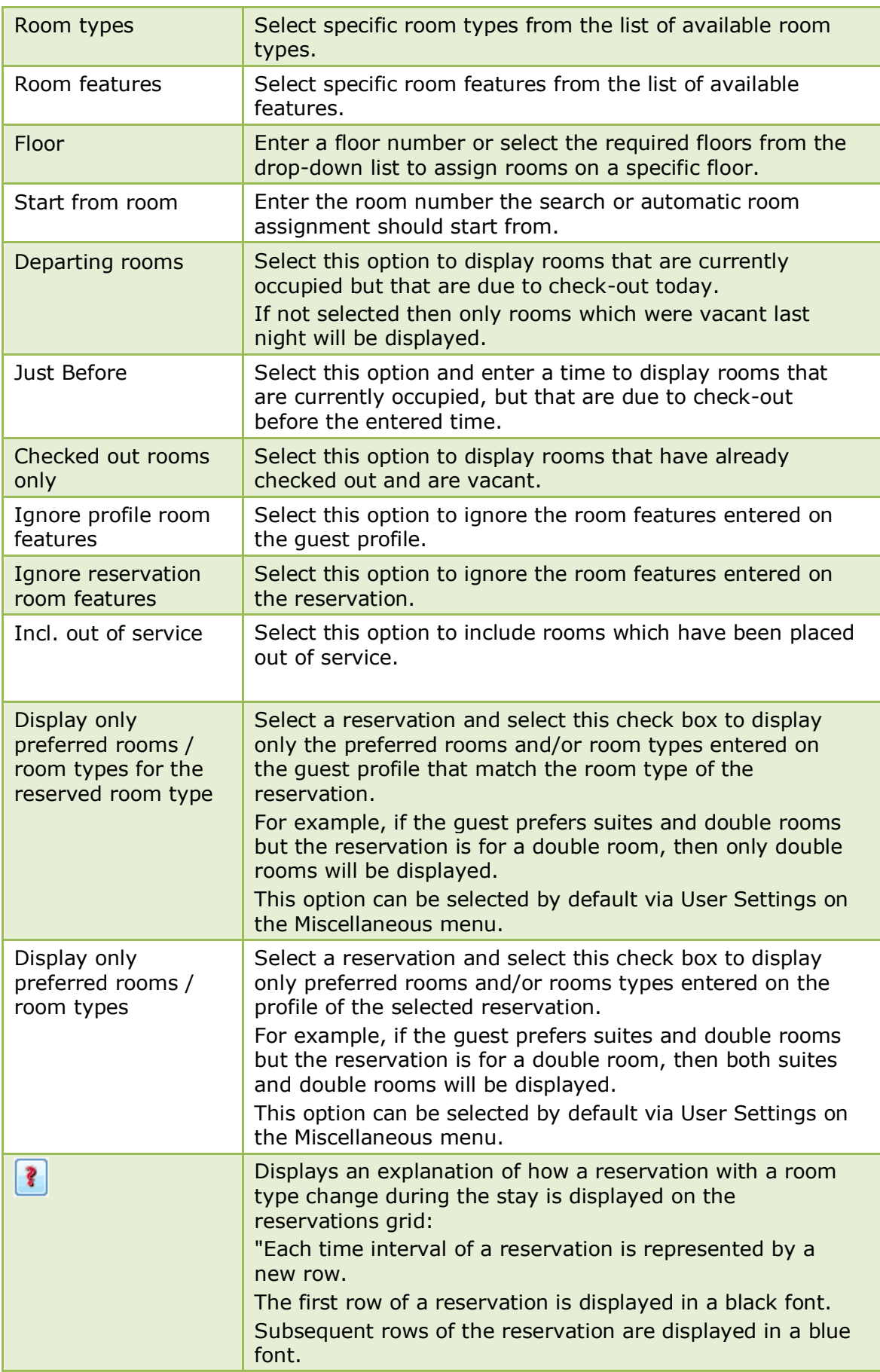

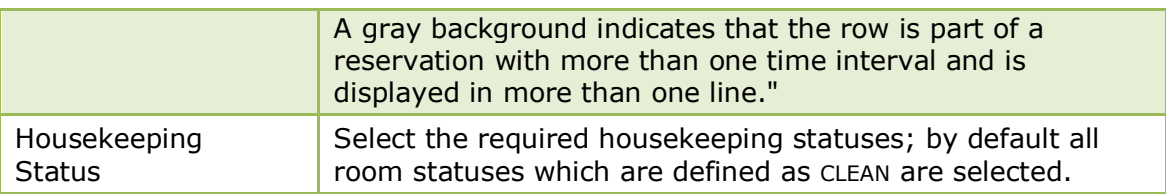

#### *Options available on the room blocking screen*

- AUTO ROOM ASSIGN. to automatically assign rooms to the selected reservations.
- EDIT PROFILE to view or edit profile details.
- EDIT RES. to view or edit reservation details.
- CHECK I<sup>N</sup> to check-in a reservation that is arriving today.
- RESET FILTER to clear the query criteria with the exception of the dates which are not reset.
- NOTES to display profile or reservation notes. This option is displayed only if there are profile or reservation notes attached.
- HTML to display reservation information in Html format.
- SELECT ALL to select all reservations listed in the Reservations grid.
- DESELECT ALL to de-select all reservations listed in the Reservations grid.
- REVERSE SELECTION to reverse the selection in the Reservations grid.
- displays a pop-up menu with the following two options:
- SAVE AS DEFAULT saves the current room filter settings as the default settings when opening room blocking. The settings are applied to all users.
- SAVE FOR AUTOMATIC ROOM SPLITTING saves the current room filter settings as the default settings for automatic split room assignment. The settings are applied to all users.

### **How to save default settings**

1. Click the FRONT DESK menu and select ROOM BLOCKING.

The Room Blocking screen is displayed.

- 4. The STARTING DATE and the TO DATE default to today's date, but may be changed as required.
- 5. Complete the search criteria by typing information or selecting information from the drop-down lists.
- 5. Click to display a pop-up menu.

Save as default Save for automatic room splitting

1. Select SAVE AS DEFAULT.

A confirmation message is displayed.

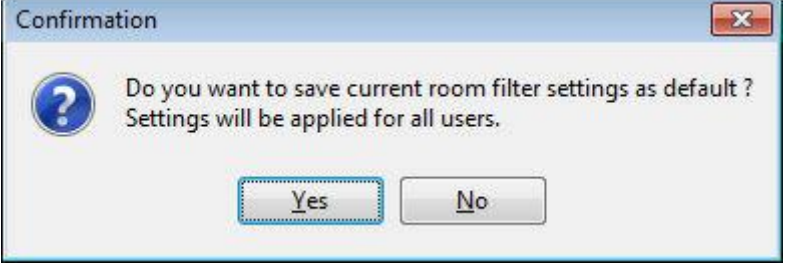

- 4. Select YES to save current room filter settings as the default for all users.
- 5. Click CLOSE to exit the room blocking screen.

#### **How to save default settings for automatic split rooms assignment**

5. Click the FRONT DESK menu and select ROOM BLOCKING.

The Room Blocking screen is displayed.

- 1. The STARTING DATE and the TO DATE default to today's date, but may be changed as required.
- 2. Complete the search criteria by typing information or selecting information from the drop-down lists.
- 1. Click  $\left[\begin{array}{c} \blacksquare \\ \blacksquare \end{array}\right]$  to display a pop-up menu.

Save as default Save for automatic room splitting

1. Select SAVE FOR AUTOMATIC ROOM SPLITTING.

A confirmation message is displayed.

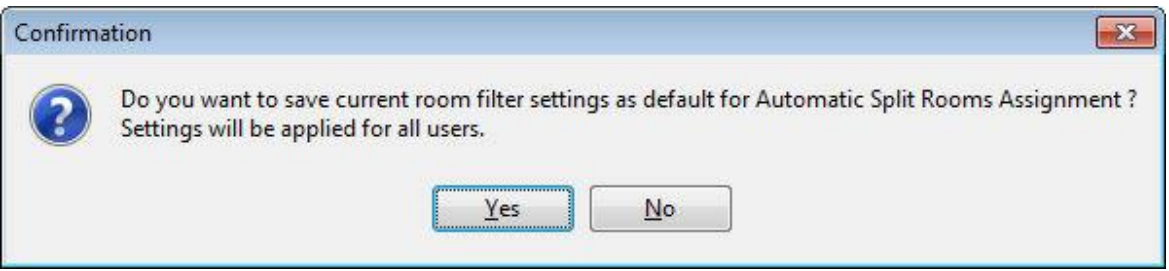

- 1. Select YES to save current room filter settings as the default for Automatic Split Rooms Assignment for all users.
- 2. Click CLOSE to exit the room blocking screen.
- The housekeeping statuses are defined via the option Housekeeping under Setup  $\rightarrow$ Configuration  $\rightarrow$  Reservations  $\rightarrow$  Room Management.

On the room blocking screen the option DISPLAY ONLY PREFERRED ROOMS / ROOM TYPES FOR THE RESERVED ROOM TYPE can be selected by default under Miscellaneous  $\rightarrow$  User Settings  $\rightarrow$  Search Screens.

On the room blocking screen the option DISPLAY ONLY PREFERRED ROOMS / ROOM TYPES can be selected by default under Miscellaneous  $\rightarrow$  User Settings  $\rightarrow$  Search Screens.

The html refreshes immediately when using the mouse, however, when using a key stroke the refresh is performed according to the milliseconds defined via the option TREE DELAY under Setup  $\rightarrow$  Configuration  $\rightarrow$  Global Settings  $\rightarrow$  Miscellaneous  $\rightarrow$  Search Screens 2 tab. When clicking for the first time in the grid in the first row and then pressing the down arrow the html is refreshed immediately instead of using the defined key stroke delay.

The save default settings functionality is controlled by the user right SAVE DEFAULT FILTER FOR AUTOMATIC ROOM ASSIGNMENT under Setup  $\rightarrow$  Configuration  $\rightarrow$  Users  $\rightarrow$  User  $Log \rightarrow Reservation.$ 

## **7 Queue Rooms**

This option displays all reservations which are currently on the check-in queue and is accessible via the FRONT DESK menu and via the Q ROOMS tab on the Reservation Navigator. This option and the display of the Q Rooms tab are parameter controlled.

Reservations can be placed on the check in queue when there are no rooms available at the time of arrival. The length of time that a reservation has been on the check in queue is listed in the column TIME ON Q. As rooms become available they can be allocated according to the length of time a reservation has been on the queue.

Reservations are removed from the queue, either by being checked-in or via the option DELETE FROM QUEUE on the Options menu of the reservation navigator.

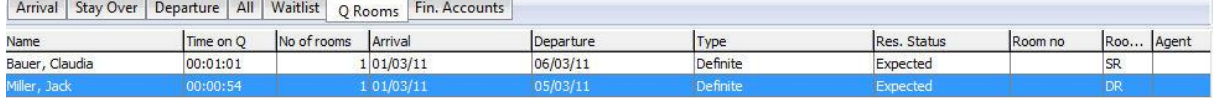

#### $\mathcal{L}_{\text{eff}}$  = 10  $-$

#### **How to add rooms to the queue**

- 1. From the Reservation Navigator select the reservation to be added to the queue.
- 2. Select ADD TO QUEUE from the OPTIONS menu.

A confirmation message is displayed.

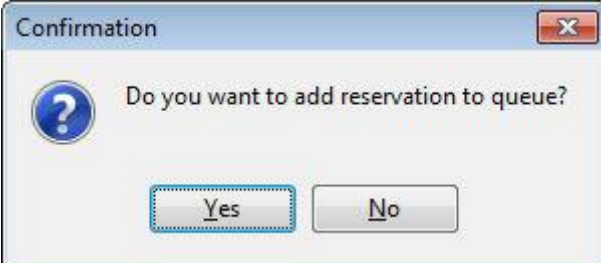

4. Click YES to add the reservation to the queue.

The reservation is now listed under both the Arrival tab listing and the Q Rooms tab. The time the reservation has been in the check in queue is listed in the column TIME ON Q.

#### **How to delete rooms from the queue**

- 1. From the Reservation Navigator select the reservation to be removed from the queue.
- 2. Select DELETE FROM QUEUE from the OPTIONS menu.

A confirmation message is displayed.

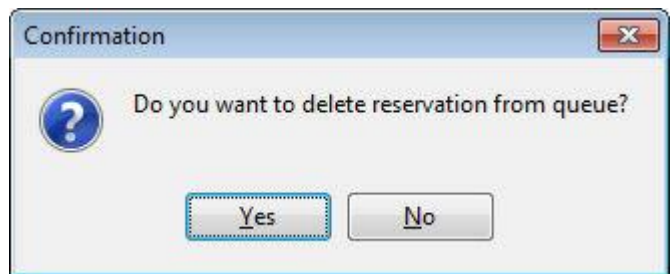

Click YES to delete the reservation from the check in queue.

The reservation is removed from the Q Rooms listing and is now listed under the Arrival tab.

Queue rooms functionality is controlled by the parameter QUEUE ROOMS HANDLING under Setup  $\rightarrow$  Configuration  $\rightarrow$  Global Settings  $\rightarrow$  Reservation  $\rightarrow$  Reservation 1 tab.

## **8 Lost & Found**

This option may be used to record, track and match lost & found items and is accessible via the FRONT DESK menu. Users are also able to enter any actions which are taken on the lost & found items. This option is parameter controlled.

The Lost & Found Items screen is divided into two sections:

- Lost items used to enter or track items for guests who are missing an item.
- Found items used to enter or track items found by guests or employees.

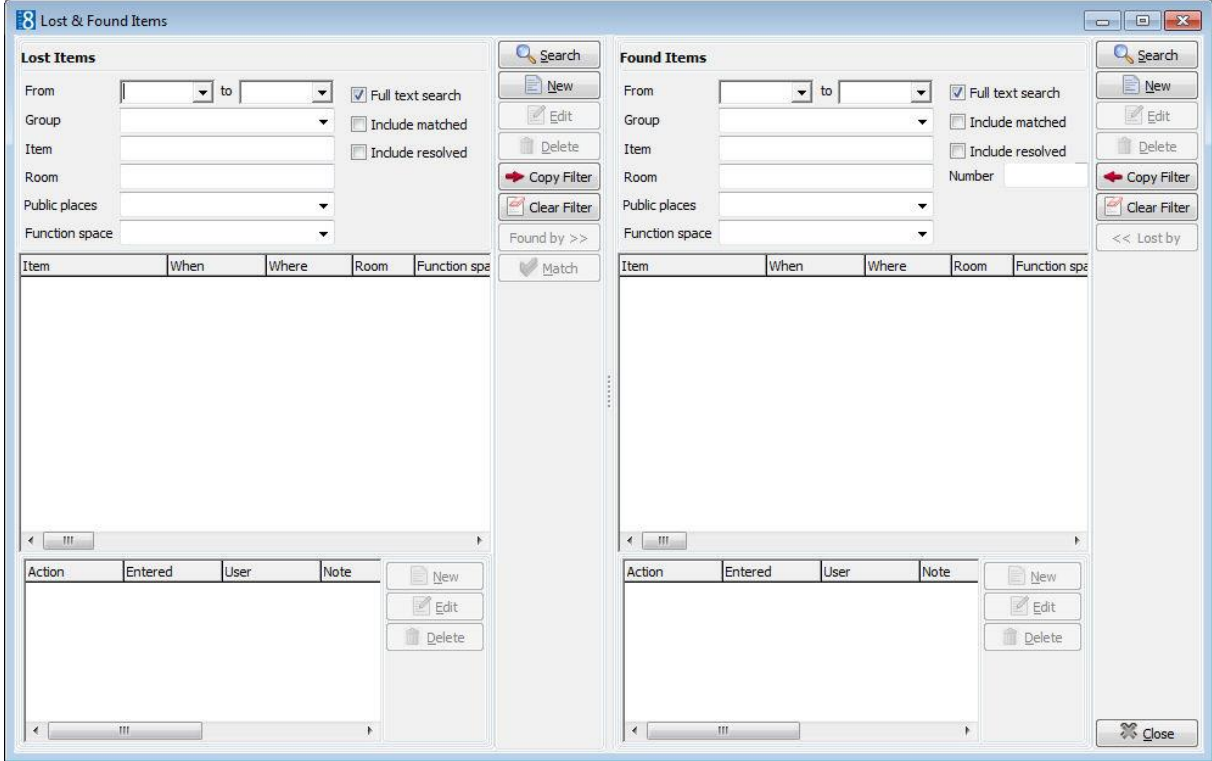

#### **How to track lost items**

- 3. Click the FRONT DESK menu and select LOST & FOUND.
- 4. On the left-hand side in the LOST ITEMS section, enter any known search criteria in the search options, see Lost Items Search dialog box.
- 5. Click SEARCH, all items for the entered search criteria where FOUND BY has not been completed are displayed.

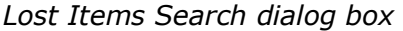

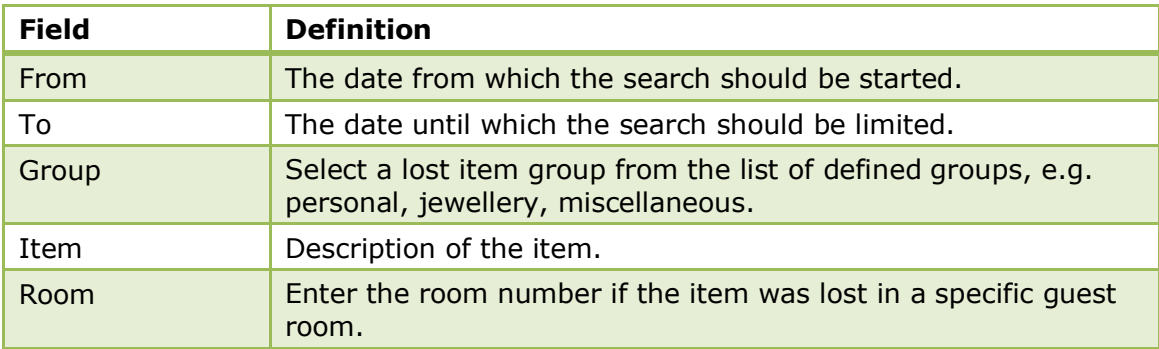

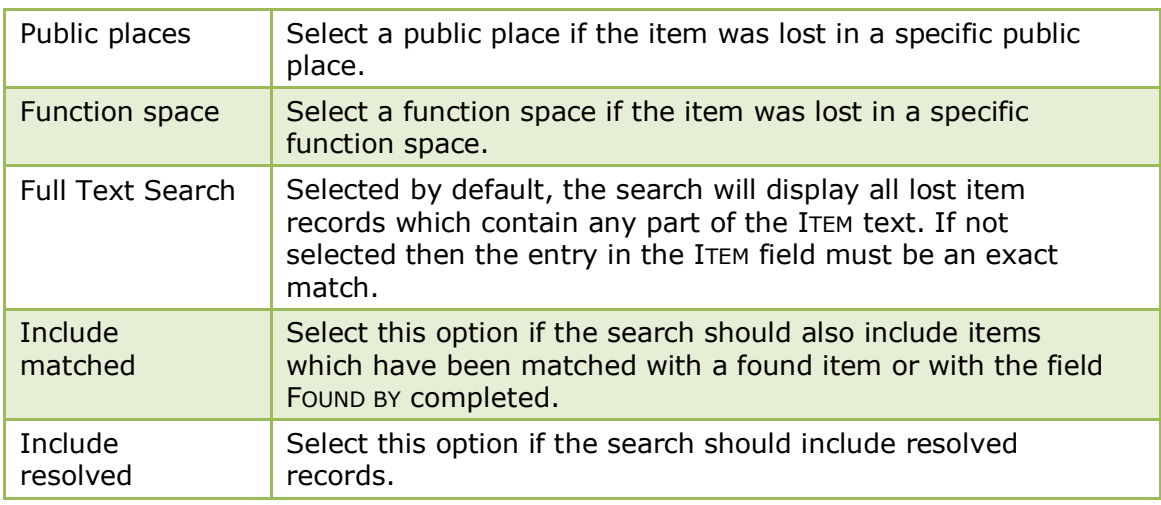

### **How to track found items**

- Click the FRONT DESK menu and select LOST & FOUND.
- On the right-hand side in the Found items section, enter any known search criteria in the search options, see Found Items dialog box.
- Click SEARCH, all items for the entered search criteria where LOST BY has not been completed are displayed.

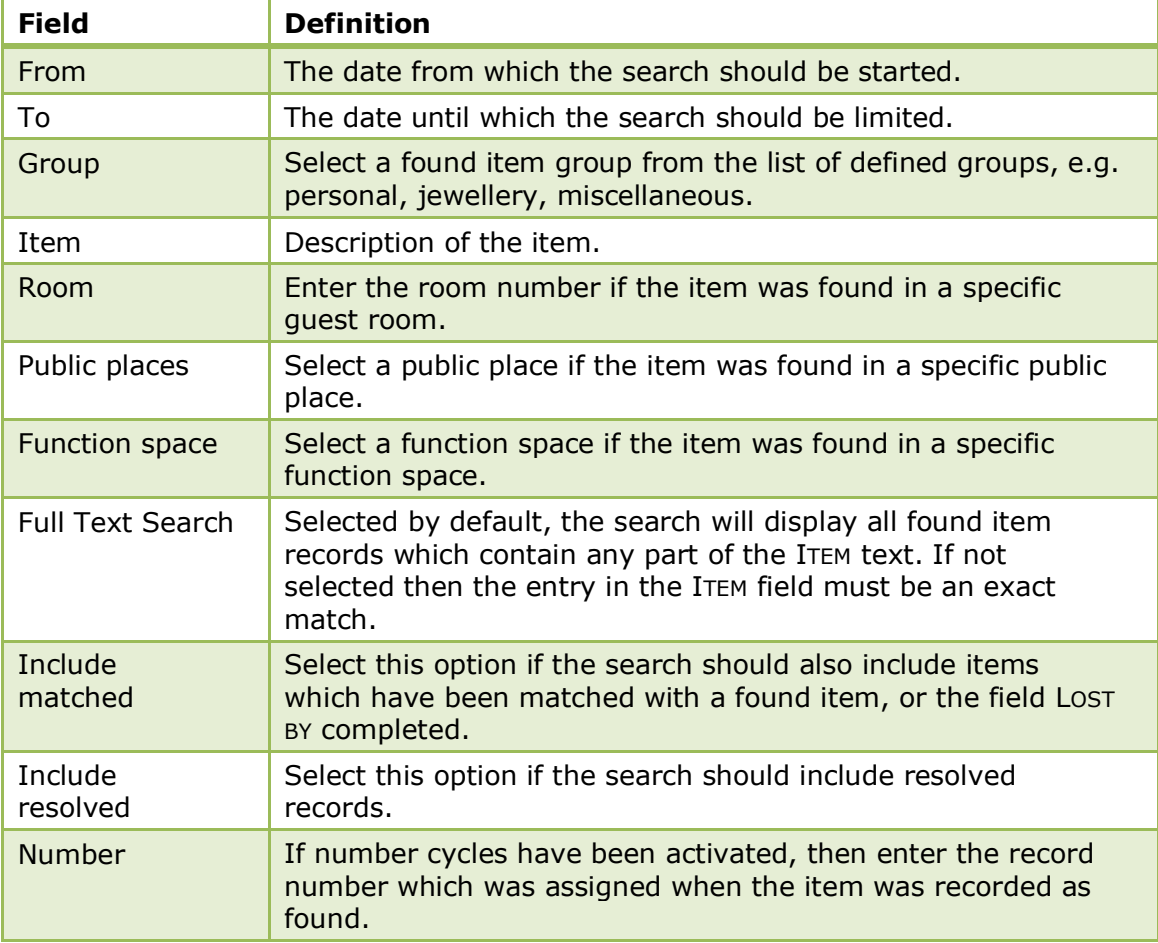

### *Found Item Search dialog box:*

#### **How to record a lost item**

- 1. Click the FRONT DESK menu and select LOST & FOUND.
- 2. On the lost items section click NEW, the lost item dialog box is displayed.

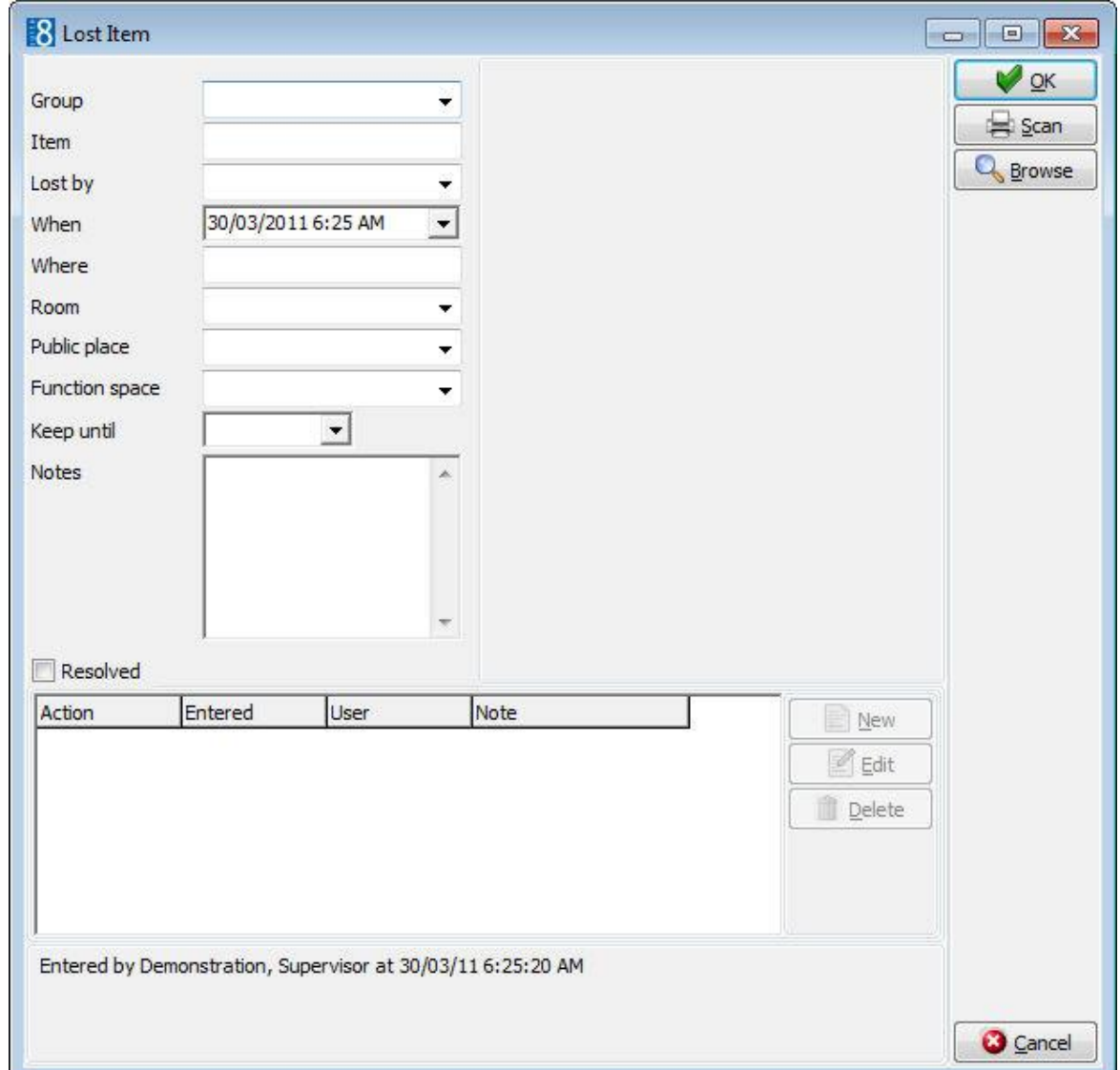

- 2. In the GROUP box, click the drop-down arrow and select the lost item group from the list of pre-defined groups.
- 3. In the ITEM box, enter a description of the lost item.
- 4. In the LOST BY box, click the drop-down arrow to open the profile search dialog box, enter the name of the guest who lost the item and select their guest profile.
- 5. The WHEN box is automatically filled with the current date and time, click the dropdown arrow to open the calendar/clock, select the time and date the item was lost.
- 6. In the WHERE box, enter the location where the item was lost.
- 7. In the ROOM box, enter a room number if the item was lost in a guest room.
- 8. If the item was lost in a public place, select the PUBLIC PLACE from the list of defined public places.
- 9. If the item was lost in a function space or the guest was joining an event in a function space, select the FUNCTION SPACE from the list of defined function spaces.
- 10. In the KEEP UNTIL box the date until which the item should be kept will be completed automatically if a default number of days has been defined, otherwise enter the date until which the lost record should be kept for tracking.
- 11. In the NOTES box, enter any additional information.
- 12.The RESOLVED option should only be selected if the lost item record should be marked as "case closed".
- 13. If a picture of the item exists, this can be stored with the lost record using the SCAN button.
- 14.Click OK to save the lost item record.

#### **How to record a found item**

- 4. Click the FRONT DESK menu and select LOST & FOUND.
- 5. On the right-hand side in the Found items section click NEW, the found item dialog box is displayed.

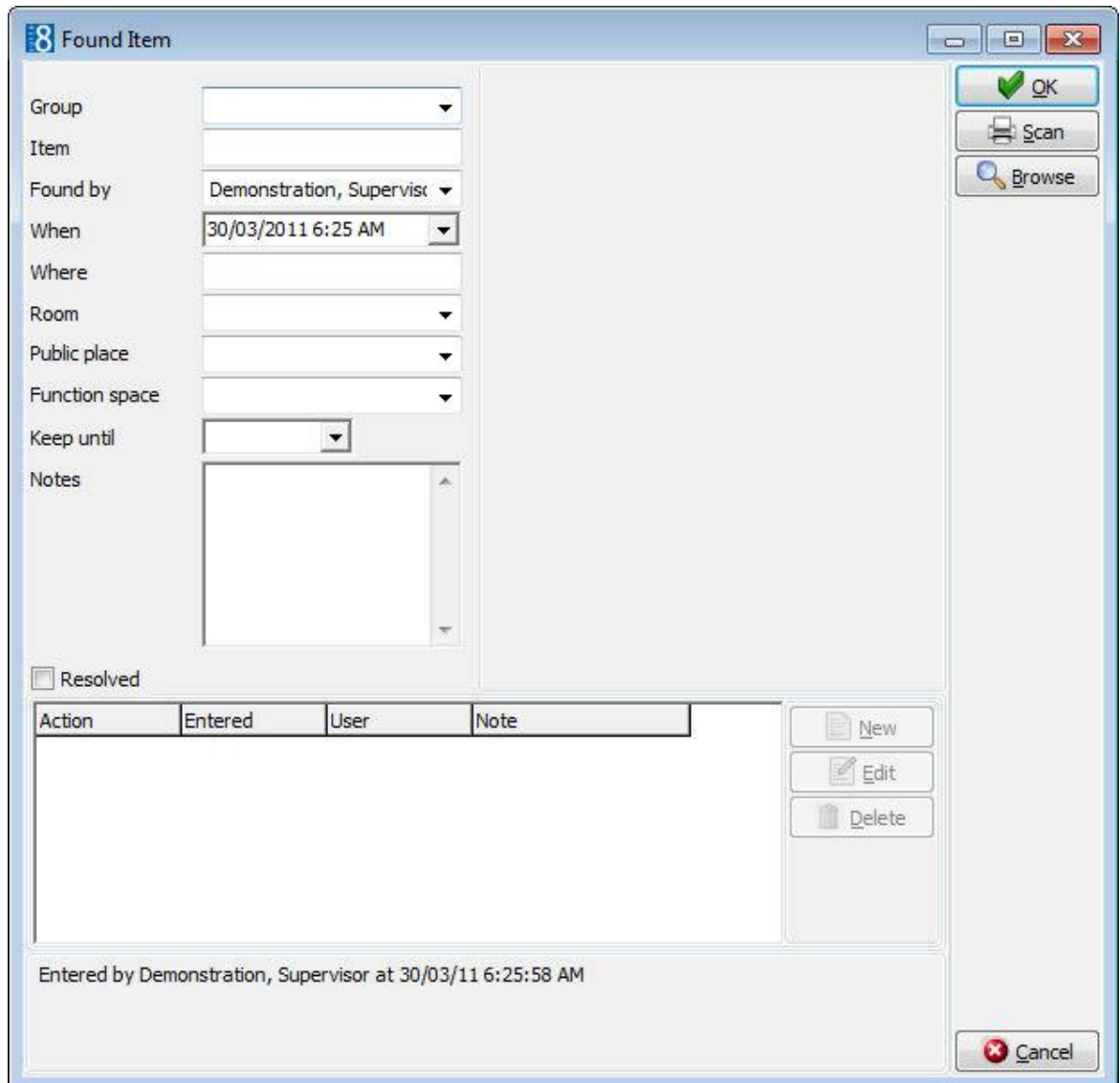

- 10. In the GROUP box, click the drop-down arrow and select the item group from the list of pre-defined groups.
- 11. In the ITEM box, enter a description of the found item.

12.The FOUND BY box is automatically completed with the logged in user; a different name can be entered by opening the profile search dialog box and selecting the profile of the person who found the item.

**Note:** All employees (users) are also available on the profile search.

- 1. The WHEN box is automatically filled with the current date and time, click the dropdown arrow to open the calendar/clock, select the time and date the item was found.
- 2. In the WHERE Box, enter the location where the item was found.
- 3. In the ROOM box, enter a room number if the item was found in a guest room.
- 4. If the item was found in a public place, select the PUBLIC PLACE from the list of defined public places.
- 5. If the item was found in a function space, select the FUNCTION SPACE from the list of defined function spaces.
- 6. In the KEEP UNTIL box the date until which the item should be kept will be completed automatically if a default number of days has been defined, otherwise enter the date until which the found record should be kept for tracking.
- 7. In the NOTES box, enter any additional information.
- 8. The RESOLVED option should only be selected if the found item record should be marked as "case closed".
- 9. The SCAN button can be used to scan the item or a picture of the item, this is then stored with the found record.
- 10.Click OK to save the found item record.
- 11. If number cycles are activated, then a message is displayed showing the number assigned to the found item.

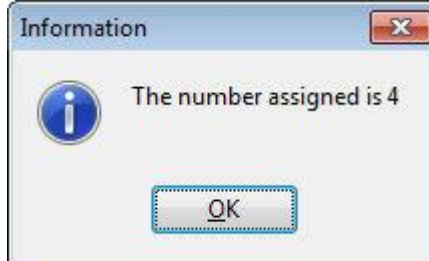

2. Click OK.

*Options available on the lost and found screen*

- **Search** to search for an existing lost or found item
- **New** to enter a new lost or found item.
- **Edit** to edit an existing lost or found item
- **Delete** to delete a lost or found item.
- **Copy Filter** to copy the current search criteria from lost items to found items and vice versa.
- **Clear Filter** to clear the current search criteria.
- **Found By** to mark a lost item as found by.
- **Lost By** to mark a found item as lost by.
- **Match** to match a lost item with a found item.

**C** Lost and found functionality is controlled by the parameter LOST & FOUND under Configuration  $\rightarrow$  Setup  $\rightarrow$  Global Settings  $\rightarrow$  Generic  $\rightarrow$  Generic 3 tab.

**1** Lost and found functionality is controlled by the user right LOST & FOUND under Configuration  $\rightarrow$  Setup  $\rightarrow$  Users  $\rightarrow$  User Definition  $\rightarrow$  Rights.

**O** Lost and found groups and actions are defined via the option ACTION CATEGORIES AND GROUPS under Configuration  $\rightarrow$  Setup  $\rightarrow$  Lost & Found.

### **Lost & Found Actions**

Users can record the different actions taken with regard to the lost or found item. Actions can be assigned, edited or deleted from a lost or found item.

Typical actions would be:

- **I** Item claimed as lost
- Item found by housekeeping
- Item found by another guest
- Guest informed by email
- Guest informed by telephone
- Item sent to guest

#### **How to add a new lost or found action**

- 4. Click the FRONT DESK menu and select LOST & FOUND.
- 7. Enter any search criteria and click SEARCH, all lost & found records for the entered search criteria are displayed.
- 8. Select the required item from the Lost & Found grid; all actions taken for this item are displayed in the lower grid.
- 9. Click NEW to enter a new action; the Lost & Found Actions dialog box is displayed.

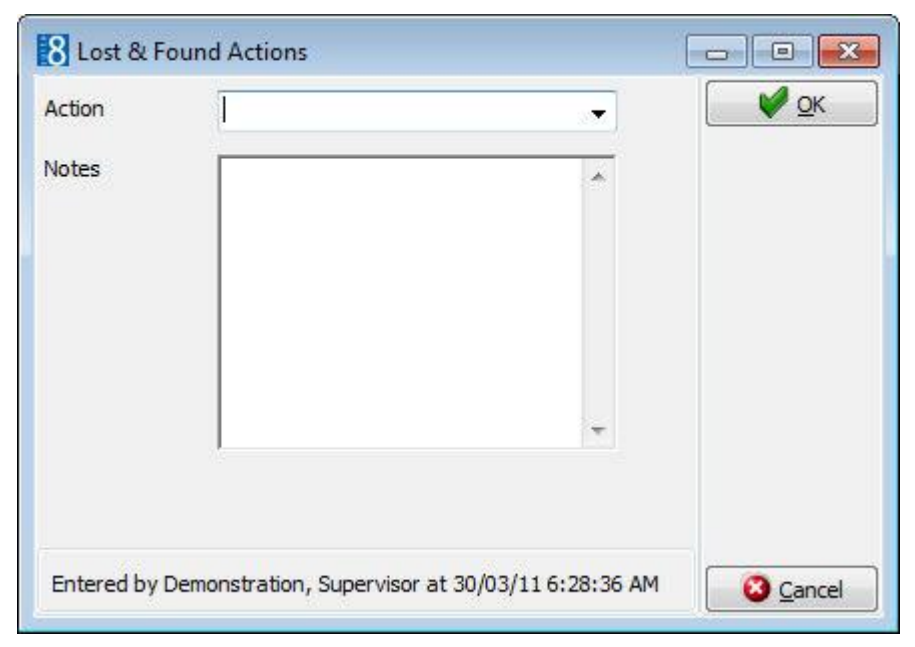

- 8. In the ACTION box, click the drop-down arrow and select the required action.
- 9. In the NOTES box, enter any additional information about the action.
- 10.Select the option RESOLVED if the case is now closed.
- 11.Click OK, the action is added to the lost/found record.
**Note:** Selecting RESOLVED closes the case and removes the items from the Lost & Found screens. The case can be re-opened by selecting to display resolved cases in the search query and clearing the RESOLVED option on the required record.

#### **How to edit a lost or found action**

- 9. Click the FRONT DESK menu and select LOST & FOUND.
- 10.Enter any search criteria and click SEARCH, all lost & found records for the entered search criteria are displayed.
- 11.Select the required item from the Lost & Found grid; all actions taken for this item are displayed in the lower grid.

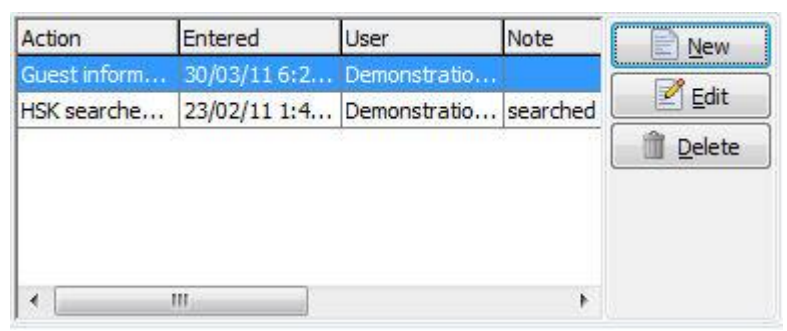

- Select the action to be edited and click EDIT, the Lost & Found Actions dialog box is displayed.
- Make any changes necessary and click OK, the action is updated.

#### **How to delete a lost or found action**

- 10.Click the FRONT DESK menu and select LOST & FOUND.
- 11.Enter any search criteria and click SEARCH, all lost & found records for the entered search criteria are displayed.
- 12.Select the required item from the Lost & Found grid; all actions taken for this item are displayed in the lower grid.
- 13.Select the action to be deleted and click DELETE, the action is removed from the item.

### **Matching Lost & Found Items**

Items recorded as LOST or FOUND can be matched; one of the most common scenarios would be the case of a lost item which is found by housekeeping and later claimed by the guest.

For example: Housekeeping finds a mobile phone and enters a new FOUND item record. The guest calls and says that they lost a mobile phone; a new LOST item record is entered. These two records are matched and a new action such as "Returned to Guest" is selected, this is applied to both the LOST and FOUND item records. The case is closed by selecting the option RESOLVED.

A record can be 'matched' without having to enter a corresponding lost or found record. If the guest calls to say that an item has been lost and that item has already been recorded as found then the found record can be completed with the action and the name of the person who lost the item and vice versa.

#### **How to match items**

- 1. Click the FRONT DESK menu and select LOST & FOUND.
- 2. On the left-hand side in the LOST ITEMS section, enter any known search criteria, click SEARCH.
- 3. On the right-hand side in the FOUND items section, enter any known search criteria, click SEARCH.
- 4. Select the item on each side which is to be matched and click the MATCH button, the Lost and Found Actions dialog box is displayed.

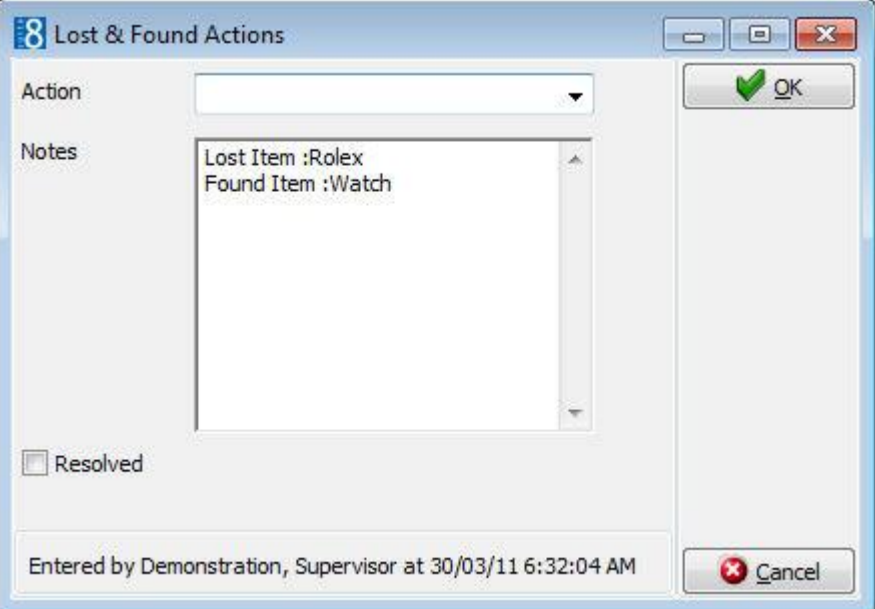

- 2. In the ACTION box, click the drop-down arrow and select the required action.
- 3. In the NOTES box, enter any additional information about the action.
- 4. Select the option RESOLVED if the case is now closed.
- 5. Click OK, the action is added to both the Lost & Found records.

**Note:** Selecting RESOLVED closes the case and removes the items from the Lost & Found screens. The case can be re-opened by selecting to display resolved cases in the search query and clearing the RESOLVED option on the required record.

#### **Use the Found by option to close a lost item record**

- 7. Click the FRONT DESK menu and select LOST & FOUND.
- 8. On the left-hand side in the LOST ITEMS section, enter any known search criteria in the search options.
- 9. Click SEARCH, all items for the entered search criteria where FOUND BY has not been completed are displayed.
- 10.Select the item from the list.
- 11.Click the FOUND BY button; the Lost & Found Actions dialog box is displayed.

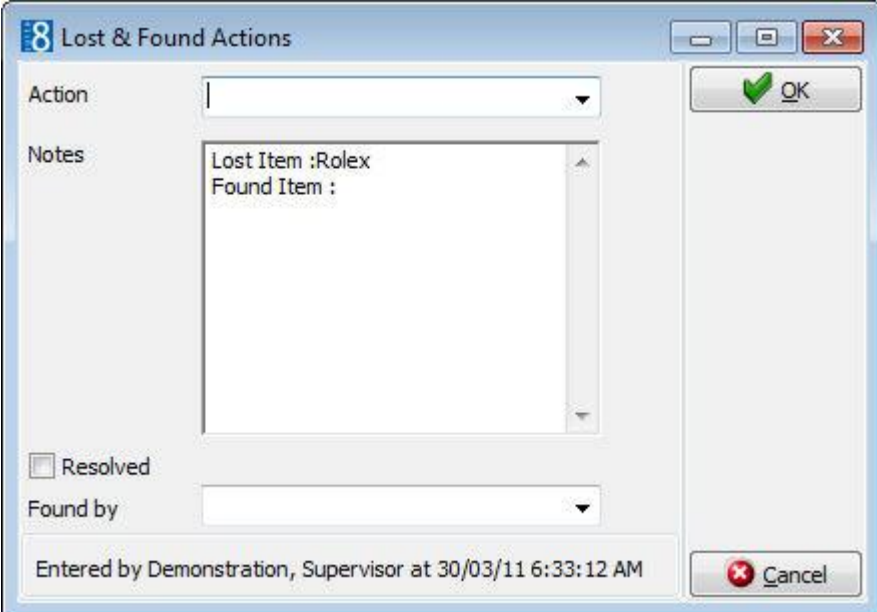

- 8. In the ACTION box, click the drop-down arrow and select the required action.
- 9. In the NOTES box, enter any additional information about the action.
- 10.Select the option RESOLVED if the case is now closed.
- 11. In the FOUND BY box, click the drop-down arrow to open the profile search dialog box, enter the name of the employee who found the item and select their profile.
- 12.Click OK, the action is added to the Found record.

**Note:** Selecting FOUND BY closes the case and removes the items from the Lost & Found screens. The case can be re-opened by selecting to display resolved or matched cases in the search query and deleting the action.

#### **Use the Lost by option to close a found item record**

- 9. Click the FRONT DESK menu and select LOST & FOUND.
- 10.On the right-hand side in the FOUND ITEMS section, enter any known search criteria in the search options.
- 11.Click SEARCH, all items for the entered search criteria where LOST BY has not been completed are displayed.
- 12.Select the item from the list.
- 13.Click the LOST BY button; the Lost & Found Actions dialog box is displayed.

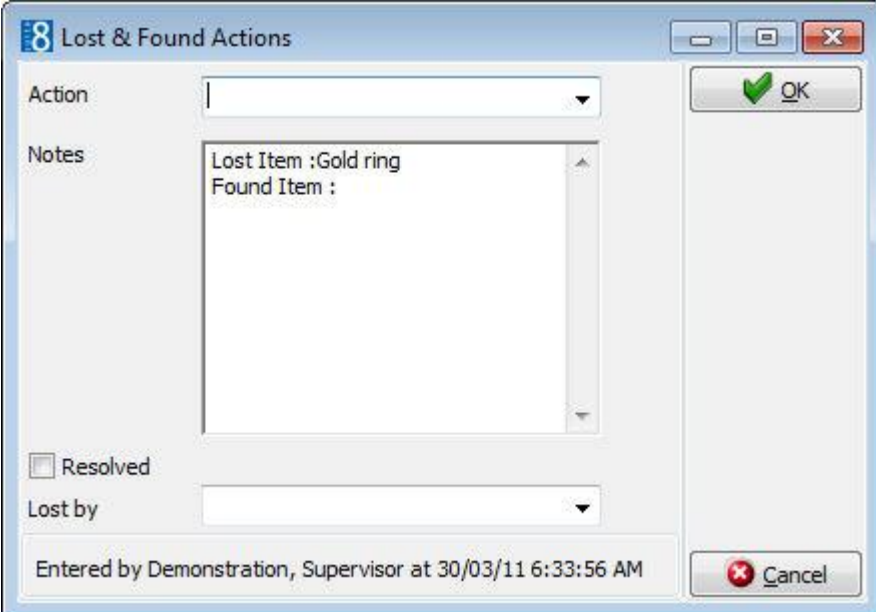

- In the ACTION box, click the drop-down arrow and select the required action.
- In the NOTES box, enter any additional information about the action.
- Select the option RESOLVED if the case is now closed.
- In the LOST BY box, click the drop-down arrow to open the profile search dialog box, enter the name of the guest who lost the item and select their guest profile.
- Click OK, the action is added to the lost record.

**Note:** Selecting LOST BY closes the case and removes the items from the Lost & Found screens. The case can be re-opened by selecting to display resolved or matched cases in the search query and deleting the action.

### **Number Cycles**

Number cycles can be used to automatically assign a number for each found object. If number cycles are activated, then a message is displayed showing the number assigned to the found item. In the search criteria the number can be used to search for a found record.

#### **How to configure number cycles for found objects**

10.Click the SETUP menu and select CONFIGURATION.

The main configuration options are displayed.

Click the CASHIERING menu and select NUMBER CYCLES.

The number Cycles dialog box is displayed.

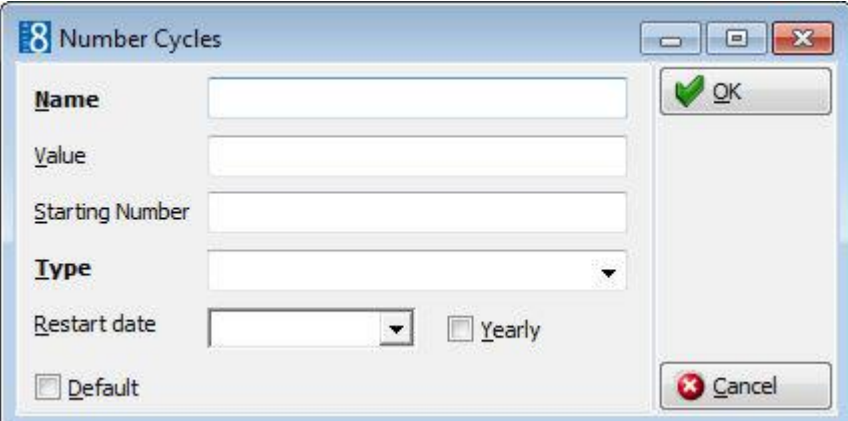

- 1. Enter the NAME of the number cycle, for example Lost & Found.
- 2. The VALUE box shows the last used or printed number of the number cycle.
- 3. Enter the STARTING NUMBER for the cycle.
- 4. In the TYPE box select LOST AND FOUND NUMBERS from the drop-down list.
- 5. In the RESTART DATE box enter the date the number cycle will be reset to the starting number.
- 6. Select the YEARLY check box to reset the number cycle each year on the restart date defined.
- 7. Leave the DEFAULT check box blank.

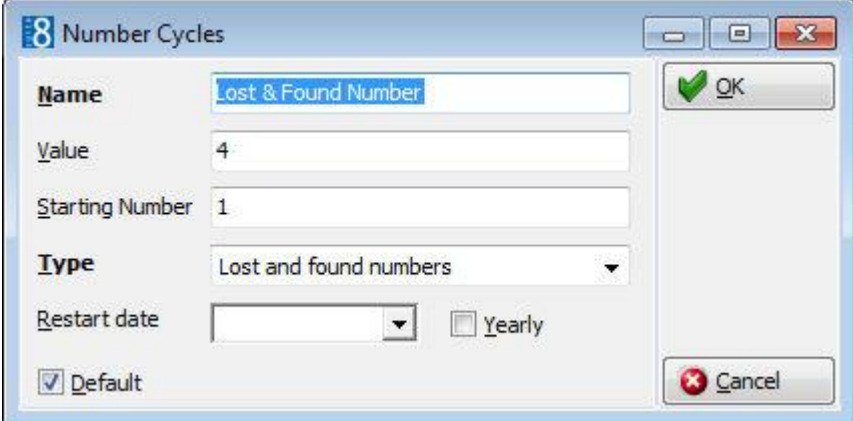

- 2. Click OK to save the number cycle setup.
- 3. Click CLOSE to close the configuration screen.

#### **How to link the number cycle**

4. Click the SETUP menu and select CONFIGURATION.

The main configuration options are displayed.

- 5. Click the MISCELLANEOUS menu and select GLOBAL SETTINGS.
- 6. Select GENERIC and then click the GENERIC 3 tab.
- 7. In the LOST & FOUND NUMBER CYCLE box select the number cycle defined for lost & found.
- 8. Click Save and then click CLOSE to exit the configuration screen.

| <b>Field</b>              | <b>Definition</b>                                                                                                    | <b>Legal Values</b>                 |
|---------------------------|----------------------------------------------------------------------------------------------------|-------------------------------------|
| Name<br>(Required)        | The name of the number cycle.                                                                                                    | Up to 30 alphanumeric<br>characters |
| Value                     | Shows the last used or printed number<br>of the number cycle. For new<br>installations, this field should be<br>empty.                                                                                                    | Up to 60 digits                     |
| <b>Starting</b><br>Number | The number the cycle should start<br>with.                                                                                                    | Up to 60 digits                     |
| Type<br>(Required)        | The type of folio or receipt this number<br>cycle applies to.<br>Predefined types are:<br>Invoices<br>$\blacksquare$<br><b>User Defined</b><br>٠<br>Currency Exchange<br>٠<br><b>Booth Telephone</b><br>٠<br><b>AR</b> Postings<br>п<br><b>AR</b> Payments<br>п<br>Registration Cards.<br>п<br>Void Invoices<br>٠<br>Credit Note<br>$\blacksquare$<br>Fattura<br>٠<br>Fattura & Nota di Credito<br>п<br>Proforma Invoices<br>$\blacksquare$<br><b>Automatic FA Numbers</b><br>п<br>Lost and found numbers<br>п<br>Police Export<br>п<br><b>Tourist Export</b><br>٠ | Select from a list box.             |
| Restart date              | The date the number cycle will be reset<br>to the starting number.                                                                                                    | Select from list box                |
| Yearly                    | Indicates that the number cycle will be<br>reset each year on the restart date<br>defined.                                                                                                    | Check: YES<br>Blank: NO             |
| Default                   | Indicates that the number cycle<br>marked as default will be used for all<br>invoices or receipts with no number<br>cycle attached.                                                                                                    | Check: YES<br>Blank: NO             |

*Number Cycles Setup dialog box*

## **9 Traces**

This option may be used to view all traces, create and resolve traces and is accessible via the FRONT DESK menu.

Traces are internal messages attached to a reservation, group block or A/R account noting that a specific action is required on a specific date. They are used to remind other departments or coworkers of actions to take or information about the reservation. A trace could be set, for example to the housekeeping department to ask them to put an extra bed into the guest room during the stay. Traces require an instruction (trace text) and an instruction date.

#### **How to view or edit a trace**

1. Click the FRONT DESK menu and select TRACES.

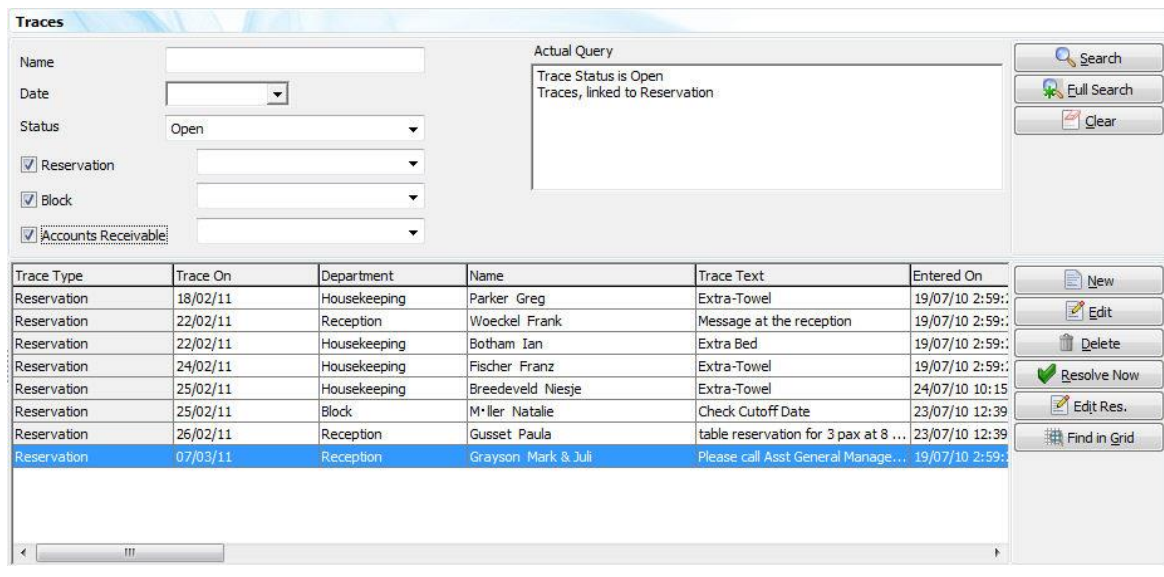

The Traces screen is displayed.

The screen is split into 3 sections:

- The upper part of the screen is the search area.
	- You can search for traces by entering a guest Name, a Date or a trace Status.
	- **DED You can limit the trace types displayed by trace group; Reservation, Block** or Accounts Receivable and within each group by trace department.
- By default all open traces for all dates are listed in the grid in the middle of the screen. Details include the trace date and department, the date and time the traces was entered, the name of the user who entered the trace and whether the trace has been resolved and if so when and by whom. The grid can be sorted by double clicking on the relevant column heading.
- Details of the currently selected trace are displayed in HTML format in the lower part of the screen.
- 1. To activate the search, click SEARCH or FULL SEARCH; to clear the search criteria, click CLEAR.
- 2. Select the trace to be viewed and double-click or click EDIT.

The trace screen is displayed.

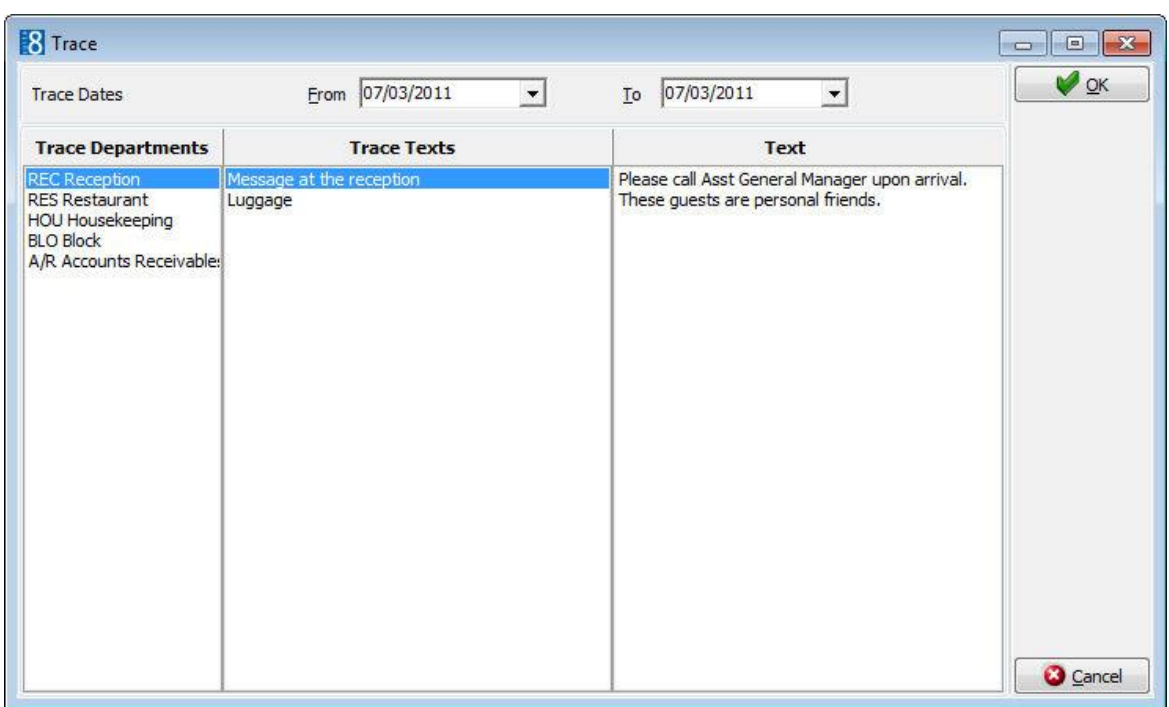

- 2. Make any changes if required to the trace and click OK to close the trace.
- 3. Click CANCEL to exit the trace dialog box without saving any changes.

#### **How to enter a trace**

4. Click the FRONT DESK menu and select TRACES.

The Traces screen is displayed with a list of all the open traces.

5. Click NEW, the Trace For selection dialog box is displayed.

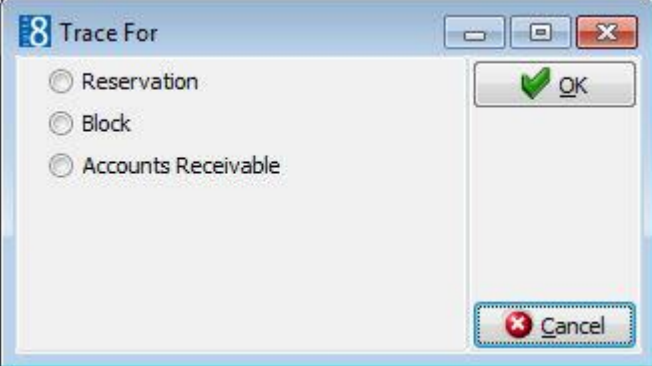

6. Select RESERVATION, BLOCK or ACCOUNTS RECEIVABLE and click OK.

Depending on the trace type selected then the Reservation Navigator, Block Search or A/R Accounts Navigator is displayed.

1. Use the search criteria to locate the required reservation, block or A/R account and then click SELECT.

The Traces dialog box is displayed.

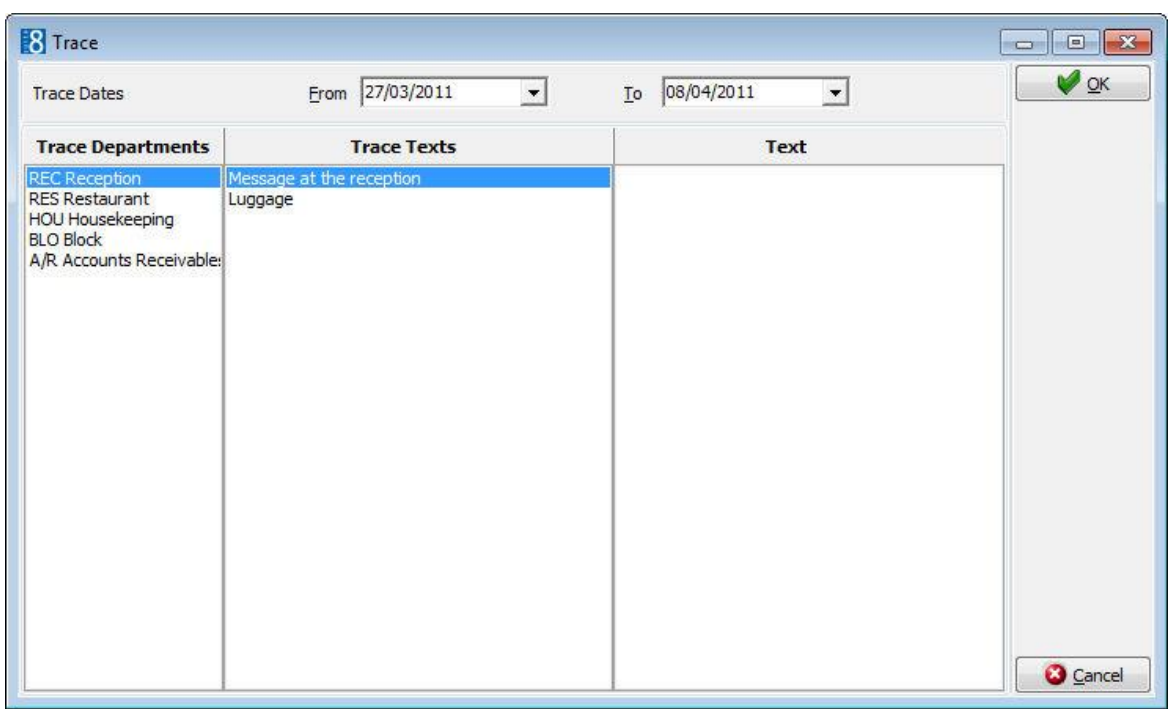

- 3. In the TRACE DATES FROM and TO boxes select the date for the trace.
- 4. In the TRACE DEPARTMENTS box select the department the trace is for.

A list of texts that you may select from appears under TRACE TEXTS.

- 1. Type the trace message in the TEXT box or select one of the pre-defined trace texts by double-clicking the text.
- 2. Click OK to save the trace.

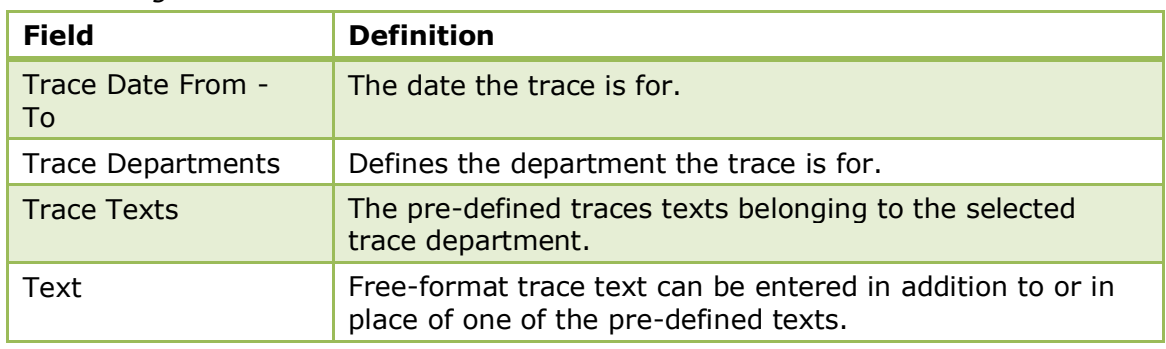

#### *Trace dialog box*

#### **How to resolve a trace**

3. Click the FRONT DESK menu and select TRACES.

The Traces screen is displayed with a list of all the open traces.

- Locate the trace to be resolved.
- Click RESOLVE Now, the trace is now marked as resolved.

In the RESOLVED ON and RESOLVED BY columns the time and user who marked the trace as resolved is listed.

**Note:** The resolved trace may not be displayed as by default only open traces are listed. Selecting the STATUS 'Resolved' or 'Both' will display resolved traces.

#### **How to mark a resolved trace as unresolved**

1. Click the FRONT DESK menu and select TRACES.

The Traces screen is displayed with a list of all the open traces.

- 1. In the STATUS box select 'Resolved' or 'Both' to display resolved traces and then click SEARCH.
- 2. Select the trace to be unresolved.
- 3. Click CLEAR RESOLVE, the trace is now marked as not resolved.

In the RESOLVED ON and RESOLVED BY columns the time and user who marked the trace as resolved are removed.

#### **How to delete a trace**

1. Click the FRONT DESK menu and select TRACES.

The Traces screen is displayed with a list of all the open traces.

- 3. Locate the trace to be deleted.
- 4. Click DELETE, the trace is deleted.

#### *Options available on the traces screen*

- NEW to enter a new trace.
- EDIT to edit an existing trace.
- DELETE to delete an existing trace.
- RESOLVE NOW to mark the selected trace as resolved.
- CLEAR RESOLVE to mark the selected trace as not resolved.
- EDIT RES. to edit the reservation linked to the selected trace.
- EDIT BLOCK to edit the block header linked to the selected trace.
- EDIT  $A/R$  to edit the  $A/R$  account linked to the selected trace.
- FIND IN GRID to further narrow the search.

**Trace group's control where the traces appear in Fidelio and are defined via the** option ACTIVITY AND TRACE GROUPS under Setup  $\rightarrow$  Configuration  $\rightarrow$  CRM. Traces can be linked to Blocks, Accounts Receivable Accounts or Reservations.

**1** Trace types are linked to the trace groups and are defined via the option TRACE TYPES under Setup  $\rightarrow$  Configuration  $\rightarrow$  Reservations.

 $\bullet$  Trace changes are displayed in the user log if the options RESERVATION TRACE IS ADDED, RESERVATION TRACE IS EDITED, RESERVATION TRACE IS DELETED, RESERVATION TRACE IS RESOLVED, RESERVATION TRACE IS UNRESOLVED are selected in Setup  $\rightarrow$  Configuration  $\rightarrow$  Users  $\rightarrow$  User Log  $\rightarrow$  Reservation.

**Trace functionality is controlled by the user rights VIEW, EDIT, NEW and DELETE** under Setup  $\rightarrow$  Configuration  $\rightarrow$  Users  $\rightarrow$  User Definition  $\rightarrow$  Rights  $\rightarrow$  Traces  $\rightarrow$ Reservation traces.

## **10 Locator**

This option may be used to enter the guest's location and is accessible via the FRONT DESK menu. For example, if the guest is not in going to be in his room and is expecting a call then a locator can be entered so that when the call is received it can be transferred to the location given by the guest. A guest locator can be attached to a reservation or for a non-resident guest to a guest profile. Guest locators are displayed on the HTML details of the room rack and the reservation navigator.

#### **How to view or edit a locator**

1. Click the FRONT DESK menu and select LOCATOR.

The Locator screen is displayed split into three sections:

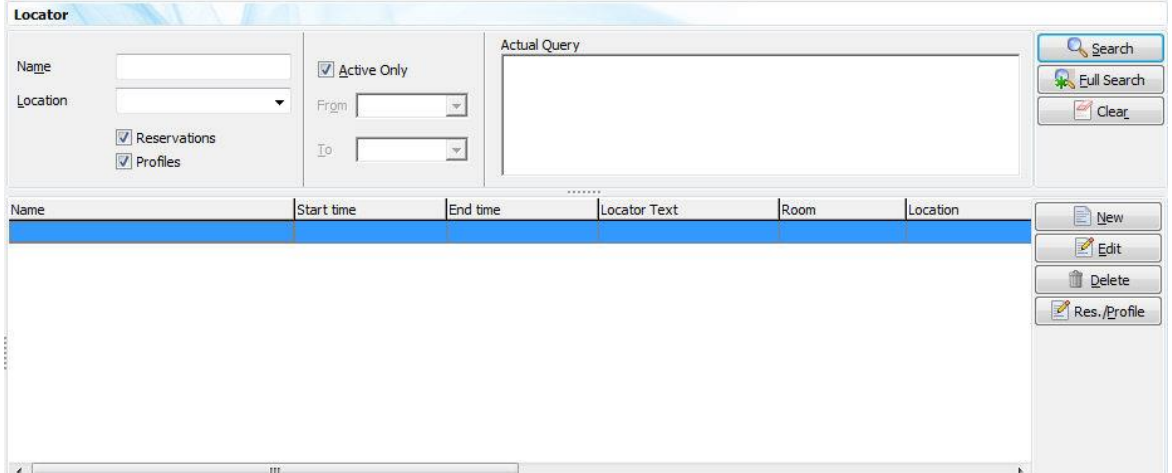

- The upper part of the screen is the search area; you can search for locators by entering a guest NAME or a LOCATION, by default both reservations and profiles are selected.
- The locators meeting the entered search criteria are listed in the grid in the middle of the screen. Details include the guest name, start and end time and the location of the guest. The grid can be sorted by double clicking on the relevant column heading.
- Details of the currently selected locator are displayed in HTML format in the lower part of the screen.
- 3. To activate the search, click SEARCH or FULL SEARCH; to clear the search criteria, click CLEAR.
- 4. Select the locator to be viewed and double-click or click EDIT.

The Locator screen is displayed.

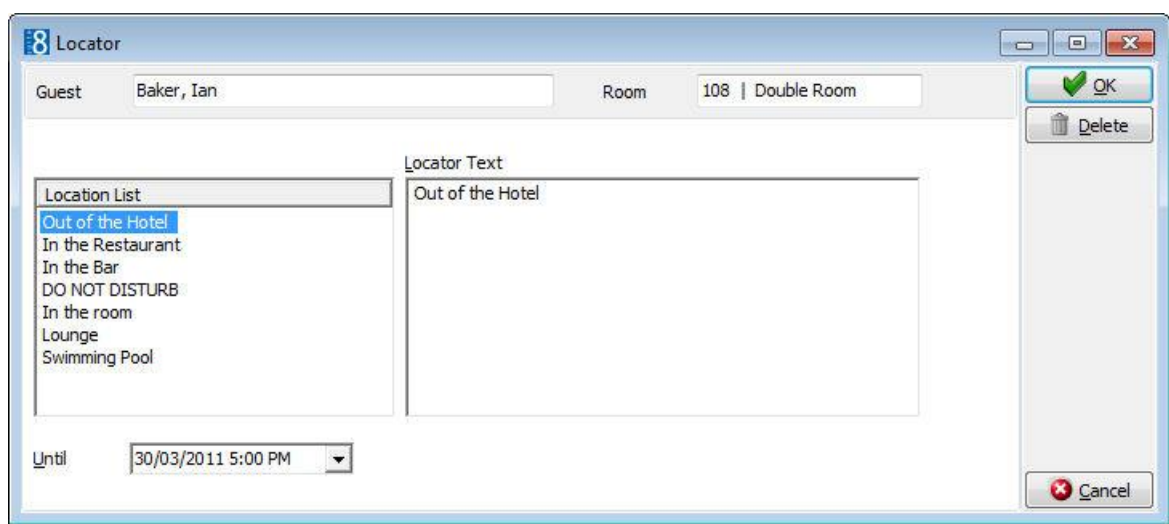

- 6. Make any changes if required and click OK to close the locator.
- 7. Click CANCEL to exit the locator dialog box without saving any changes.

#### **How to enter a guest locator**

17.Click the FRONT DESK menu and select LOCATOR.

The Locator screen is displayed.

Click NEW, the Locator For selection dialog box is displayed.

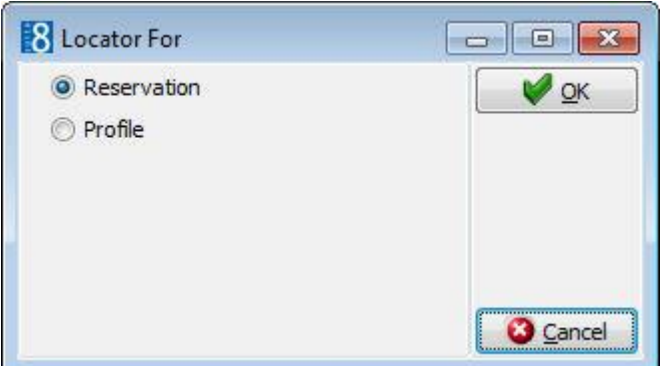

• Select RESERVATION or PROFILE and click OK.

Depending on the locator type selected then the Reservation Navigator or Profile Navigator is displayed.

1. Use the search criteria to locate the required reservation or profile and then click SELECT.

The Locator dialog box is displayed.

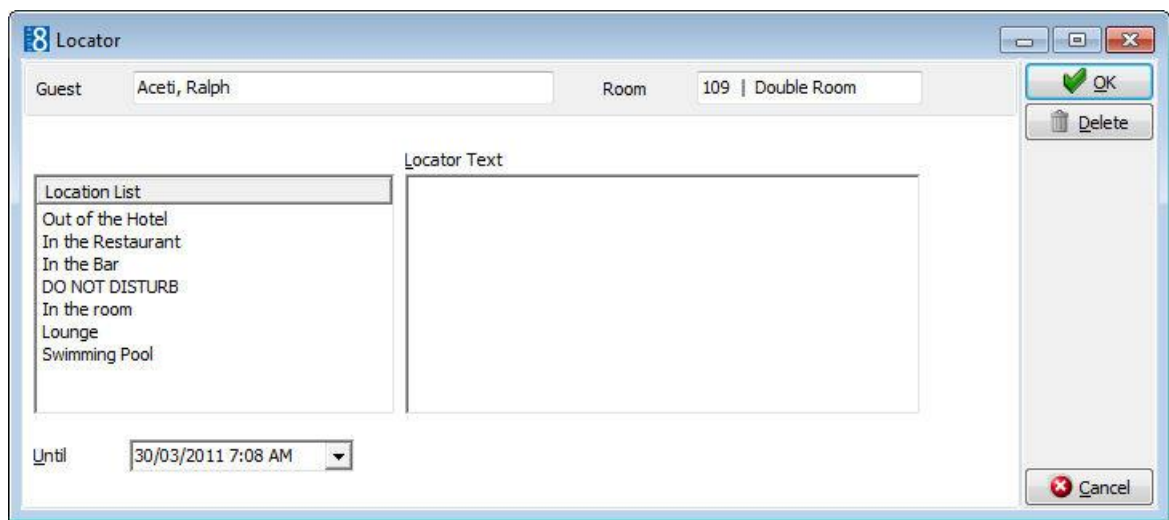

- 2. The GUEST name and ROOM number are completed automatically.
- 3. Enter the guest LOCATION or select where the guest will be located from the LOCATION LIST and double click.
- 4. Add any additional details if required.
- 5. In the UNTIL box click the drop-down arrow and select the Date and Time the locator is valid until.
- 6. Click OK to save the locator.
- The guest locations are defined via the option Locations under Setup  $\rightarrow$ Configuration  $\rightarrow$  Reservations.
- Locator functionality is controlled by the user rights VIEW, INSERT, EDIT and DELETE under Setup  $\rightarrow$  Configuration  $\rightarrow$  Users  $\rightarrow$  User Definition  $\rightarrow$  Rights  $\rightarrow$  Locators.

# **11 Index**

## **A**

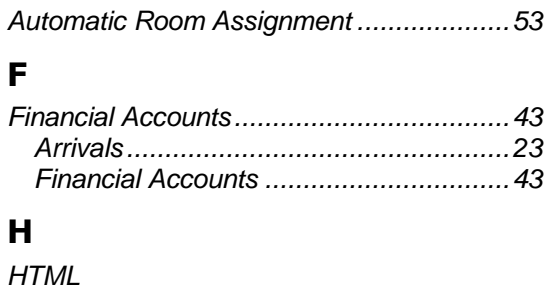

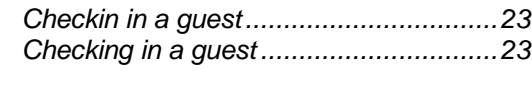

## **I**

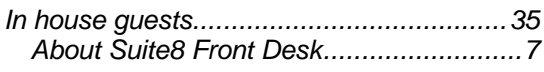

## **L**

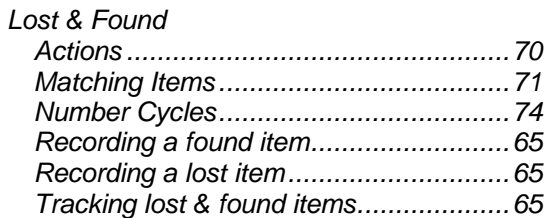

## **M**

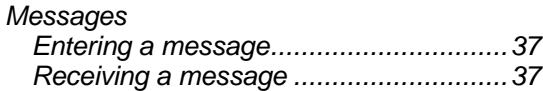

## **Q**

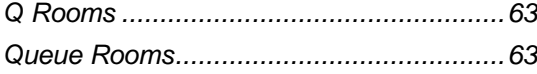